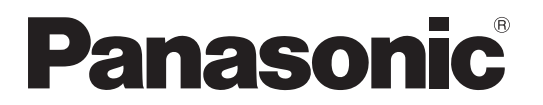

**TH-47LFX60W TH-47LFX6NW** Numero di modello

# **Istruzioni per l'uso (Dettagli)** Schermo LCD FULL HD (per uso commerciale)

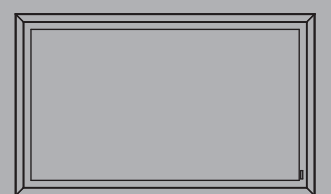

Həm

**Italiano** Prima di utilizzare il prodotto, leggere queste istruzioni e conservarle per riferimento futuro.

# *Caro cliente Panasonic*

*Benvenuto nella famiglia di clienti Panasonic. Speriamo che il suo nuovo schermo LCD le dia tanti anni di visioni spettacolari.*

*Per ottenere il massimo dal suo prodotto, prima di apportare qualsiasi regolazione legga queste istruzioni e le conservi per riferimento futuro.*

*Conservi anche la prova di acquisto e annoti il numero di modello e il numero di serie del prodotto nello spazio fornito sulla quarta di copertina di queste istruzioni.*

*Visiti il nostro sito Web Panasonic http://panasonic.net*

# **Precauzioni per l'installazione**

- Non eseguire l'installazione da soli. Rivolgersi a un professionista o al proprio rivenditore.
- $\bullet$  Questo prodotto è conforme allo standard di protezione IP55`<sup>1</sup> per polvere e acqua. Non modificare né danneggiare la protezione dalla polvere o dall'acqua del prodotto.
- La resistenza del prodotto alla polvere e all'acqua non elimina il rischio di danni o malfunzionamenti.

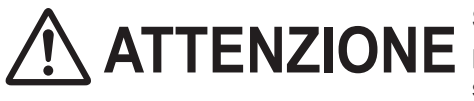

**ATTENZIONE Se la protezione dalla polvere o dall'acqua è rovinata, l'uso del prodotto può causare incendi, scosse elettriche o danni al prodotto stesso.** 

Questo prodotto è conforme alla classificazione IP standard internazionale (Protezione ingressi): livello 5 per la protezione degli ingressi dalla polvere e livello 5 per la protezione degli ingressi dall'acqua.

# **Coperchio dei morsetti**

Dopo aver collegato il cavo, ecc. del dispositivo ai morsetti, controllare se il coperchio dei morsetti è sigillato correttamente e chiuso saldamente usando tutte le viti di fissaggio quando si monta il coperchio dei morsetti. Per sigillare correttamente il coperchio dei morsetti, tenere presenti i seguenti punti:

### Controllare se il sigillante di fissaggio è fissato nella posizione corretta nel coperchio. Il sigillante di fissaggio **è una parte importante per sigillare la parte del cavo.**

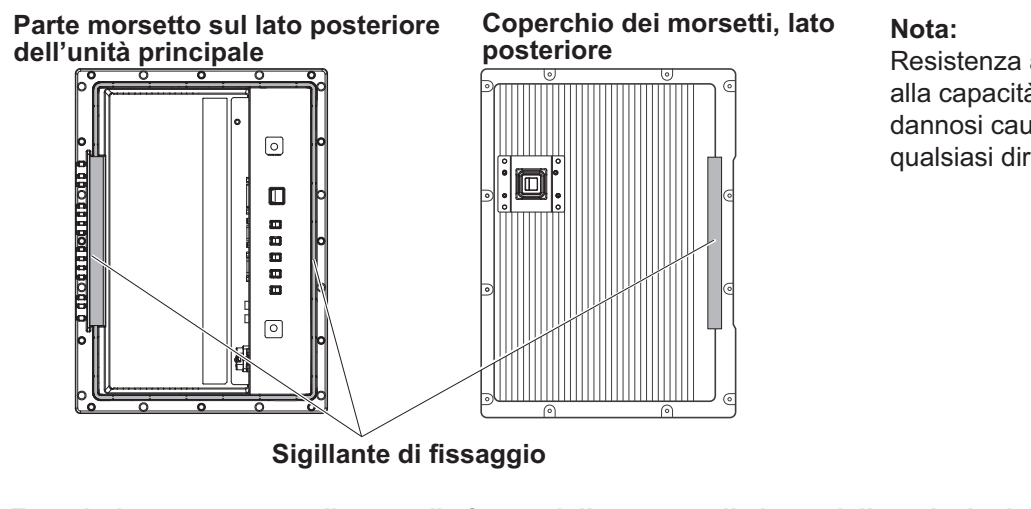

Resistenza all'acqua IPX5 si riferisce alla capacità di impedire gli effetti dannosi causati dal getto d'acqua da qualsiasi direzione.

**Far aderire strettamente il cavo alla forma della tacca sulla base della striscia del terminale.** 

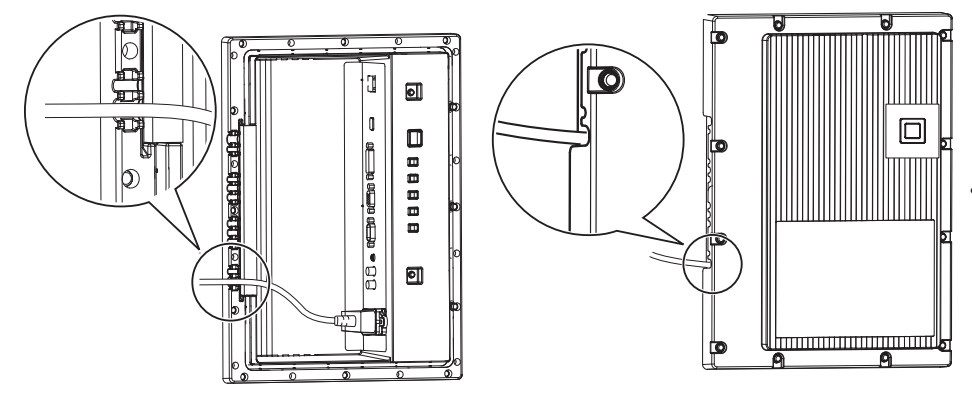

La struttura deve mantenere la tenuta stagna facendo correre il cavo lungo la tacca sulla base della striscia del terminale con il sigillante di fissaggio della base della striscia del terminale e con il coperchio dei terminali.

\*1: Sulla base di test eseguiti da Cosmos Corporation.

# ■ Rivestimento protettivo

**Le parti in alluminio e il lato posteriore del cabinet sono protetti dalla corrosione grazie a un rivestimento.**  Attenzione a non danneggiare la superficie. Nel caso in cui la superficie sia danneggiata, potrebbe corrodersi **a partire da quel punto.** 

# **Posizione di installazione**

- Quando lo schermo è colpito dalla luce diretta del sole potrebbe apparire un'ombra nera, che scomparirà allo scendere della temperatura.
- Per l'installazione a lungo termine del prodotto in ambienti speciali (ad esempio piscine, sorgenti calde, mare o fabbriche che usano sostanze chimiche o gas) consultare prima il rivenditore Panasonic locale.
- Il prodotto è provvisto di ventole di raffreddamento e di filtri dell'aria che devono essere puliti o sostituiti in presenza di polvere. La rimozione o l'installazione dei filtri dell'aria richiede spazio attorno allo schermo. Prevedere pertanto uno spazio adeguato in fase di installazione dello schermo.

[altezza 200 mm o superiore, larghezza 200 mm o superiore, profondità 200 mm o superiore]

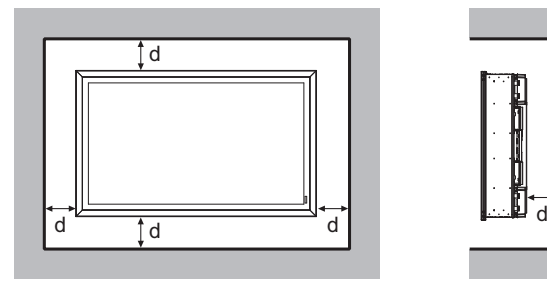

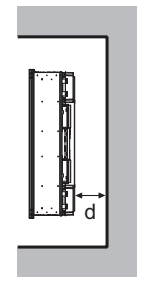

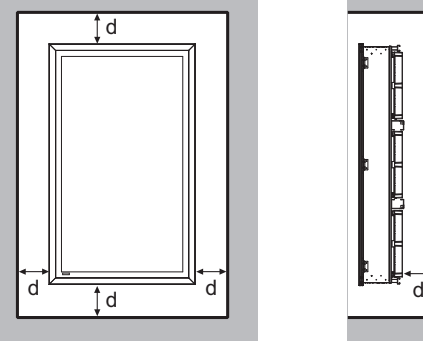

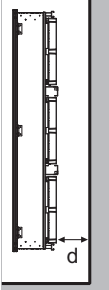

d: 200 mm o superiore

# **Condizioni di installazione**

**Per utilizzare il prodotto in un ambiente in cui la temperatura dell'aria esterna è inferiore a 0 °C, assicurarsi di impostare la "Modalità esterna" su "On". La temperatura interna viene mantenuta costante e l'avvio può essere eseguito senza problemi (vedere a pag. 17, 33).**

**Consultare il proprio rivenditore se questo prodotto sarà esposto o utilizzato in condizioni di spruzzi d'acqua continui o prolungati.** 

**Usare sempre il prodotto a una temperatura ambiente compresa tra 0 °C - 50 °C (durante Modalità esterna: -20 °C - 50 °C).** 

**La temperatura ambiente si riferisce alla temperatura dell'aria immediatamente davanti alle ventole sul lato posteriore dello schermo.**

**Se lo schermo viene installato in una posizione in cui è colpito dalla luce diretta del sole, impostare la Modalità esterna su "On".**

**Lo schermo può essere inclinato in avanti o indietro fino a creare un angolo massimo di 20 gradi.**

# ■ Per l'installazione a muro, ecc.

- Consultare prima il proprio rivenditore su accessori, ecc.
- Utilizzare accessori VESA (400 x 400) per fissare al muro la parte posteriore dello schermo. Tenere presente che gli accessori VESA non devono interferire con le viti (x10) in modo da permettere il fissaggio o la rimozione dei coperchi del filtro o del coperchio dei morsetti e la chiusura o l'apertura della porta anteriore (a vantaggio delle operazioni svolte dall'appaltatore di servizi).

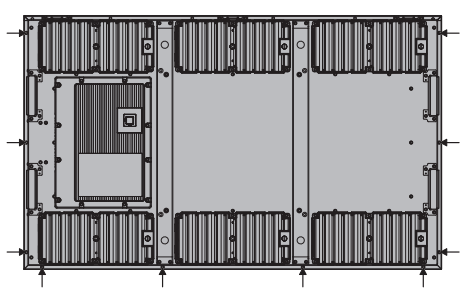

- Scegliere una posizione fissa adatta a reggere permanentemente il peso complessivo del prodotto e degli accessori. Se la posizione non è abbastanza resistente, si potrebbe verificare un incidente grave, come ad esempio la caduta.
- Non installare il prodotto in punti a cui sia possibile aggrapparsi o appoggiarsi, o dove potrebbe essere urtato da un passante. In caso contrario potrebbe verificarsi un incidente.
- Prendere adeguate misure contro il ribaltamento e la caduta del prodotto in caso di guasto degli accessori o dell'installazione.
- La resistenza dell'installazione potrebbe diminuire a causa dell'invecchiamento determinato dai fattori ambientali. Rivolgersi a un professionista per un'ispezione o una riparazione periodica.
- In caso di malfunzionamenti o anomalie, come ad esempio una vite allentata, rivolgersi subito a un professionista o al proprio rivenditore per la riparazione.
- Panasonic non potrà essere ritenuta responsabile di qualsiasi danno derivante da un incidente imputabile a installazione errata, uso improprio, modifiche arbitrarie o calamità naturali.

# **Informazioni particolari sulla sicurezza**

# **AVVERTENZA**

- 1) Non porre sull'apparecchio alcuna fonte di fiamma scoperta, quali candele e simili.
- 2) Per impedire scosse elettriche, non rimuovere il coperchio. È possibile venire a contatto con parti elettriche molto pericolose. Questa operazione va effettuata soltanto da personale esperto.
- 3) Non rimuovere lo spinotto di terra dalla presa. Questo apparecchio è dotato di una spina di alimentazione con tre piedini, di cui uno per la terra di massa. La spina si adatta soltanto a prese elettriche idonee, per garantire una sicurezza adeguata. Se non si è in grado di inserire questa spina in una presa elettrica, rivolgersi ad un tecnico per evitare di danneggiarla.
- 4) Per prevenire scosse elettriche, assicurarsi che il piedino di messa a terra del cavo di alimentazione CA sia collegato in modo sicuro.

### **ATTENZIONE**

Questo apparecchio è stato progettato per essere utilizzato in ambienti relativamente esenti da campi elettromagnetici.

L'utilizzo di questo apparecchio vicino a sorgenti di forti campi magnetici, oppure dove disturbi elettrici possono sovrapporsi ai segnali di ingresso, potrebbe essere causa di suono o immagini tremolanti, oppure essere causa di interferenze quali il rumore.

Per evitare la possibilità di danneggiare questo apparecchio, tenerlo lontano da sorgenti di forti campi elettromagnetici.

# **Indice**

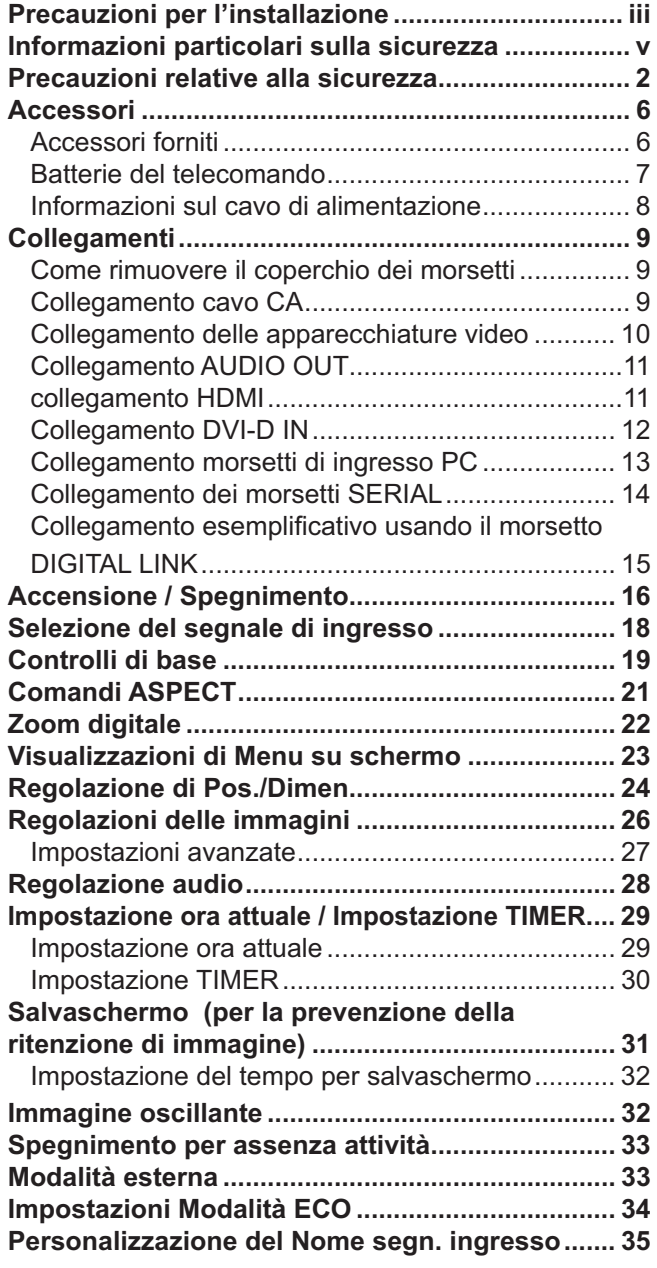

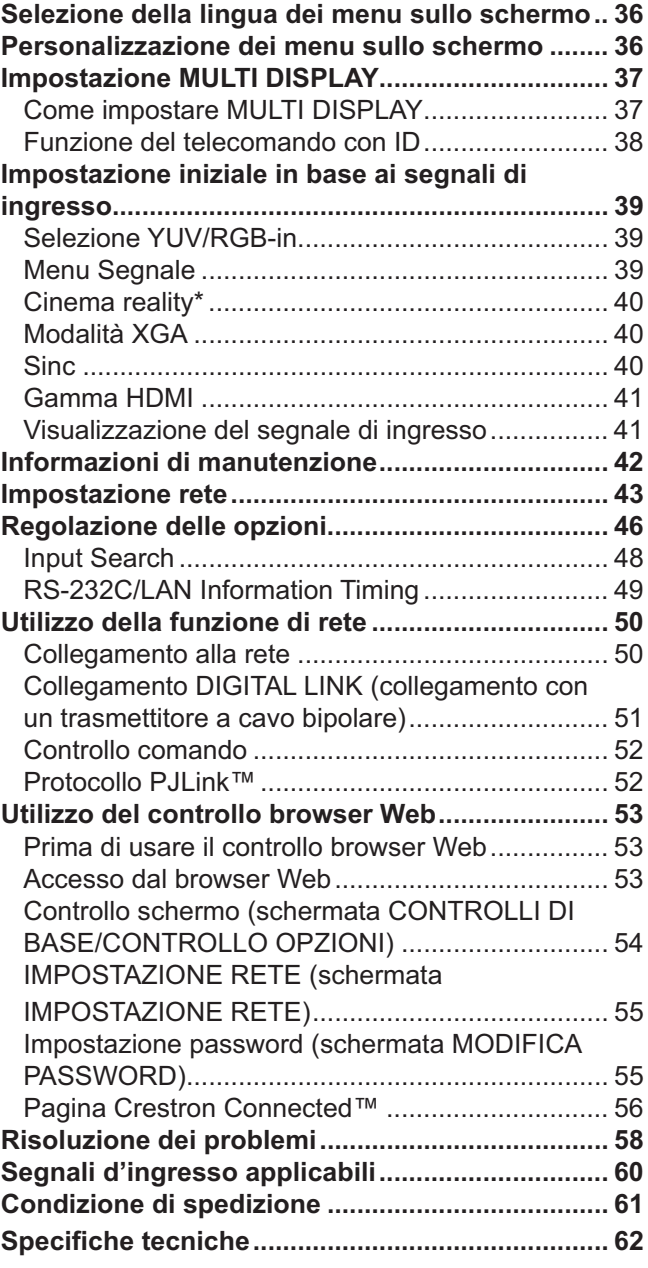

#### **Riconoscimento dei marchi di fabbrica**

- VGA è un marchio di fabbrica di International Business Machines Corporation.
- Microsoft®, Windows®, Windows Vista® e Internet Explorer® sono marchi registrati o marchi di Microsoft Corporation negli Stati Uniti e/o in altri paesi.
- Macintosh, Mac, Mac OS, OS X e Safari sono marchi commerciali di Apple Inc. registrati negli USA e in altri paesi.
- SVGA, XGA, SXGA e UXGA sono marchi di fabbrica registrati della Video Electronics Standard Association. Anche in assenza di specifici riconoscimenti dei marchi di fabbrica o di prodotti in ogni parte del manuale, i diritti di questi marchi di fabbrica sono stati interamente rispettati.
- $\bullet$  HDMI, il logo HDMI e High-Definition Multimedia Interface sono marchi o marchi registrati di HDMI Licensing LLC negli Stati Uniti e in altri paesi.
- RoomView, Crestron RoomView e Fusion RV sono marchi registrati di Crestron Electronics, Inc. e Crestron Connected è un marchio di Crestron Electronics, Inc.

### **Nota:**

Potrebbe verificarsi la ritenzione di immagine. Se si visualizza un fermo immagine per un lungo periodo di tempo, l'immagine potrebbe rimanere sullo schermo, ma scomparirà dopo un po'.

# **Precauzioni relative alla sicurezza**

# **AVVERTENZA**

# **Approntamento**

**Lo schermo LCD è da utilizzare solamente con i seguenti accessori opzionali. L'utilizzo di accessori diversi può causare l'instabilità dello schermo e provocare danni a cose o persone**

(tutti gli accessori seguenti sono fabbricati da Panasonic Corporation).

Filtro dell'aria sostitutivo .................................TY-AF60STD (filtro dell'aria A: 6, filtro dell'aria B: 3, filtro dell'aria C: 3)

Non ci riterremo responsabili di eventuali danni al prodotto, ecc. causati dall'uso di bracci di sospensione a parete o al soffitto diversi da quelli specificati o da malfunzionamenti nell'ambiente di installazione del braccio di sospensione a parete o al soffitto anche durante il periodo di garanzia.

Per l'installazione, rivolgersi esclusivamente a un tecnico qualificato.

Le parti piccole possono comportare pericolo di soffocamento se ingerite inavvertitamente. Tenere le parti piccole lontano dalla portata dei bambini. Gettare tutte le piccole parti e gli altri oggetti non necessari, compresi i materiali della confezione e i sacchetti/fogli di plastica, al fine di evitare che i bambini piccoli ci giochino e corrano il rischio di soffocarsi.

### Non posizionare lo schermo su superfici inclinate o instabili e controllare che non sporga dal bordo della **base.**

• Lo schermo potrebbe cadere o rovesciarsi.

### **Non appoggiare alcun oggetto sullo schermo.**

• Qualora penetrasse qualsiasi oggetto estraneo, contattare il rivenditore locale Panasonic autorizzato.

### **Trasportare soltanto in posizione verticale!**

• Il trasporto dell'unità con il suo schermo rivolto in alto o in basso potrebbe danneggiare la circuiteria interna.

### **Non bloccare la ventilazione coprendo le aperture di ventilazione con oggetti quali giornali, tovaglie e tende.**

### **Per un rilascio del calore sufficiente;**

**Lasciare uno spazio di almeno 20 cm sopra, sotto, a destra, a sinistra e sul retro per l'installazione.**

• Utilizzare il prodotto all'interno dell'intervallo di temperatura operativo.

• Non bloccare gli ingressi o le uscite dello schermo.

### **Cautele per l'installazione a muro**

- L'installazione a muro va eseguita da un professionista. L'installazione non corretta dello schermo potrebbe causare incidenti che portano alla morte o a ferite gravi. Inoltre, durante l'installazione a muro, deve essere utilizzato un impianto di montaggio a muro (VESA 400 × 400) certificato secondo lo standard VESA.
- Durante l'installazione dello schermo in posizione verticale, assicurarsi di posizionare il coperchio dei morsetti rivolto verso il basso.

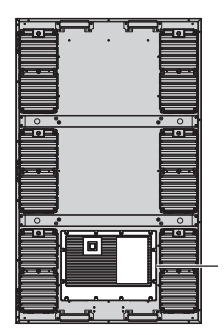

Coperchio dei morsetti

• Una volta terminato l'utilizzo del display su parete, chiedere a un professionista di rimuoverlo quanto prima.

### **Installare lo schermo lontano da termosifoni,**

• poiché provocano la deformazione e la rottura del cabinet.

# ■ Per un corretto utilizzo dello schermo LCD

# **La tensione di esercizio dello schermo è di 220 – 240 V in c.a., a 50/60 Hz.**

### **Montare saldamente il coperchio dei morsetti per l'uso.**

• Altrimenti la resistenza alla polvere e all'acqua risulterà compromessa, con il rischio conseguente di incendi, scosse elettriche e danni al prodotto.

### **Non inserire oggetti estranei nello schermo.**

• Non inserire o far cadere oggetti metallici o infiammabili nello schermo, in quanto potrebbero provocare incendi o scosse elettriche.

### Non rimuovere o modificare la posizione del pannello.

• All'interno dello schermo sono presenti componenti elettrici ad alto voltaggio che possono causare scosse elettriche gravi. Per operazioni di manutenzione o di riparazione, rivolgersi esclusivamente al rivenditore locale Panasonic autorizzato.

### **Assicurarsi che vi sia un accesso facile alla spina del cavo di alimentazione.**

**Un componente con costruzione di CLASS I deve essere collegato a una presa di alimentazione di rete con connessione di messa a terra di protezione.**

### **Non usare alcun cavo di alimentazione diverso da quello fornito con questa unità.**

• Ciò potrebbe causare un incendio o scosse elettriche.

### **Inserire completamente la spina nella presa elettrica.**

• Se la spina non è inserita completamente, può verificarsi un surriscaldamento che potrebbe dare luogo a incendi. Se la spina è danneggiata o la presa elettrica allentata, non utilizzarle.

### **Non toccare il cavo di alimentazione con le mani bagnate.**

• Si può essere colpiti da scosse elettriche.

### **Non arrecare danni in alcun modo al cavo di alimentazione. Quando si scollega il cavo di alimentazione, tirarlo dalla spina, non dal cavo.**

• Non danneggiare il cavo, apportarvi modifiche, posizionarvi sopra oggetti pesanti, esporlo a fonti di calore, attorcigliarlo, piegarlo eccessivamente o tirarlo. Ciò potrebbe causare incendi e scosse elettriche. Se il cavo di alimentazione risultasse danneggiato, farlo riparare dal rivenditore locale Panasonic autorizzato.

#### **Mantenere la vite accessoria fuori dalla portata dei bambini per evitarne l'ingestione.**

**Se non si utilizza lo schermo per lungo tempo, scollegare il cavo dalla presa di rete.**

Al fine di prevenire gli incendi, tenere sempre lontano dal televisore candele e altre fiamme libere.

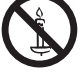

# **Se si verificano problemi durante l'utilizzo**

### Se si verifica un problema (ad esempio, l'assenza di immagini o di suoni) o se dallo schermo escono fumo o **strani odori, scollegare immediatamente la spina di alimentazione dalla presa di rete.**

• Se si continua a utilizzare lo schermo in queste situazioni, è possibile andare incontro a incendi o corti circuiti. Una volta verificata l'interruzione dell'emissione di fumo, contattare il rivenditore locale Panasonic autorizzato per le opportune riparazioni. Riparare autonomanente lo schermo è estremamente pericoloso e non va mai tentato.

### **Se degli oggetti estranei penetrano all'interno dello schermo, se lo schermo viene lasciato cadere o se il cabinet si danneggia, scollegare immediatamente la spina di alimentazione.**

• Può verificarsi un corto circuito che potrebbe provocare un incendio. Per le riparazioni necessarie, rivolgersi al rivenditore locale Panasonic autorizzato.

# **ATTENZIONE**

# ■ Per un corretto utilizzo dello schermo LCD

### **Accertarsi di aver scollegato tutti i cavi prima di spostare lo schermo.**

• Se lo schermo viene spostato quando sono collegati ancora dei cavi, questi ultimi possono essere danneggiati e provocare cortocircuiti.

### **Prima di effettuare qualsiasi operazione di pulizia, scollegare il cavo di alimentazione dalla presa in via cautelativa.**

In caso contrario, possono verificarsi corti circuiti o si può essere colpiti da scosse elettriche.

### **Pulire regolarmente il cavo di alimentazione per impedire l'accumulo di polvere.**

• L'accumulo di polvere sulla spina del cavo di alimentazione e l'umidità risultante possono danneggiare l'isolamento e quindi provocare gravi danni. Estrarre la spina del cavo di alimentazione dalla presa di rete e pulirlo con un panno asciutto.

### **Non bruciare né rompere le batterie.**

• Le batterie non devono essere esposte a calore eccessivo (raggi diretti del sole, fuoco, ecc.).

### **Alimentazione**

- Installare il prodotto vicino a una presa elettrica, in modo da poter scollegare subito la spina in caso di anomalie.
- Per l'installazione a muro usare una presa di alimentazione che permetta di scollegare subito la spina in caso di anomalie.
- Quando la spina di alimentazione è inserita in una presa, il prodotto è comunque sotto tensione. Per interrompere del tutto l'alimentazione, scollegare la spina di alimentazione dalla presa.

### **Cabinet**

- Gli angoli del cabinet metallico possono provocare lesioni.
- Per sollevare il prodotto, afferrarlo dalle maniglie per evitare che cada. In caso contrario si potrebbero causare lesioni o danni.

Non toccare le ventole durante la sostituzione dei filtri dell'aria.

# **Pulizia e manutenzione**

### **Informazioni sulla superficie in vetro**

• Se sulla superficie in vetro sono presenti impronte digitali o sporcizia, non è possibile ottenere un'immagine chiara. Fare attenzione a non graffiarlo o sporcarlo.

### **La sporcizia sul vetro può essere rimossa con una spugna, un panno o un utensile lavavetri. Non utilizzare una soluzione fortemente acida o alcalina, in particolare detergenti contenenti uoruro, altrimenti il materiale**  antiriflesso presente sulla superficie del vetro subirà danni irreparabili.

### **Il vetro è stato sottoposto a un trattamento speciale. Pulirlo delicatamente utilizzando soltanto un panno per la pulizia o un panno morbido privo di pelucchi.**

• Se il vetro è particolarmente sporco, pulirlo con un panno morbido privo di pelucchi bagnato di acqua o di una soluzione detergente neutra e acqua in proporzione di 1 a 100, quindi asciugare con un panno asciutto dello stesso tipo finché la superficie non è asciutta.

### **Se il cabinet esterno è sporco, pulirlo con un panno morbido e asciutto.**

- Se il cabinet risulta particolarmente sporco, pulirlo con un panno inumidito e strizzato con acqua e detergente neutro. Utilizzare, quindi, un panno asciutto per asciugare il cabinet.
- Prestare attenzione affinché la superficie dello schermo non venga in contatto con alcun detergente. Se all'interno dell'unità dovessero cadere gocce di acqua, possono verificarsi problemi di funzionamento.
- Evitare il contatto con sostanze volatili, come ad esempio insetticidi, solventi e diluenti, che possono danneggiare e intaccare la superficie del cabinet. Inoltre, non esporlo al contatto per lunghi periodi con articoli di gomma o PVC.

# **Manutenzione dei filtri dell'aria**

La struttura di raffreddamento dello schermo è progettata per far circolare l'aria aspirata dall'esterno all'interno dello schermo tramite ventole. I filtri dell'aria sono incorporati nell'ingresso e nell'uscita.

Se all'accensione dell'alimentazione viene visualizzato "Filter" sullo schermo o se l'indicatore di alimentazione lampeggia nei colori verde e arancione alternati, nei filtri dell'aria si è accumulata della polvere. Verificare le condizioni del filtro dell'aria e della ventola in "Informazioni di manutenzione" nel menu Approntamento e pulire o sostituire il filtro dell'aria e ispezionare la ventola se necessario. (vedere a pag. 42)

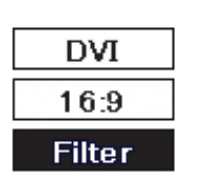

# **Come rimuovere i filtri dell'aria**

- Scollegare la spina di alimentazione.
- Allentare le viti decorative nelle **2** zone delle bocchette di scarico finché non ruotano liberamente.

**1** Scollegare la spina di **Durante la sostituzione dei filtri dell'aria**, fare attenzione che **l'aria dell'aria** estraneo penetri all'interno dello schermo **nessun materiale estraneo penetri all'interno dello schermo. Qualora penetrasse materiale estraneo, non provare a rimuoverlo con la forza ma contattare il rivenditore locale Panasonic.**

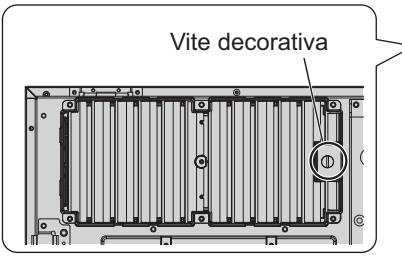

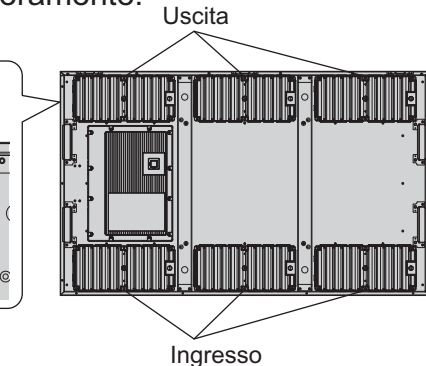

Ventola

Non toccare le ventole.

- 3 Rimuovere il coperchio del filtro ed estrarre il filtro dell'aria B e il filtro dell'aria C.
- 4 Estrarre il filtro dell'aria A.

# **Come installare i filtri dell'aria**

Installare il filtro dell'aria A. Installare il filtro dell'aria B nell'uscita. Piegare il filtro dell'aria C in tre e installarlo nell'entrata. Accertarsi di installare i filtri dell'aria correttamente. Fissare i coperchi dei filtri e serrare le viti decorative.

Coperchio del filtro Coperchio del filtro Filtro dell'aria A

Filtro dell'aria A

Filtro dell'aria B

Verificare che i coperchi dei filtri siano fissati.

• Nell'ingresso non è presente la ventola. Filtro dell'aria C (piegato in tre parti)

### **Pulizia dei filtri dell'aria**

Per pulire i filtri dell'aria, immergerli in un detergente neutro diluito in una proporzione di 1 a 200, sciacquarlo bene e lasciarlo ad asciugare all'ombra.

### **Note:**

- $\bullet$  Prima di utilizzare lo schermo, è necessario installare i filtri dell'aria. L'assenza di un filtro dell'aria può causare il malfunzionamento dello schermo a causa della presenza di materiale estraneo o polvere.
- Nel caso in cui un filtro dell'aria fosse danneggiato o risultasse sporco anche dopo essere stato pulito, sostituirlo con uno nuovo. Contattare il rivenditore per informazioni sui filtri di ricambio.
- $\bullet$  La quantità di materiale estraneo o polvere che aderisce ai filtri dell'aria varia in base alla posizione di installazione e alle ore di utilizzo. Aumentare la frequenza di pulizia in luoghi in cui la polvere può accumularsi facilmente.
- Non toccare le ventole o i cavi all'interno dello schermo.
- Durante la rimozione o l'installazione dei filtri dell'aria su uno schermo installato su un ripiano alto, per la propria sicurezza fare attenzione alla caduta delle parti interessate.
- Pulire i filtri dell'aria una volta al mese circa e sostituirli una volta all'anno circa.

# **Accessori**

# **Accessori forniti**

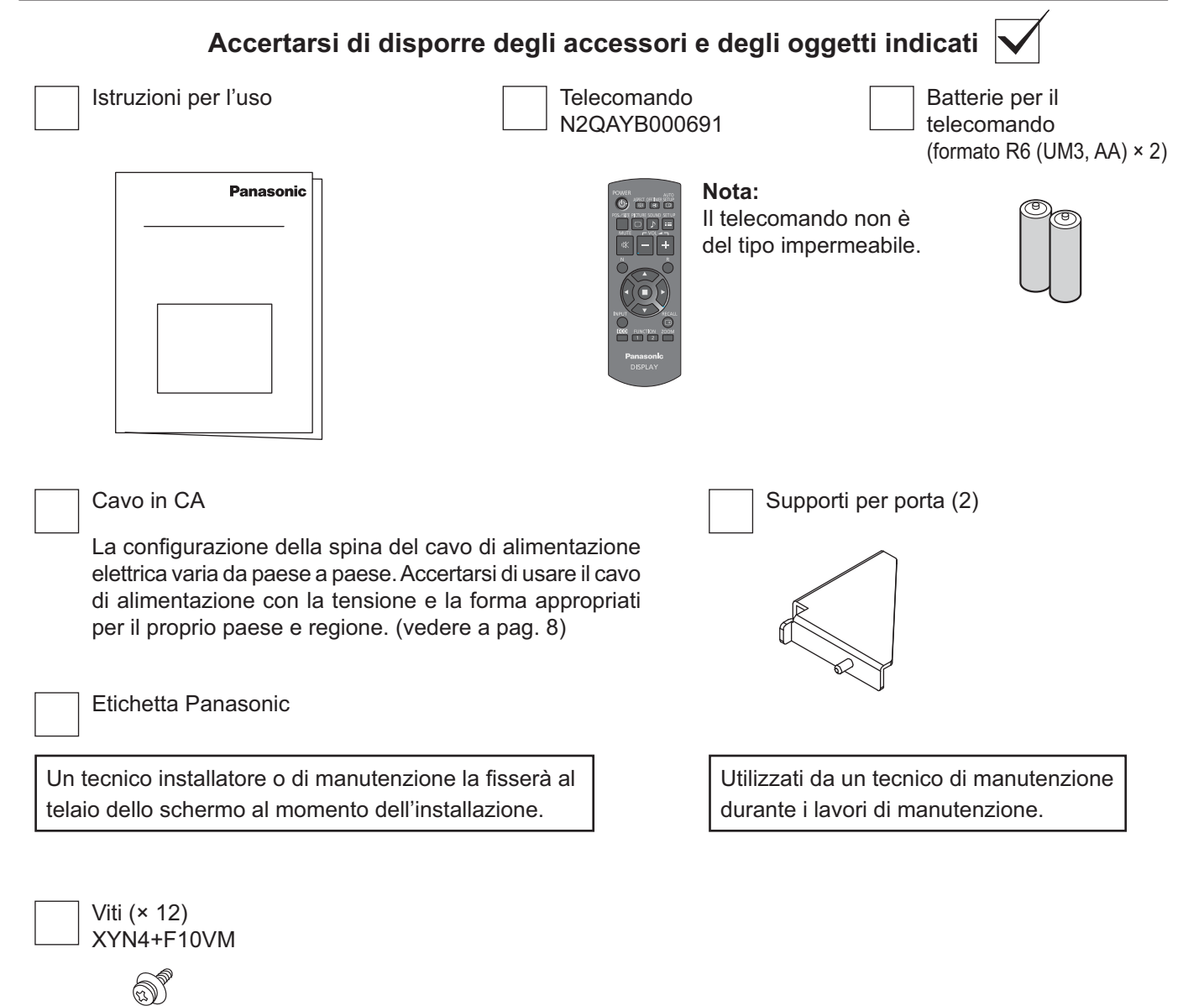

# **Attenzione**

Conservare i pezzi piccoli in modo appropriato e tenerli lontani dai bambini.

# **Batterie del telecomando**

# **Sono necessarie due batterie R6.**

1. Tirare il gancio per aprire il coperchio delle batterie.

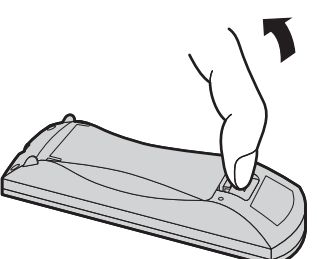

- 2. Inserire le batterie, osservare la polarità corretta (+ e -).
- 3. Rimettere a posto il coperchio.

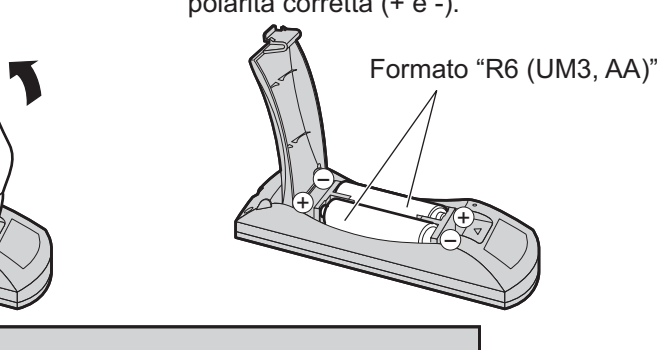

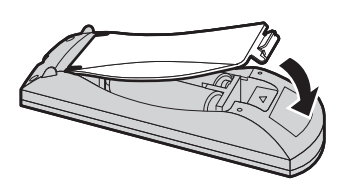

# **Consiglio utile:**

Se si usa molto il telecomando, sostituire le batterie vecchie con batterie nuove di tipo alcalino.

# **Precauzioni per l'uso delle batterie**

Un'installazione scorretta può essere causa di perdita di liquido e corrosione che potrebbero danneggiare il telecomando.

Smaltire le batterie in un modo che rispetti l'ambiente.

# **Osservare le precauzioni seguenti:**

- 1. Le batterie vanno sempre sostituite tutte e due assieme. Sostituire le batterie vecchie con batterie nuove.
- 2. Non usare una batteria nuova insieme a una vecchia.
- 3. Non usare assieme batterie di tipo diverso (esempio: "zinco-carbonio" e "alcalina").
- 4. Non provare a caricare, cortocircuitare, smontare, surriscaldare o bruciare batterie esaurite.
- 5. La sostituzione delle batterie è necessaria quando il funzionamento del telecomando diventa discontinuo o non riesce a comandare lo schermo.
- 6. Non bruciare né rompere le batterie.
	- Le batterie non devono essere esposte a calore eccessivo (raggi diretti del sole, fuoco, ecc.).

# **Informazioni sul cavo di alimentazione**

La configurazione della spina del cavo di alimentazione elettrica varia da paese a paese. Controllare la forma delle spine di alimentazione e scegliere il cavo adatto.

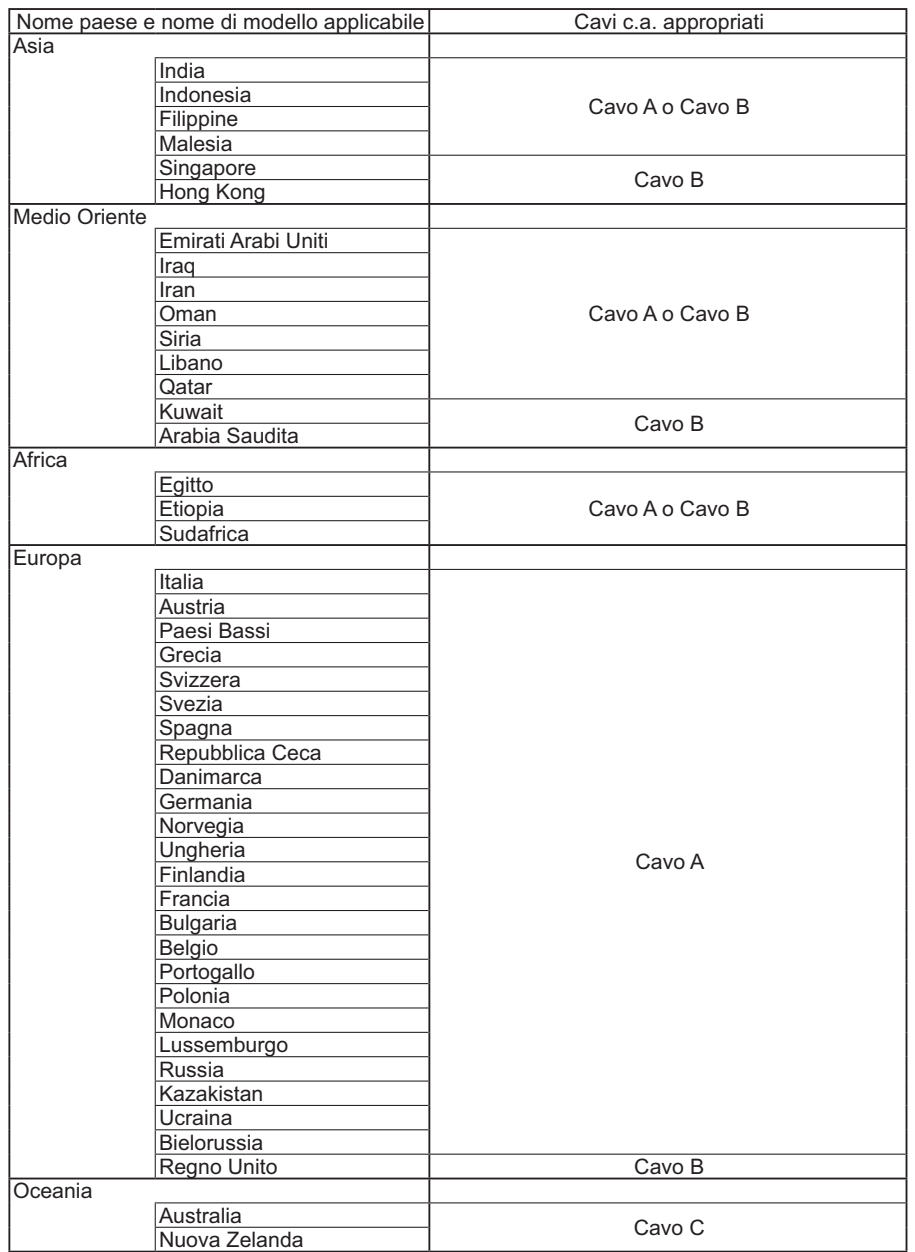

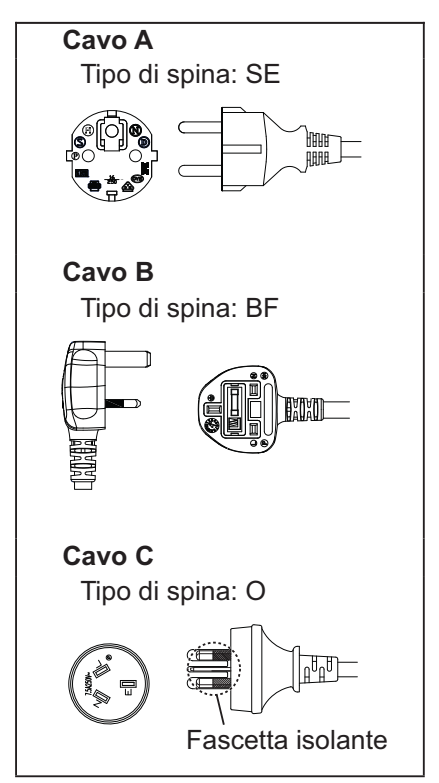

#### **Nota:**

A seconda del paese di destinazione, viene usato un cavo di alimentazione con attacco diretto o a relè.

# **Collegamenti**

# **Come rimuovere il coperchio dei morsetti**

Il coperchio dei morsetti è fissato ai morsetti di entrata e di uscita per proteggerli dalla polvere e dall'acqua. Per rimuovere il coperchio dei morsetti per collegare un cavo o un altro oggetto, rimuovere tutte le 12 viti dal coperchio. Se si apre il coperchio dei morsetti quando vi sono ancora alcune viti presenti, il coperchio dei morsetti si danneggia.

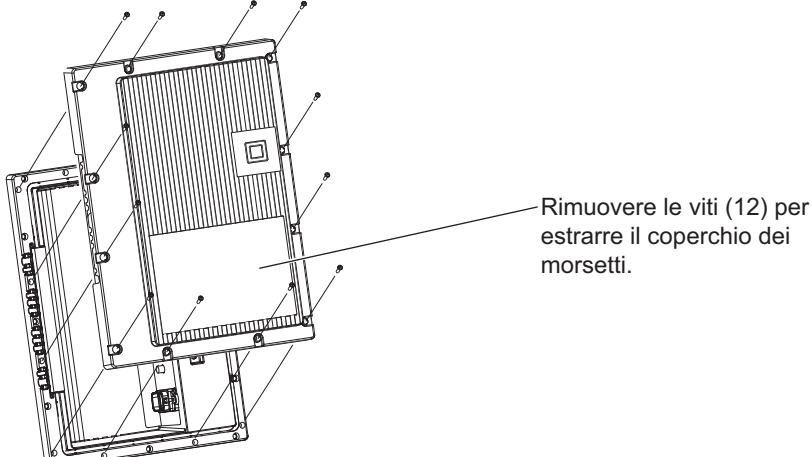

# **Collegamento cavo CA**

# **Note:**

- Dopo il collegamento, controllare che il cavo corra lungo la scanalatura senza sovrapposizioni, quindi serrare tutte e 12 le viti per installare correttamente il coperchio dei morsetti. In caso contrario l'acqua potrebbe entrare all'interno provocando incendi e scosse elettriche e danneggiando il prodotto.
- Assicurarsi di leggere la sezione "Coperchio dei morsetti" (pagina iii) per la corretta gestione del coperchio dei morsetti, in modo da usare il prodotto correttamente.

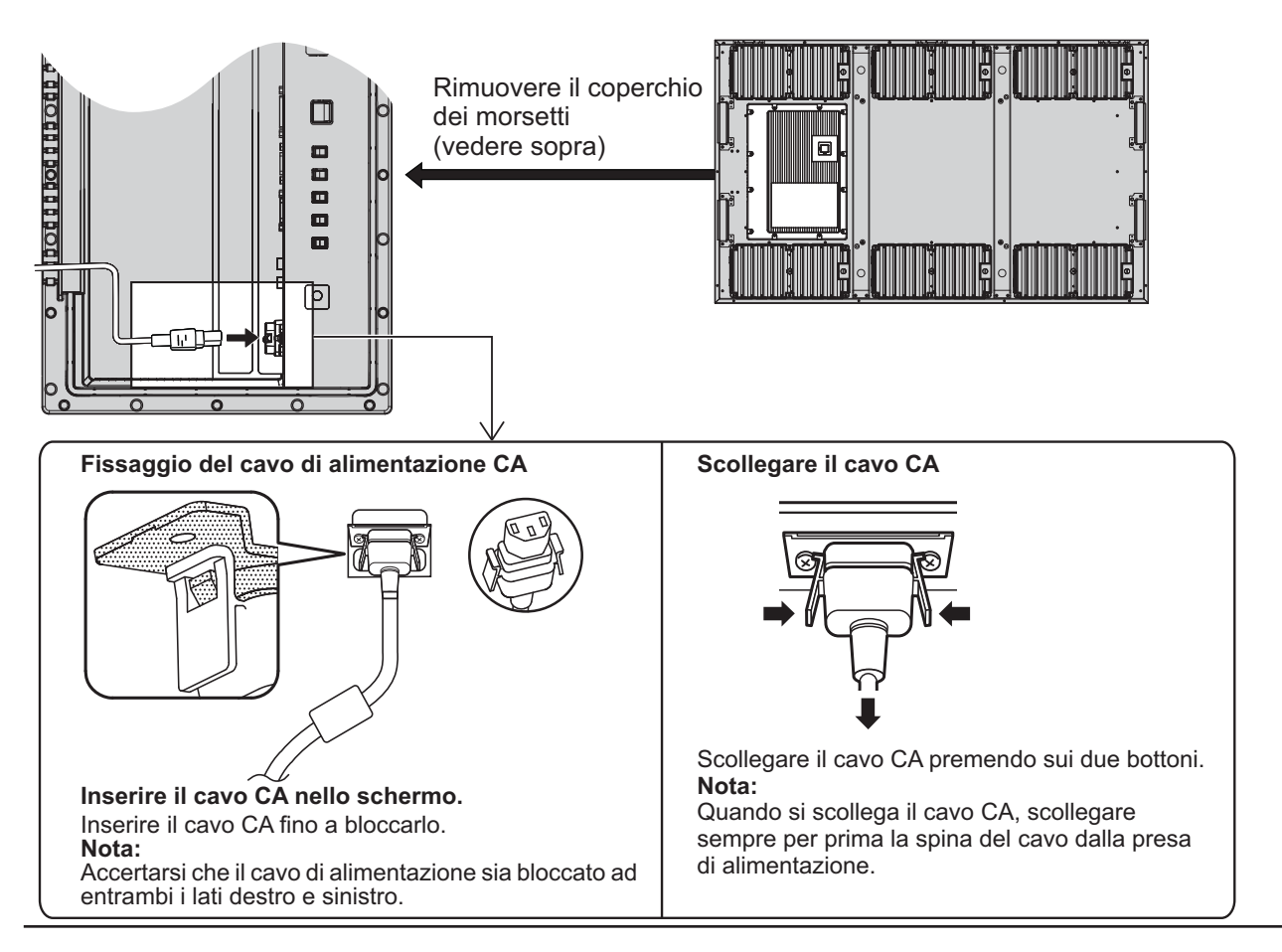

# **Collegamento delle apparecchiature video**

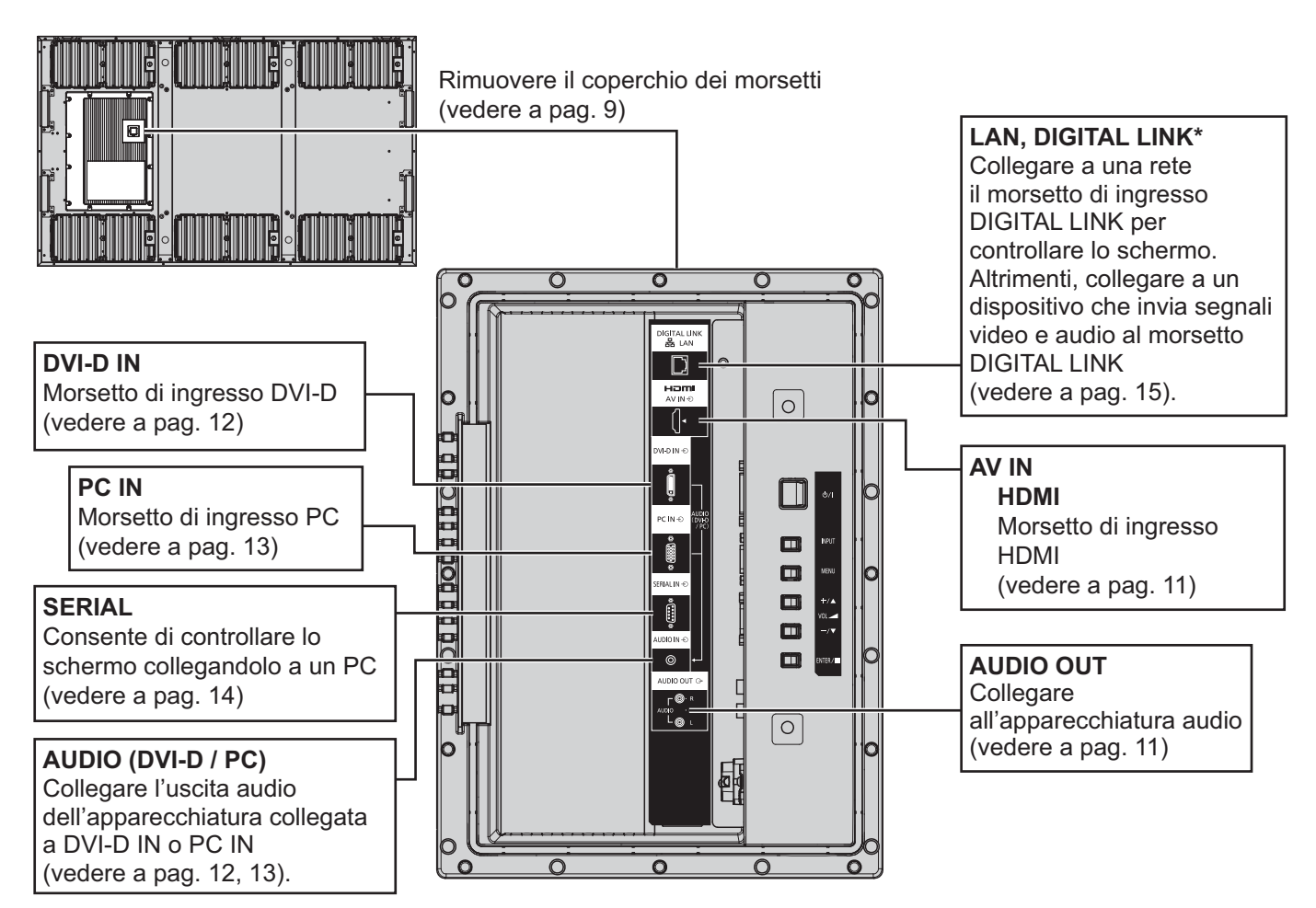

### **Nota:**

\* DIGITAL LINK è una tecnologia che consente la trasmissione di segnali, come video e audio, utilizzando cavi bipolari (vedere a pag. 15, 51).

• Se necessario, utilizzare i fori per le viti indicati nelle figure seguenti per montare le staffe per il cablaggio e simili (nei fori andranno inserite le viti fornite).

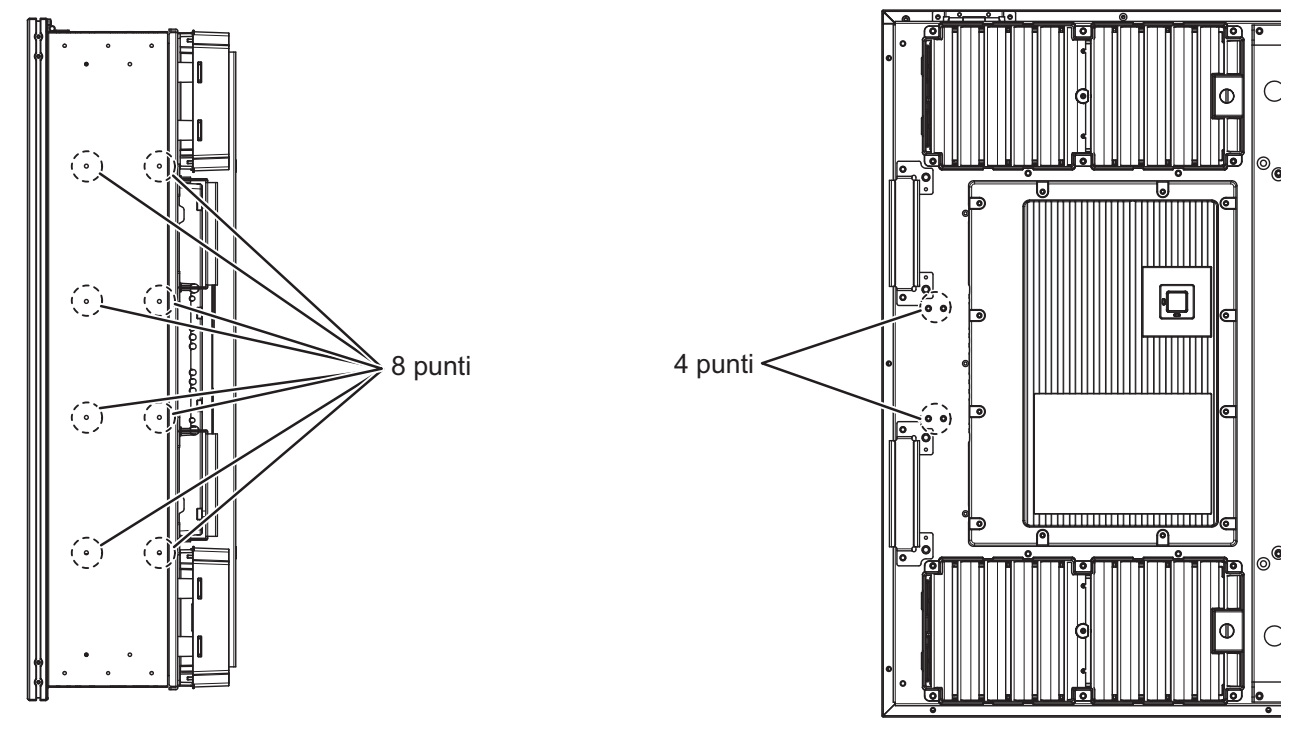

# **Collegamento AUDIO OUT**

# **Nota:**

I cavi e le apparecchiature aggiuntive illustrate non sono forniti con questo set.

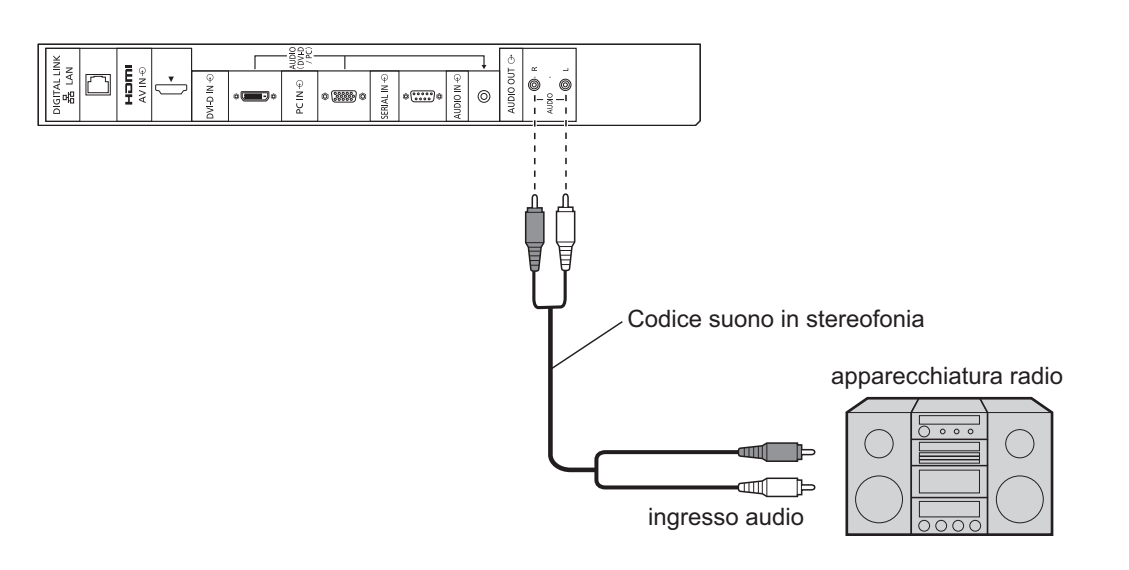

# **collegamento HDMI**

[Assegnazione piedini e nomi dei segnali]

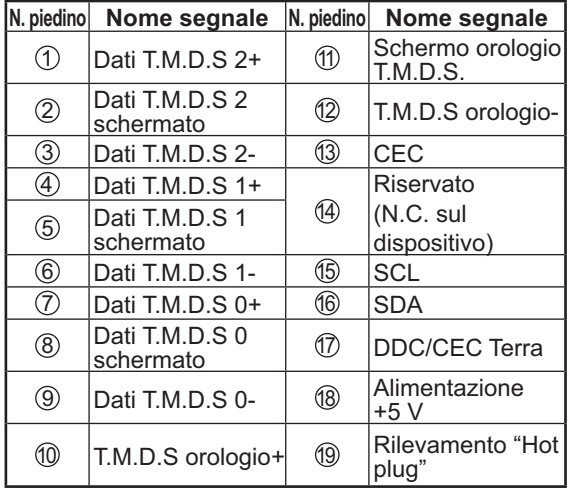

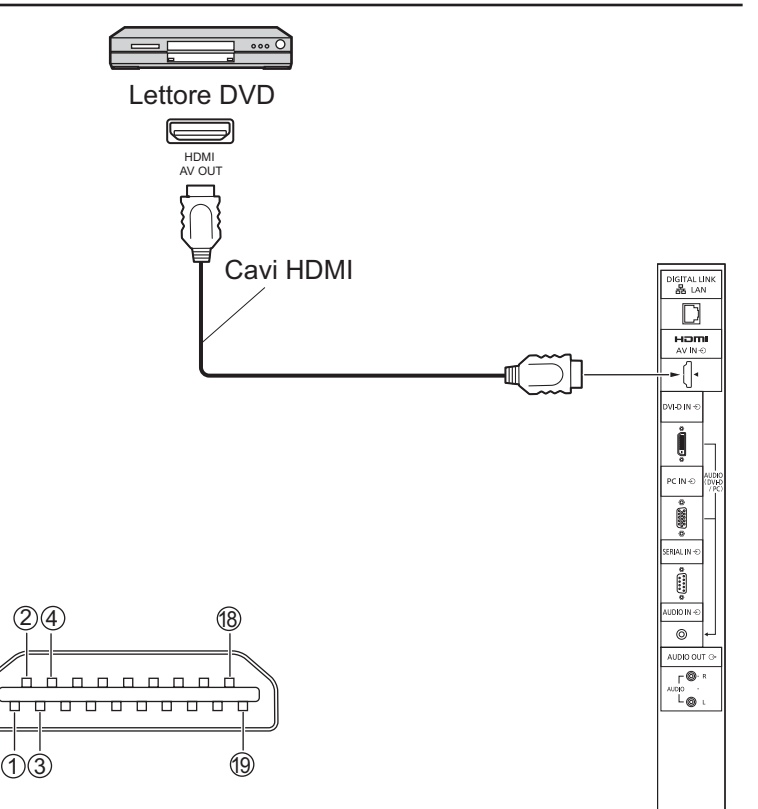

# **Nota:**

Il cavo HDMI e le apparecchiature aggiuntive illustrate non sono forniti con questo set.

# **Collegamento DVI-D IN**

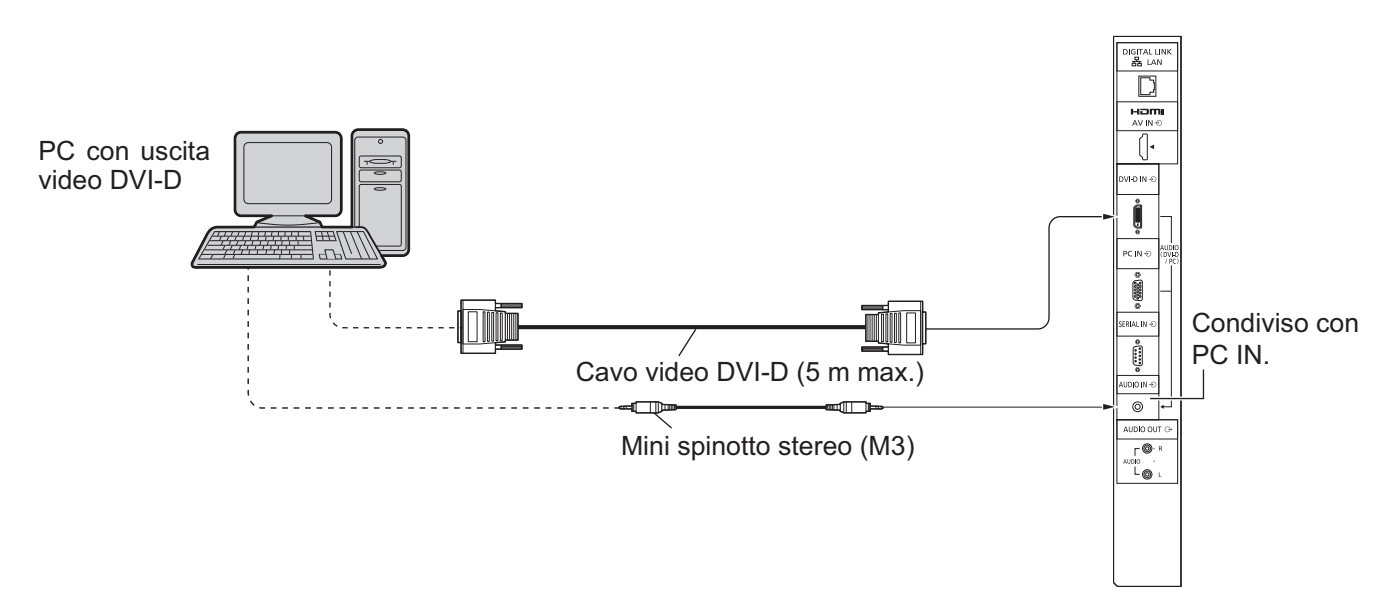

**Connettore di ingresso DVI-D Disposizione dei piedini**

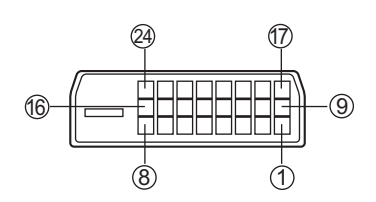

Veduta porta di collegamento

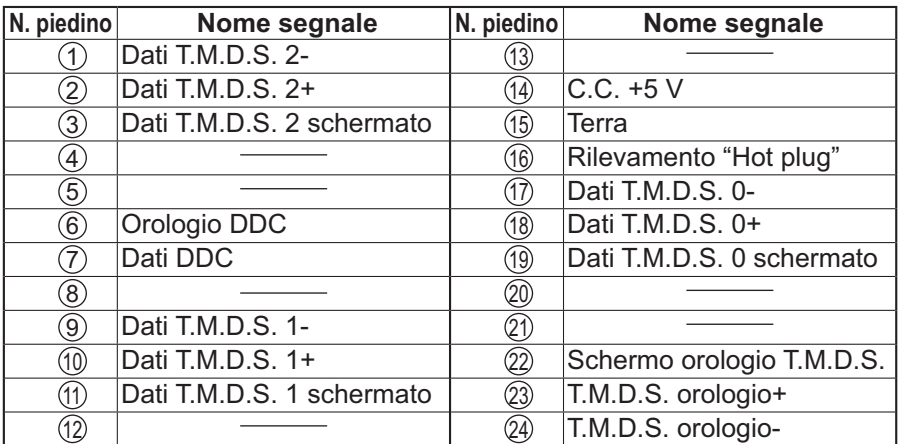

### **Nota:**

I cavi e le apparecchiature aggiuntive illustrate non sono forniti con questo set.

# **Collegamento morsetti di ingresso PC**

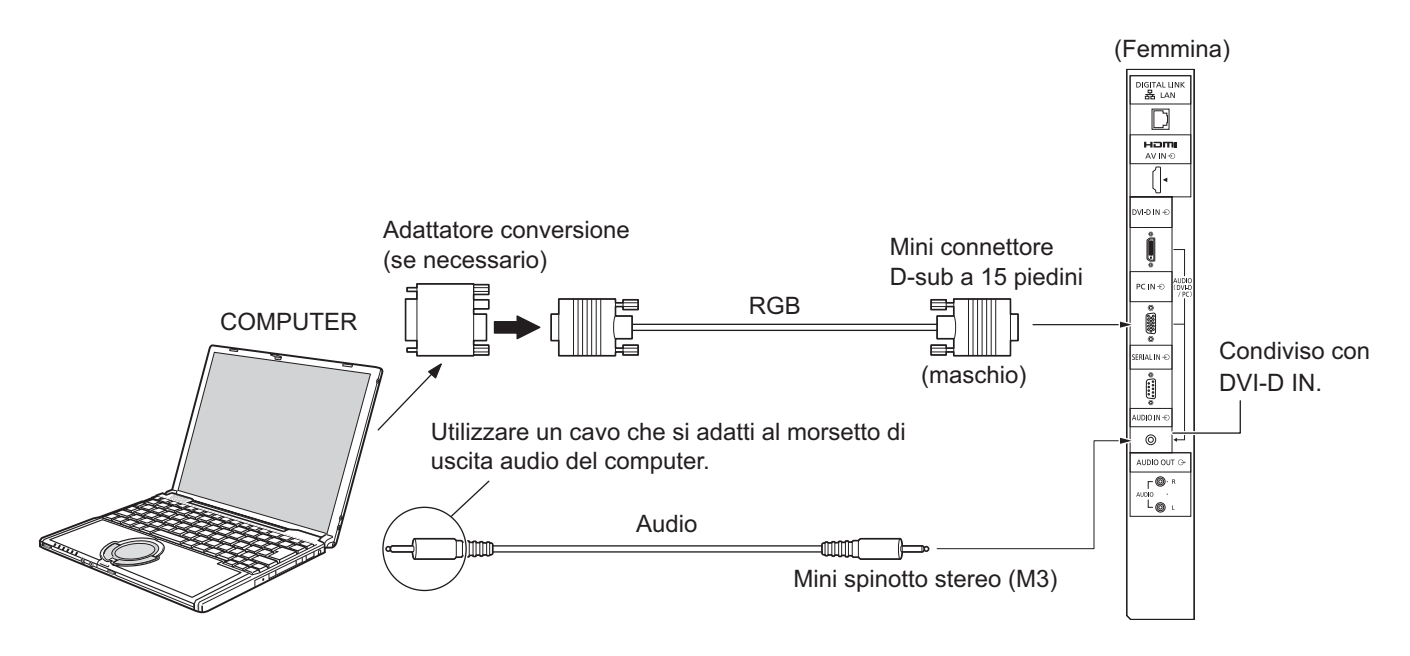

### **Note:**

- I segnali di ingresso emessi dal computer sono quelli con frequenza di scansione orizzontale compresa fra i 30 e i 110 kHz e con frequenza di scansione verticale compresa tra 48 e 120 Hz (tuttavia, i segnali eccedenti 1.200 linee non verranno visualizzati in modo appropriato).
- La risoluzione video massima è di 1.440 × 1.080 punti quando la modalità video è impostata a "4:3" e 1.920 × 1.080 punti quando la modalità video è impostata a "16:9". Se la risoluzione video eccede questi valori, è possibile che i dettagli delle immagini non vengano visualizzati con sufficiente chiarezza.
- I morsetti di ingresso dei PC sono compatibili con le prese DDC2B. Se il computer da collegare non è compatibile con questo standard, è necessario modificarne le impostazioni al momento del collegamento.
- Alcuni modelli di PC non possono essere collegati al set.
- Non è richiesto l'utilizzo di un adattatore per computer con mini morsetti D-sub a 15 piedini compatibili DOS/V.
- Il computer illustrato in figura ha solo uno scopo esemplificativo.
- I cavi e le apparecchiature aggiuntive illustrate non sono forniti con questo set.
- Non impostare frequenze di scansione orizzontale e verticale, relative a segnali PC, a livelli superiori o inferiori all'intervallo di frequenza specificata.

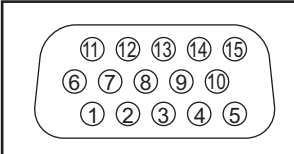

### **Nomi dei segnali per il mini connettore D-sub a 15 piedini**

Disposizione dei piedini per il morsetto di ingresso PC

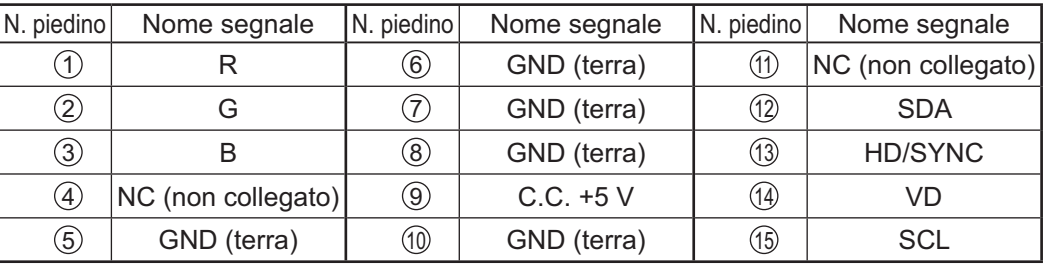

# **Collegamento dei morsetti SERIAL**

Il morsetto SERIAL è utilizzato quando il controllo dello schermo è gestito tramite un computer.

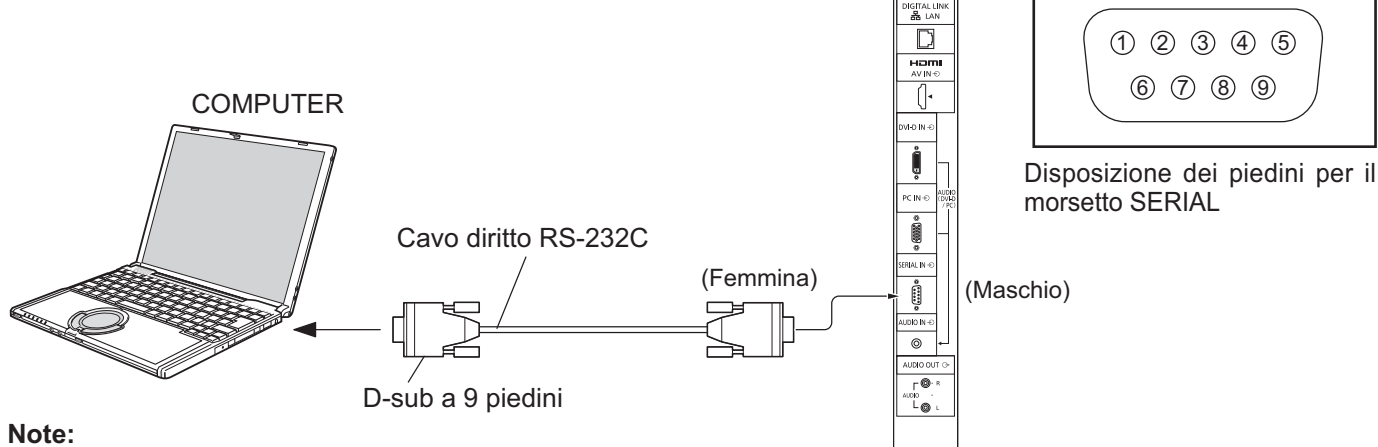

#### • Per collegare il computer allo schermo, usare il cavo dritto RS-232C.

- Il computer illustrato ha solo uno scopo esemplificativo.
- I cavi e le apparecchiature aggiuntive illustrate non sono forniti con questo set.
- Quando si usa il controllo seriale con questo schermo, assicurarsi di configurare "Selezione I/F controllo" nel menu "Impostazione rete". Quando si controlla lo schermo con il morsetto RS232C, selezionare "RS-232C (seriale)". Quando si controlla con il morsetto RS232C di un dispositivo DIGITAL LINK, selezionare "RS-232C (DIGITAL LINK)" (vedere a pag. 43).

Il morsetto SERIAL è conforme alle specifiche per le interfacce RS-232C, quindi il controllo dello schermo può essere gestito da un computer collegato tramite questo morsetto. Il computer richiede un programma che consenta di inviare e ricevere dati di controllo compatibili con le specifiche riportate di seguito. Per creare il programma, utilizzare un'applicazione per PC, come ad esempio un'applicazione per linguaggi di programmazione. Per i dettagli, consultare la documentazione relativa all'applicazione software.

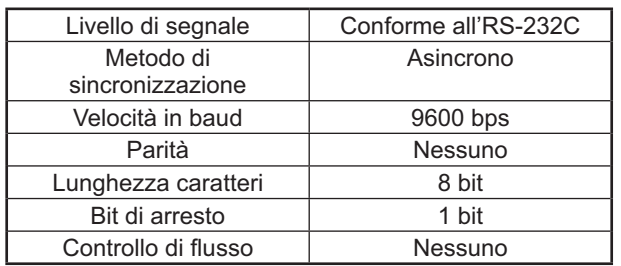

#### **Parametri di comunicazione**

### **Formato base dei dati di controllo**

La trasmissione dei dati di controllo dal computer ha inizio rispettivamente con un segnale STX, seguito dal comando, dai parametri e infine dal segnale ETX. Se non vengono utilizzati parametri, non è necessario inviare il segnale relativo ai parametri.

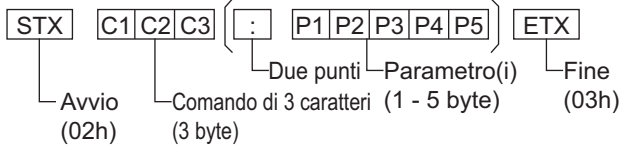

#### **Note:**

- Quando bisogna trasmettere più comandi, aspettare prima la risposta al primo comando da quest'unità e poi inviare un comando successivo.
- Se per errore si invia un comando non corretto, l'unità rimanda al computer il comando "ER401".
- Rivolgersi ad un Centro Servizio autorizzato per istruzioni dettagliate sull'uso del comando.

**Nomi dei segnali per il connettore D-sub a 9 piedini**

| N. piedino | Dettagli                             |
|------------|--------------------------------------|
|            | RXD                                  |
| 3          | <b>TXD</b>                           |
| 5          | <b>GND</b>                           |
| 6          | Non in uso                           |
| 8          | (cortocircuitato in<br>questa unità) |
|            | <b>NC</b>                            |

Questi nomi dei segnali sono quelli delle specifiche del computer.

#### **Comando**

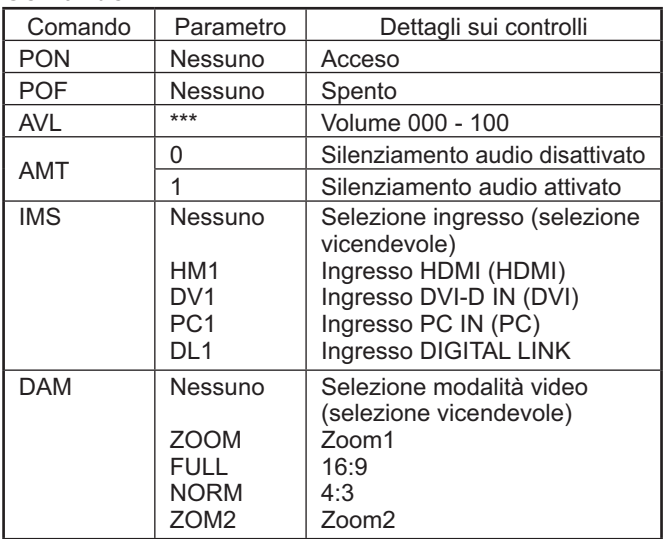

Quando è spento, questo schermo risponde solo al comando di accensione (PON).

# **Collegamento esemplificativo usando il morsetto DIGITAL LINK**

Un trasmettitore con cavo bipolare come Digital Interface Box di Panasonic (ET-YFB100) usa cavi bipolari per trasmettere i segnali audio e video in ingresso, questi segnali digitali possono quindi essere inviati allo schermo attraverso il morsetto DIGITAL LINK.

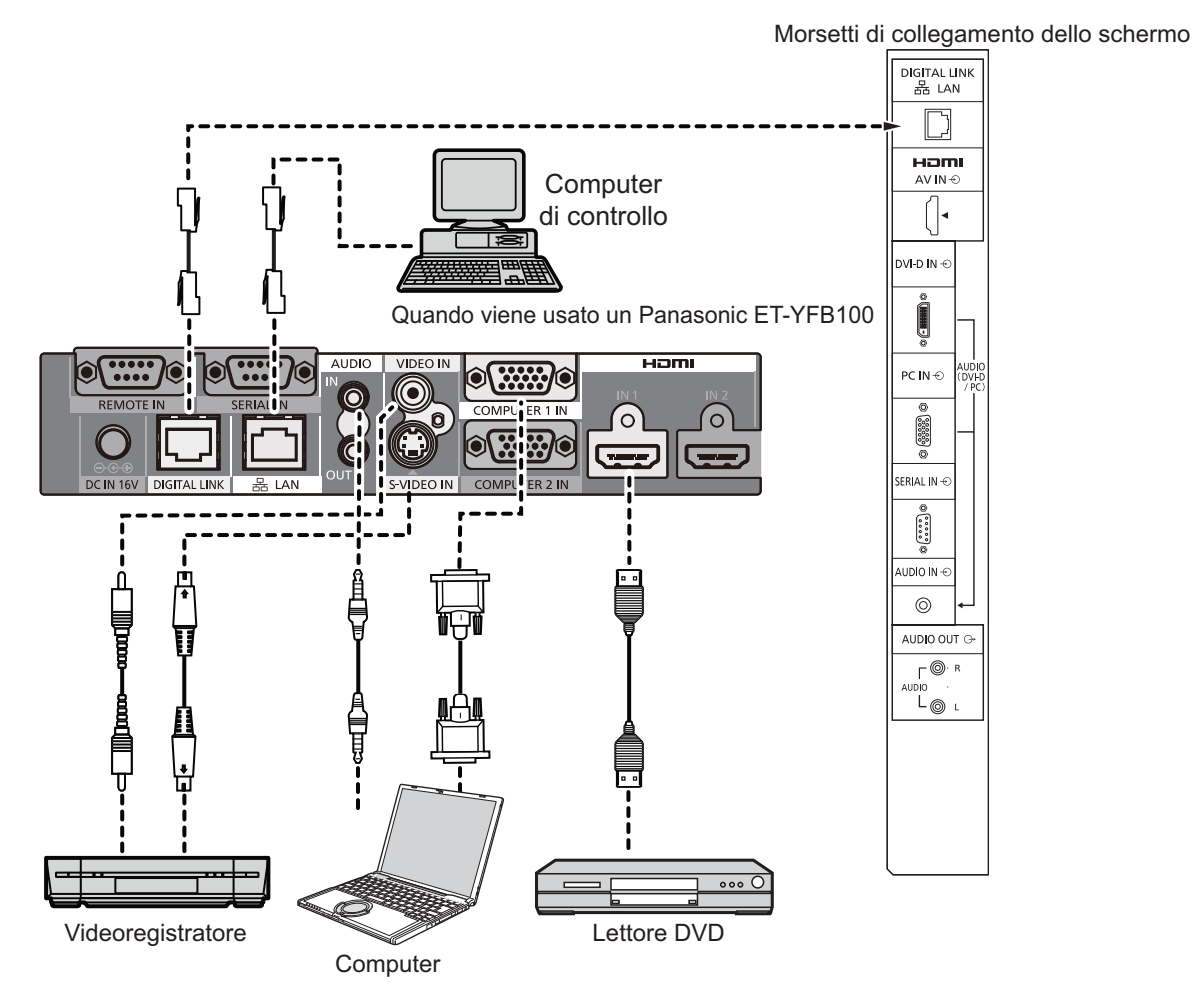

### **Note:**

- $\bullet$  Quando si usa DIGITAL LINK per il collegamento, accertarsi di configurare ciascuna delle voci di "Impostazione rete" (vedere a pag. 43-45).
- Per i dettagli sulle precauzioni legate al collegamento ai morsetti DIGITAL LINK, consultare "collegamento con un trasmettitore a cavi bipolari" (vedere a pag. 51).

# **Accensione / Spegnimento**

**Collegamento della spina del cavo CA allo schermo.**

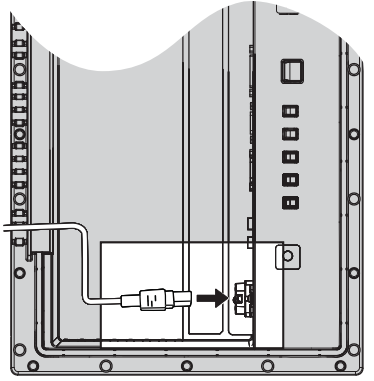

Rimuovere il coperchio dei morsetti (vedere a pag. 9)

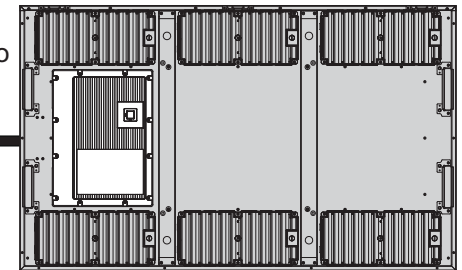

# **Collegamento della spina alla presa di rete**

# **Note:**

- La configurazione della spina del cavo di alimentazione elettrica varia da paese a paese. Il tipo di spina mostrato a destra potrebbe quindi non coincidere con quello adatto al paese dove l'apparecchio viene usato.
- Quando si scollega il cavo CA, scollegare sempre per prima la spina del cavo dalla presa di alimentazione.

Per l'accensione, premere l'interruttore di alimentazione che si trova sullo schermo: Acceso.

Indicatore di alimentazione: Verde

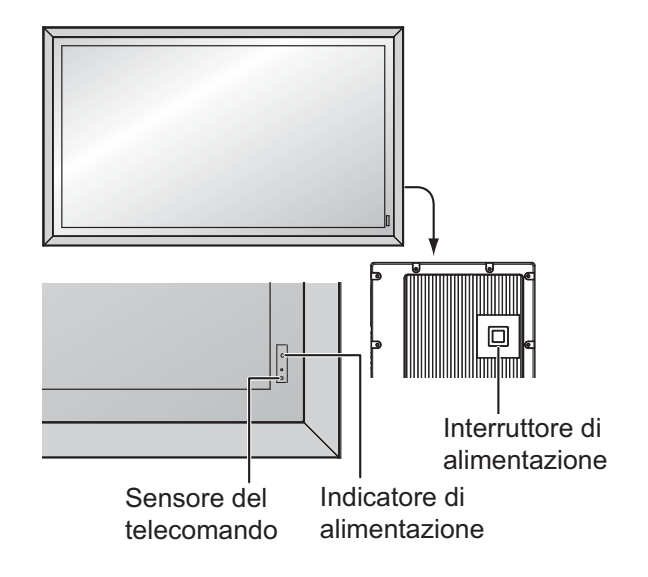

**POWER** ՜ပ

Premere il tasto  $\circledcirc$  sul telecomando per disattivare lo schermo.

Indicatore di alimentazione: Luce rossa (standby)

Premere il tasto  $\circled{b}$  sul telecomando per attivare lo schermo.

Indicatore di alimentazione: Verde

Disattivare lo schermo premendo l'interruttore  $\mathcal{O}/I$  sull'unità quando lo schermo è acceso o in modalità Attesa.

# **Nota:**

Nel corso dell'uso della funzione di gestione dell'alimentazione, ad apparecchio spento la spia dell'accensione si illumina in arancione.

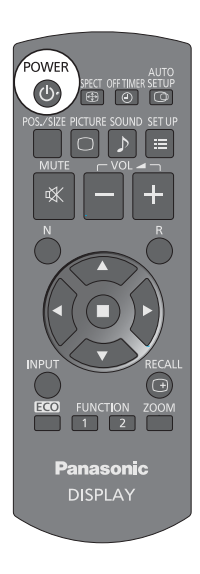

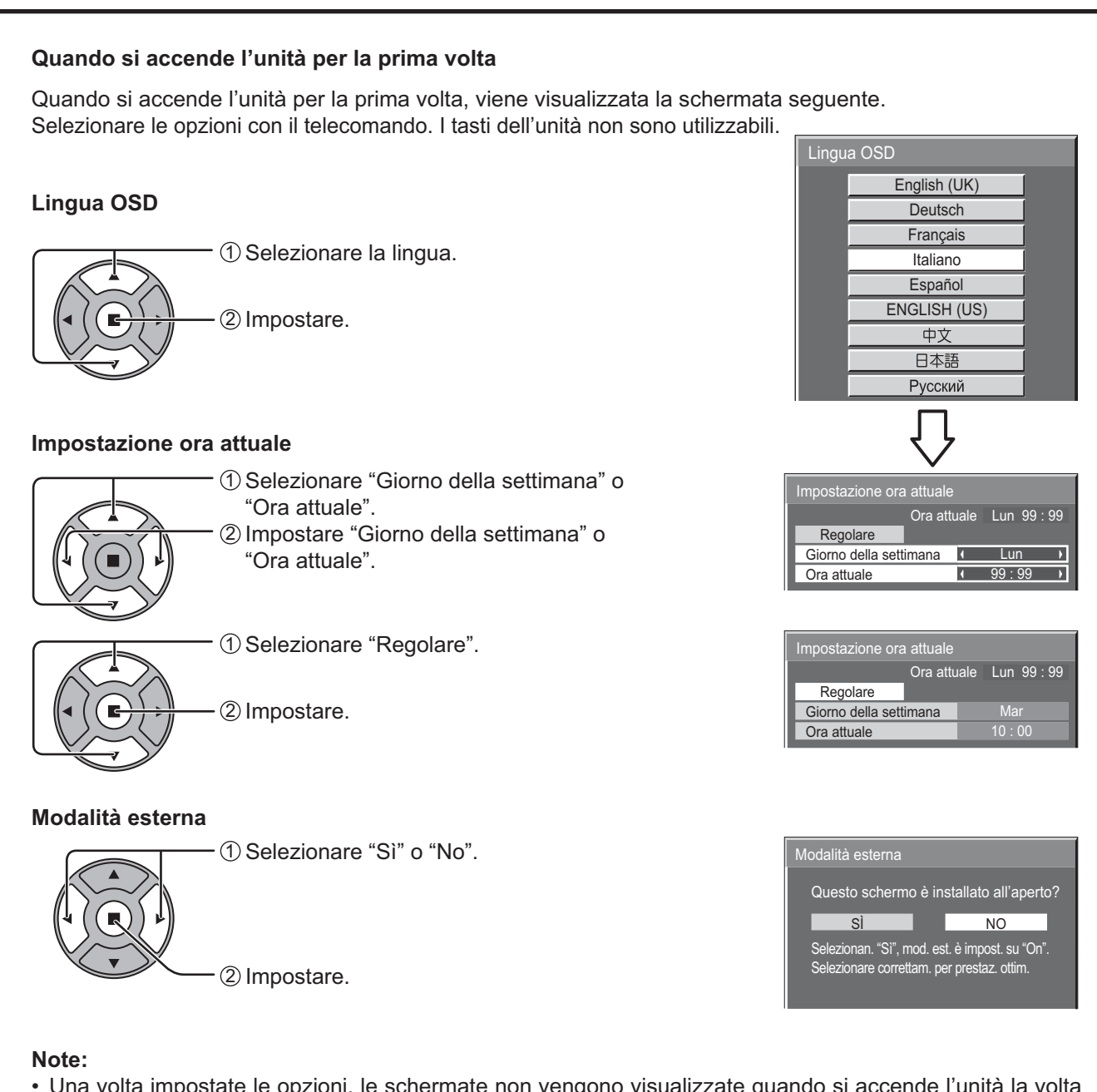

- Una volta impostate le opzioni, le schermate non vengono visualizzate quando si accende l'unità la volta seguente.
- Dopo l'impostazione, le opzioni possono essere cambiate nei menu seguenti. Lingua OSD (vedere a pag. 36) Impostazione ORA ATTUALE (vedere a pag. 29) Modalità esterna (vedere a pag. 33)

### **Messaggio di avvertenza all'accensione**

Quando si accende l'unità, potrebbe essere visualizzato il seguente messaggio:

#### **Precauzioni di Spegnimento per assenza attività**

**La funzione "Spegnimento per assenza attività" è abilitata.** 

Se "Spegnimento per assenza attività" nei menu Approntamento è impostato su "Abilita", ogni volta che si accende l'apparecchio verrà visualizzato un messaggio di avviso (vedere a pag. 33).

È possibile impostare la visualizzazione di questo messaggio tramite il seguente menu: menu Options

 Power On Message (vedere a pag. 48)

# **Selezione del segnale di ingresso**

I segnali di ingresso cambieranno nel modo seguente:

 $\rightarrow$ HDMI  $\rightarrow$  PC  $\rightarrow$  DVI  $\rightarrow$  DIGITAL LINK

HDMI: morsetto di ingresso HDMI in AV IN (HDMI).

DIGITAL LINK: ingresso DIGITAL LINK al morsetto DIGITAL LINK

che è stata collegata allo schermo.

PC: morsetto di ingresso PC in PC IN. DVI: morsetto di ingresso DVI in DVI-D IN.

Premere per selezionare il segnale di ingresso da trasmettere all'apparecchiatura

 $\circledcirc$ ASPECT OFF TIMER SETUP<br>
(CD) 

### **Nota:**

**INPUT** 

È possibile selezionare anche premendo il tasto INPUT sull'unità.

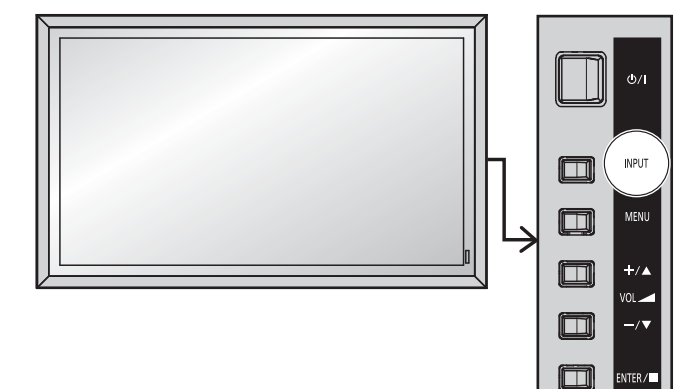

# **Controlli di base**

# **Unità principale**

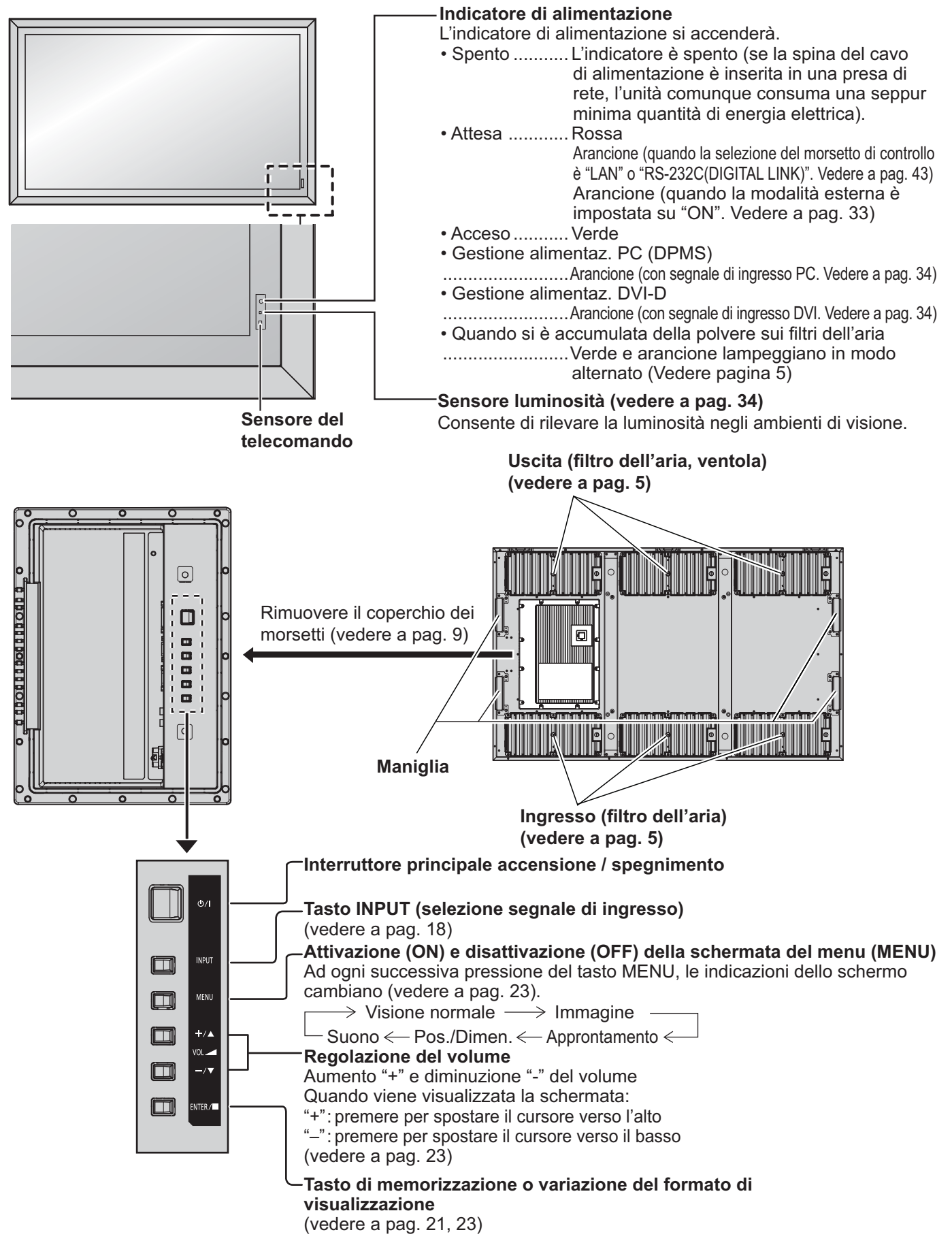

# **Telecomando**

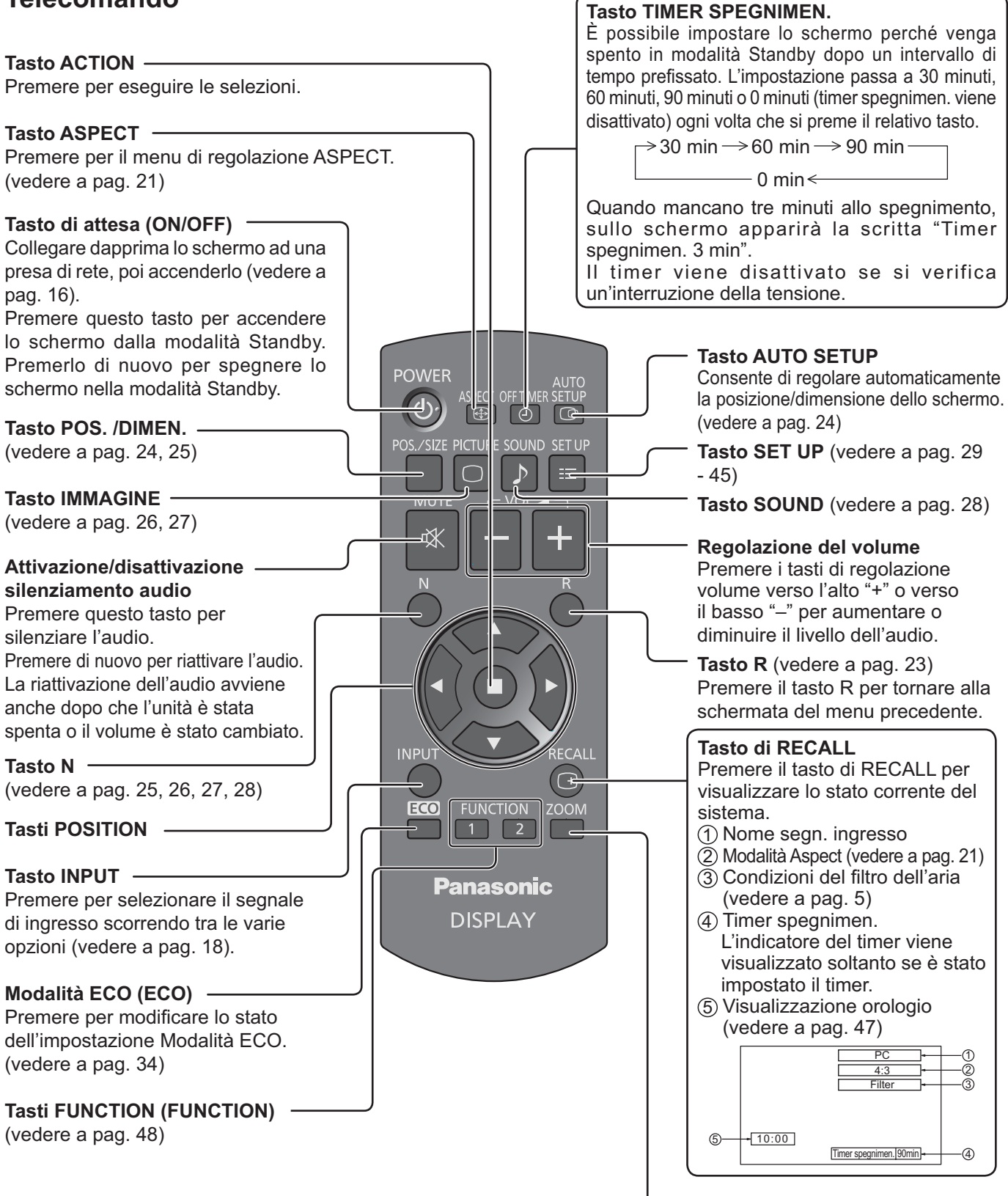

**Zoom digitale** (vedere a pag. 22)

# **Comandi ASPECT**

Lo schermo consente di visualizzare le immagini nella loro grandezza massima, formato cinema incluso.

### **Nota:**

Tenere presente che se si sistema lo schermo in un luogo pubblico a scopo di commercio o di visione in pubblico e si usa poi la funzione di modalità del formato per ridurre o espandere le immagini, si potrebbero violare i diritti di autore della legge sul copyright. È vietato mostrare o alterare i materiali coperti da copyright di altre persone a scopo di commercio senza avere precedentemente ottenuto il permesso del proprietario del copyright.

**ASPECT**  $\bigoplus$  -- Premere ripetutamente per spostarsi fra le opzioni di Aspect:  $\Rightarrow$  4:3  $\longrightarrow$  Zoom1  $\longrightarrow$  Zoom2  $\longrightarrow$  16:9\*

[dall'unità] Superficie destra

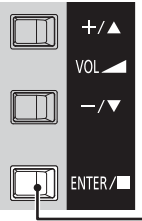

La modalità Aspect cambia ogni volta che si preme il tasto ENTER.

### **Nota:**

La modalità Aspect viene memorizzata indipendentemente per ogni singola modalità di ingresso.

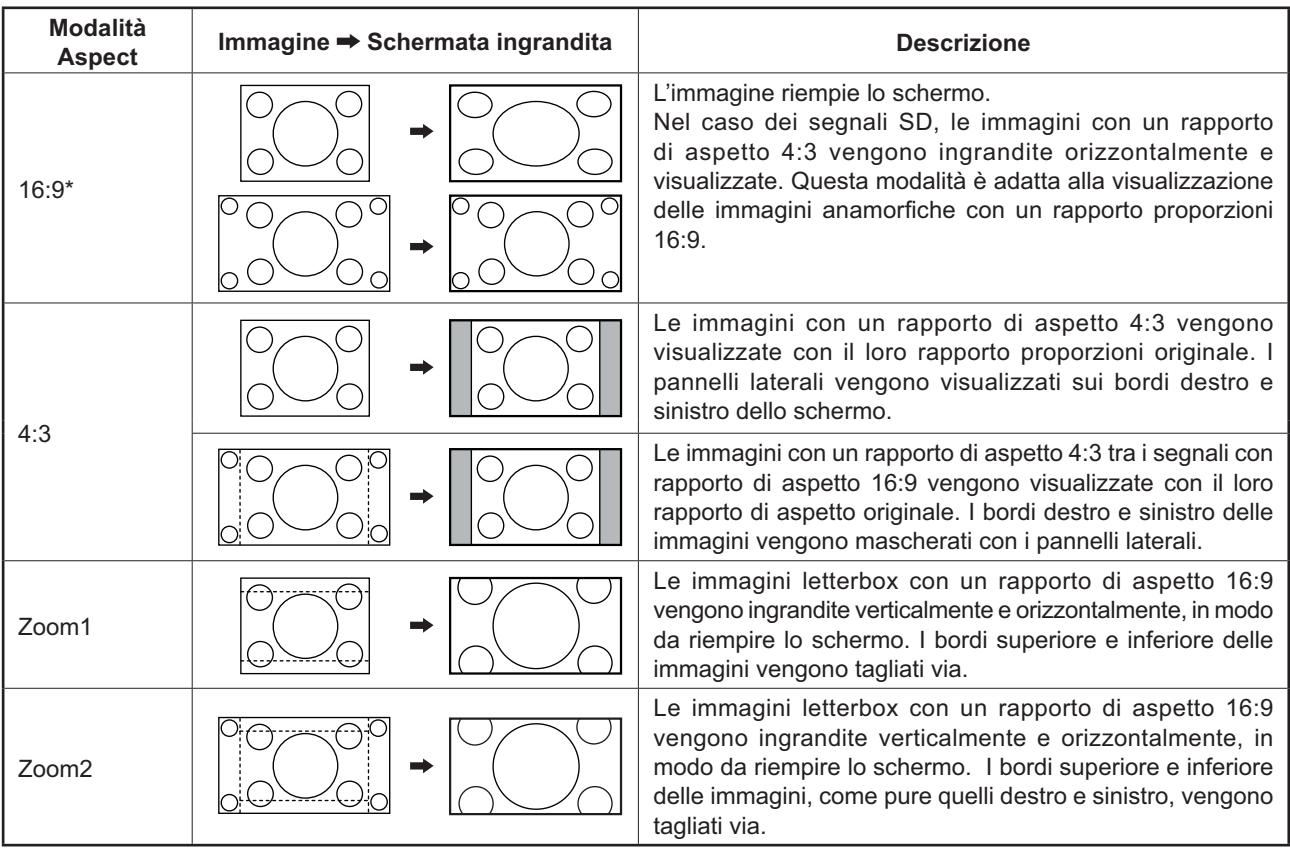

\* Nella Lingua OSD "Inglese (US)", questa voce è visualizzata come "FULL".

 $\begin{array}{c}\n\bullet & \bullet \\
\bullet & \bullet \\
\end{array}$ 

**DISPLAY** 

# **Zoom digitale**

Questa funzione consente di visualizzare un ingrandimento della parte di immagine designata.

**1 Visualizzare la guida operativa.**

**ZOOM** 

Premere per attivare lo zoom digitale. Viene visualizzata la guida operativa.

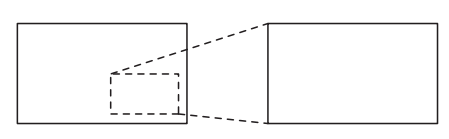

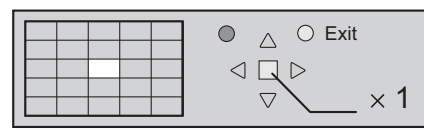

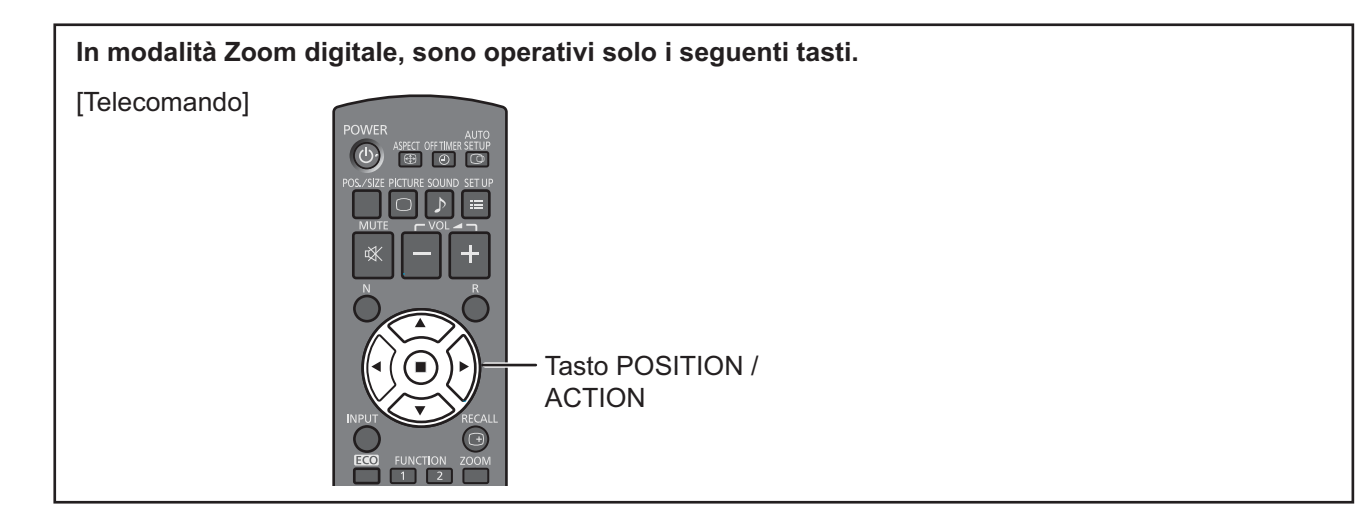

**2 Selezionare la zona di immagine che si desidera ingrandire.**

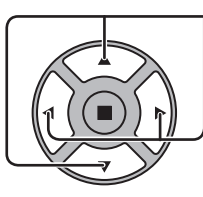

Il cursore si sposta.

Agire opportunamente sui tasti per designare la zona desiderata.

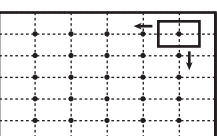

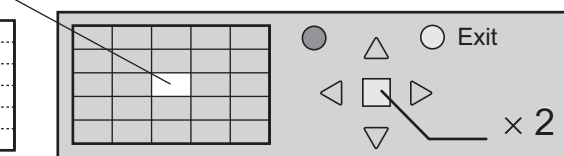

**3**

**Selezionare l'ingrandimento richiesto per la zona desiderata.**

Ad ogni successiva pressione di questo tasto, il rapporto di ingrandimento varia. Questo rapporto viene visualizzato sulla zona prescelta.

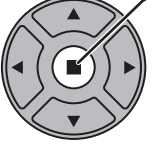

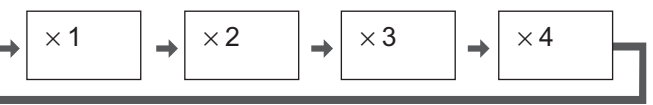

**Ritorno alla visualizzazione normale (disattivazione dello zoom digitale).**

R Agire qui per disattivare lo zoom digitale.

# **Note:**

**4**

- In caso di disattivazione dell'apparecchio (inclusi i Timer spegnimen.), la funzione di zoom digitale viene disattivata.
- La funzione di zoom digitale non può essere selezionata quando si sta già utilizzando una delle seguenti funzioni: Quando l'impostazione MULTI DISPLAY è On (vedere a pag. 37). Quando si è attivato il Salvaschermo (vedere a pag. 31)
- Durante il funzionamento dello Zoom Digitale, non è possibile usare "Regolazione Pos./Dimen.".

# **Visualizzazioni di Menu su schermo**

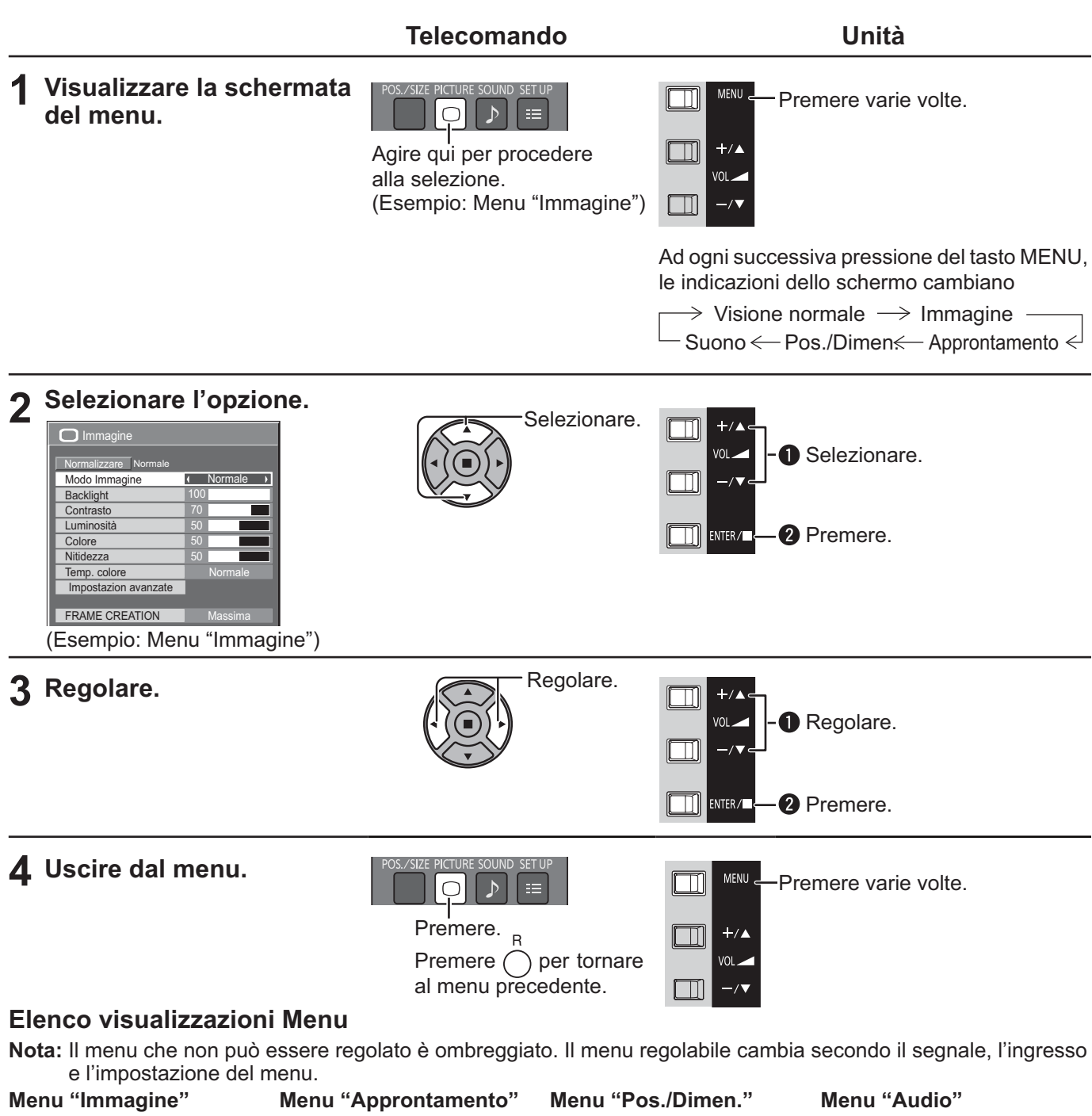

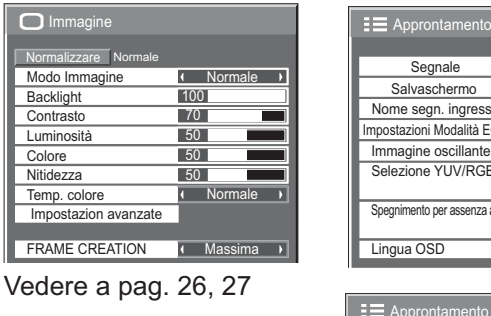

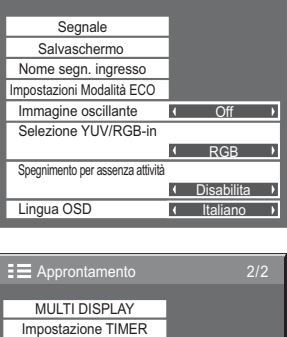

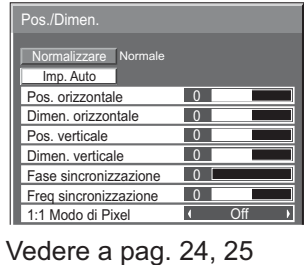

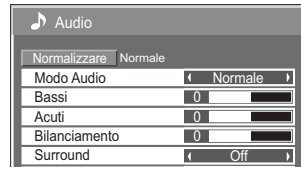

#### Vedere a pag. 28

Impostazione ora attuale Impostazione rete Durata visualiz. menu **16 S**<br>Trasparenza menu 120 **New Strasparenza menu** 

Trasparenza menu Modalità esterna

# **Regolazione di Pos./Dimen.**

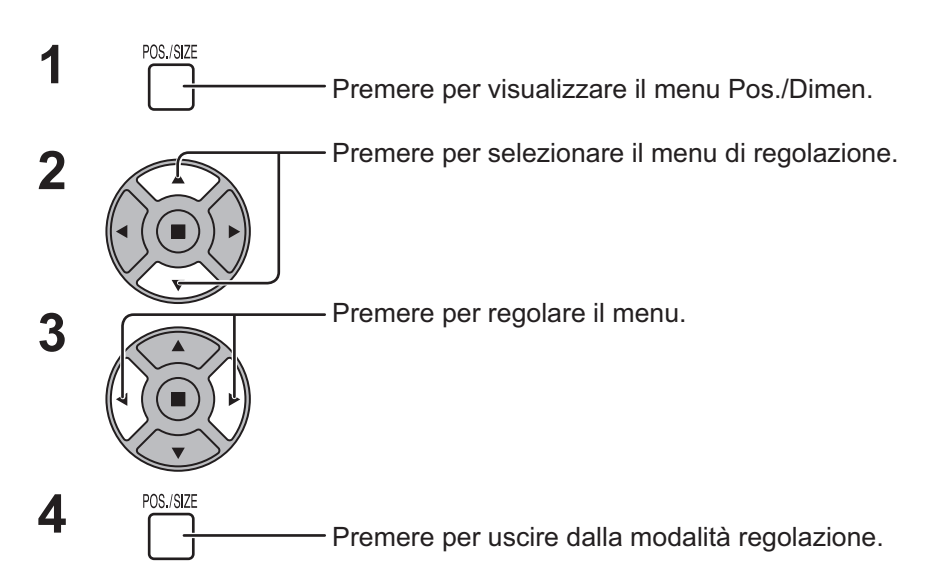

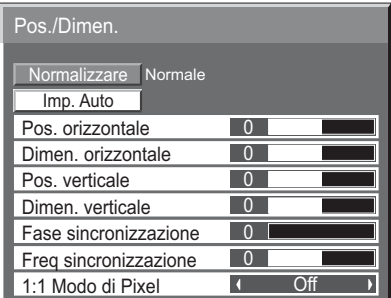

**Note:**

Le opzioni non regolabili sono in grigio. Le opzioni regolabili differiscono

secondo il segnale di ingresso e la modalità di visualizzazione.

# **Nota:**

Se si riceve un segnale "Cue" o "Rew" da videoregistratore o lettore DVD, la posizione delle immagini viene spostata verso l'alto o verso il basso. Questo movimento della posizione delle immagini non può essere controllato usando la funzione "Pos./Dimen. Immagine.

**Imp. Auto** Quando si riceve il segnale PC, Pos. orizzontale/Pos. verticale, Dimen. orizzontale/Dimen. verticale, Freq sincronizzazione e Fase sincronizzazione vengono regolati automaticamente. Questa impostazione viene eseguita solamente quando il segnale d'ingresso è PC e l'aspetto è "16:9".

# **Uso del telecomando**

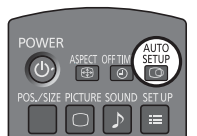

Se sul telecomando viene premuto il tasto  $\frac{\text{SEDB}}{\text{FCD}}$  entra in funzione "Imp. Auto".

Se Imp. Auto non funziona, viene visualizzato "Non valido".

### **Note:**

- Se viene inviata un'immagine scura o tagliata, Imp. Auto potrebbe non funzionare. In tal caso, passare a un'immagine luminosa dal soggetto e dai bordi ben definiti, quindi provare di nuovo a eseguire l'impostazione automatica.
- $\bullet$  A seconda del segnale, dopo Imp. Auto può verificarsi un errore di allineamento. Eseguire la regolazione di posizione/dimensione necessaria.
- Se Imp. Auto non può essere adeguatamente impostato per il segnale delle frequenze verticali 60 Hz XGA (1024×768@60Hz e 1366×768@60Hz), la preselezione del singolo segnale nella "Modalità XGA" (vedere a pag. 40) potrebbe portare a errori in Imp. Auto.
- Imp. Auto non garantisce un corretto funzionamento, se un segnale come un'informazione aggiuntiva viene sovrapposto fuori della durata valida di un'immagine o se gli intervalli tra sincronizzazione e segnali immagine sono brevi.
- Se Imp. Auto non è in grado di effettuare una corretta regolazione, selezionare una volta "Normalizzare" e premere il tasto ACTION ( ), quindi regolare manualmente Pos./Dimen.
- Se l'immagine va fuori campo nell'orientamento orizzontale conseguentemente all'esecuzione di Imp. Auto, procedere con la regolazione di Freq sincronizzazione.

# **Regolazione di POS. /DIMEN.**

#### **Pos. orizzontale** Regola la posizione orizzontale **Pos.**

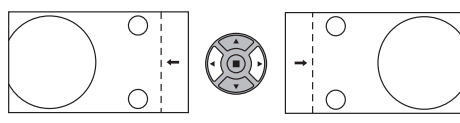

**Dimen. orizzontale** Regola la dimensione orizzontale **Dimen.** 

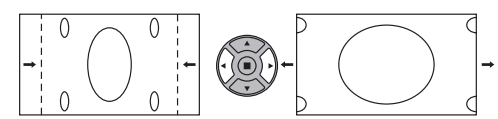

#### **Fase (con il segnale d'ingresso PC)**

**sincronizzazione** Elimina lo sfarfallio e la distorsione.

#### **Freq (con il segnale d'ingresso PC)**

sincronizzazione Quando viene visualizzata una forma a strisce, si potrebbe verificare un'interferenza di forma a strisce periodica (disturbo). In tal caso, regolare in modo da minimizzare qualsiasi disturbo del genere.

**Sovrascansione** Impostare la sovrascansione dell'immagine su On/Off.

I segnali configurabili sono i seguenti:

525i, 525p, 625i, 625p, 750/60p, 750/50p (DVI, HDMI)

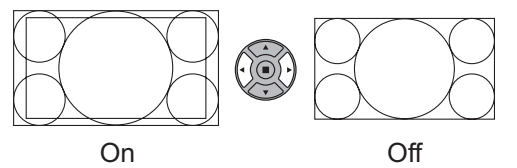

**Note:**

- "Off" è efficace solo in modalità aspect "16:9".
- Se viene impostato "Off", non è possibile regolare "Dimen. orizzontale" e "Dimen. verticale.
- **1:1 Modo**  Regolare le dimensioni dello schermo con l'ingresso del segnale 1125i o 1125p.

#### **di Pixel Note:**

- "On" è efficace solo in modalità aspect "16:9".
- Selezionare On se si desidera riprodurre di nuovo il segnale d'ingresso di 1920 × 1080.
- Segnale d'ingresso applicabile: 1125 (1080) / 50i · 60i · 24psF · 24p · 25p · 30p · 50p · 60p
- Selezionare Off per ridurre l'eventuale sfarfallio dell'immagine.
- Dimen orizzontale e Dimen. verticale non possono essere regolati se si seleziona On.

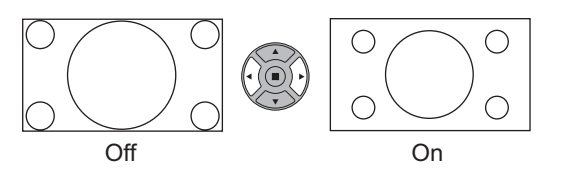

# Consiglio utile (  $\bigcirc$  / Normalizzare **Normalizzazione**)

Quando lo schermo Pos./Dimen. è attivo, se il tasto N sul telecomando viene premuto o il tasto ACTION (.) viene premuto durante "Normalizzare", allora tutti i valori di regolazione (tranne "Fase sincronizzazione" e "Freq sincronizzazione") ritornano alle impostazioni iniziali.

**verticale**

Regola la posizione verticale

Regola la dimensione verticale

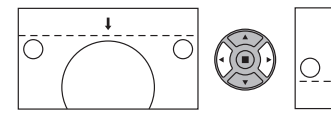

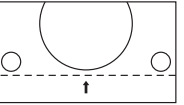

**verticale**

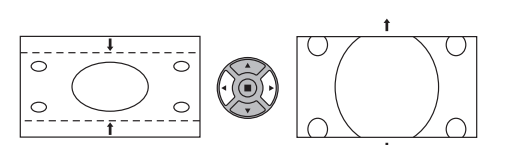

# **Regolazioni delle immagini**

**PICTURE 1**  $\bigcap$ Premere per visualizzare il menu Immagine.

#### **2** Selezionare per regolare le singole voci.

Premere per selezionare il menu di regolazione.

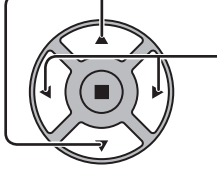

Con riferimento all'immagine dietro il menu, selezionare per ottenere il livello desiderato. **Nota:** 

Il menu che non può essere regolato è ombreggiato. Il menu regolabile cambia secondo il segnale, l'ingresso e l'impostazione del menu.

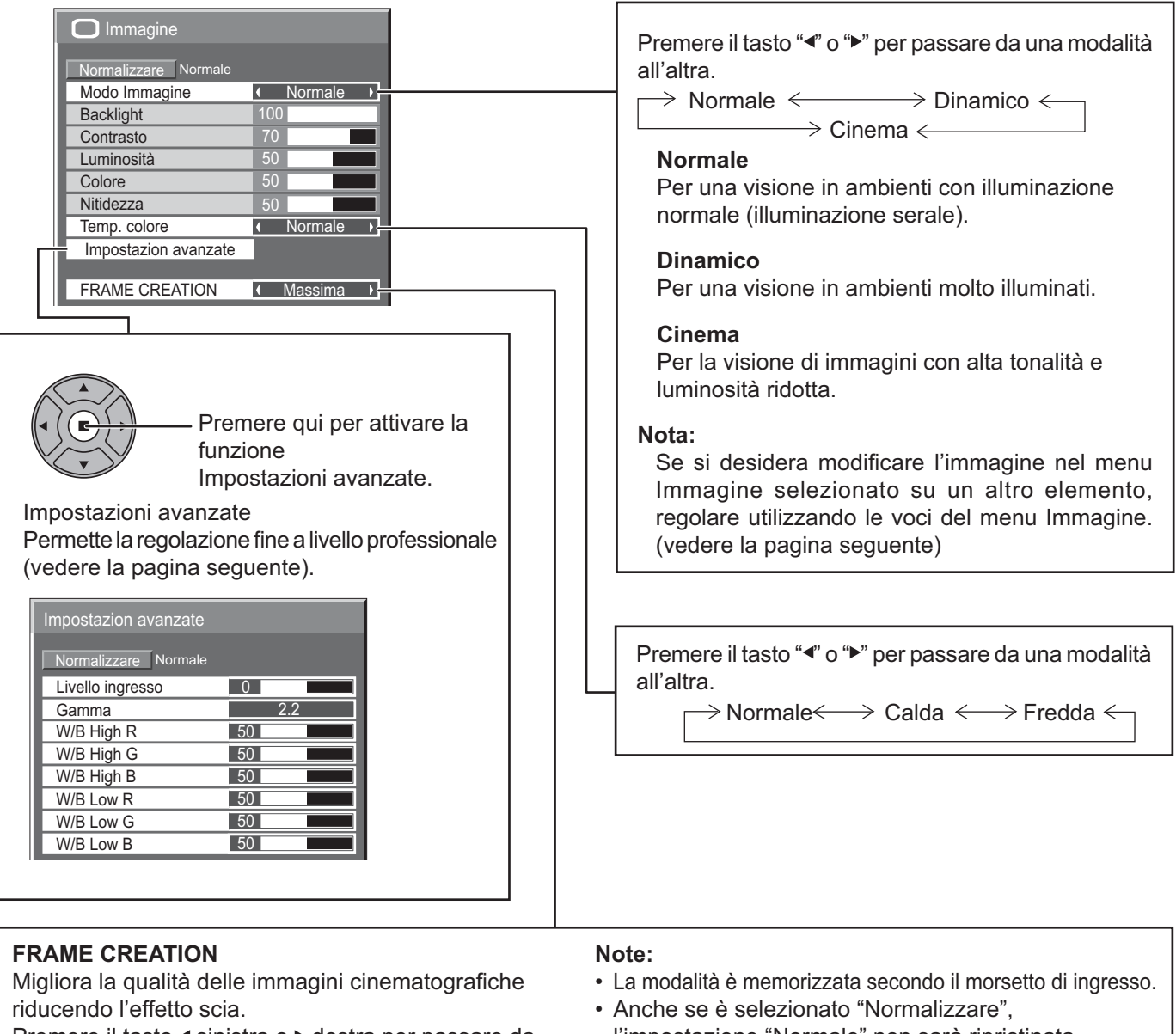

Premere il tasto < sinistra o ▶ destra per passare da una modalità all'altra.

# $\rightarrow$  Off  $\leftarrow$   $\rightarrow$  Minima  $\leftarrow$   $\rightarrow$  Media  $\leftarrow$   $\rightarrow$  Massima  $\leftarrow$

- l'impostazione "Normale" non sarà ripristinata.
- L'immagine e il menu scompariranno per un momento se si passa alla modalità Off o se si passa da Off a un'altra modalità.

# Consiglio utile (  $\bigcap^N$  / Normalizzare **Normalizzazione**)

In modalità di regolazione "Immagine", se si preme il tasto N del telecomando o, se in modalità "Normalizzare" si preme tasto ACTION (■), tutti i valori di regolazione vengono annullati e vengono ripristinati i valori predefiniti in fabbrica.

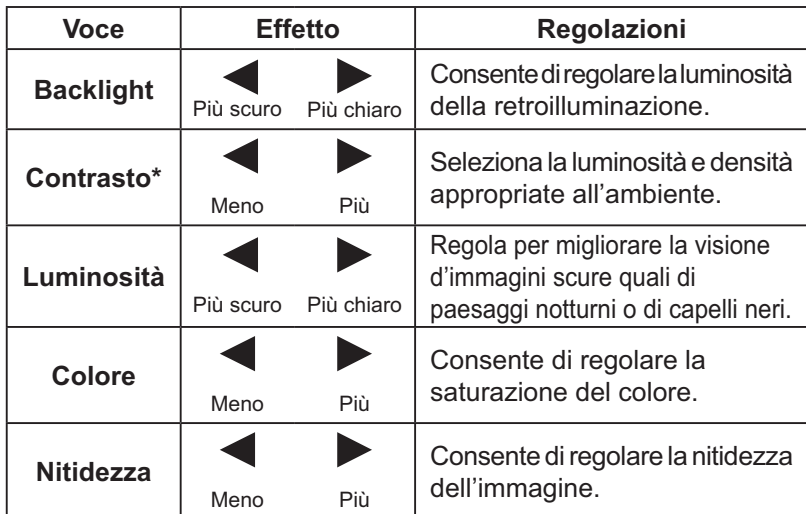

### **Note:**

- È possibile cambiare il livello delle singole funzioni (Backlight, Contrasto, Luminosità, Nitidezza) per ognuno dei menu "Modo Immagine".
- I dettagli delle impostazioni relativamente a "Normale", "Dinamico" e "Cinema" vengono memorizzati distintamente per le singole modalità Morsetto di ingresso.
- "Backlight" può essere regolato quando "Modalità ECO" è su "Personalizzate" e "Risparmio energia" su "Off". (vedere a pag. 34)
- "Colore" può essere regolato quando sono selezionati i seguenti ingressi: HDMI, DVI o DIGITAL LINK

#### **Voce Effetto Dettagli** ◀  $\blacktriangleright$ **Livello**  Regolazione di sezioni estremamente luminose e di difficile visione. **ingresso** Meno Più  $\blacktriangleright$ Curva "S"  $\longleftrightarrow$  2.0  $\longleftrightarrow$  2.2  $\longleftrightarrow$  2.6 **Gamma** Diminuzione Aumento ◀ Þ **W/B High**  Regola il bilanciamento del bianco per le aree rosso chiaro. **R** Meno Più Þ **W/B High**  Regola il bilanciamento del bianco per le aree verde chiaro. **G** Meno Più **W/B High**  ◀ D Regola il bilanciamento del bianco per le aree blu chiaro. **B** Meno Più D **W/B Low R** Regola il bilanciamento del bianco per le aree rosso scuro. Meno Più  $\blacktriangleright$ **W/B Low G** Regola il bilanciamento del bianco per le aree verde scuro. Meno Più ◀ Þ **W/B Low B** Regola il bilanciamento del bianco per le aree blu scuro.Meno Più

# **Impostazioni avanzate**

# **Note:**

- Eseguire le regolazioni "W/B" come segue.
	- **1.** Regolare il bilanciamento del bianco delle parti chiare utilizzando le impostazioni "W/B High R", "W/B High G" e "W/B High B".

**2.** Regolare il bilanciamento del bianco delle parti scure utilizzando le impostazioni "W/B Low R", "W/B Low G" e "W/B Low B".

**3.** Ripetere i passi **1** e **2** per regolare.

I passi 1 e 2 influiscono l'uno sulle impostazioni dell'altro, pertanto occorre ripetere ogni passo per eseguire la regolazione.

- I valori delle regolazioni vengono memorizzati indipendentemente per ogni morsetto di ingresso.
- I valori dell'intervallo di regolazione vanno utilizzati come riferimento di regolazione.

# Consiglio utile (  $\bigcap^N$  / Normalizzare **Normalizzazione**)

In modalità di regolazione "Impostazioni avanzate", se si preme il tasto N del telecomando o, se si preme tasto ACTION ( $\blacksquare$ ) in modalità "Normalizzare", tutti i valori di regolazione vengono annullati e vengono ripristinati i valori predefiniti in fabbrica.

# **Regolazione audio**

SOUND<br> **1** Premere per richiamare la schermata menu "Audio".

# 2 Selezionare per regolare le singole voci.

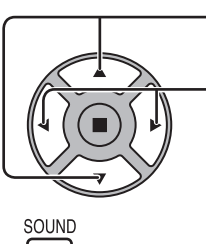

Premere per selezionare il menu di regolazione.

Ascoltare il suono e selezionare per ottenere il livello desiderato.

 $3 \sum_{n=1}^{\text{SOUND}}$ Premere per uscire dalla modalità regolazione.

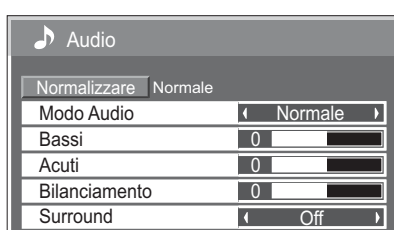

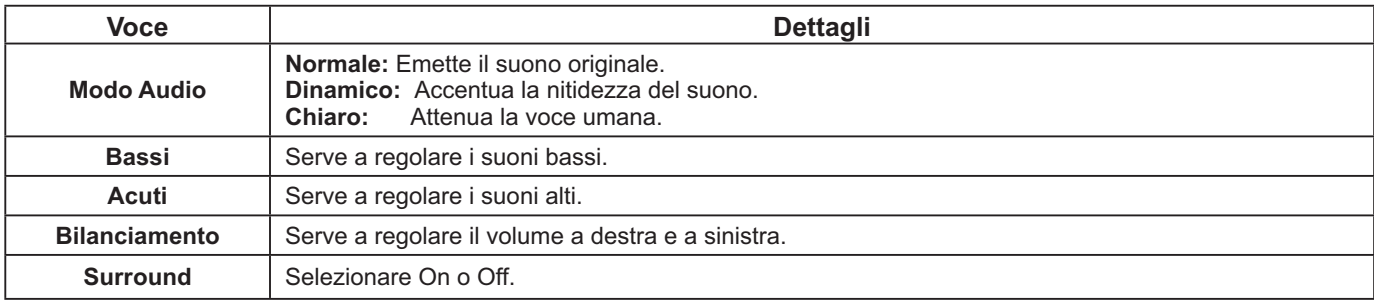

**Nota:** Le impostazioni dei toni Bassi, dei toni Acuti e Surround vengono memorizzate separatamente per ciascun Modo Audio.

# Consiglio utile (  $\bigcap$  / Normalizzare **Normalizzazione**)

In modalità di regolazione "Audio", se si preme il tasto N del telecomando o, se in modalità "Normalizzare" si preme tasto ACTION (■), tutti i valori di regolazione vengono annullati e vengono ripristinati i valori predefiniti in fabbrica.

# **Impostazione ora attuale / Impostazione TIMER**

Il timer può accendere o spegnere lo schermo.

Prima di impostare il timer, controllare l'esattezza dell'ora attuale e regolarla se necessario. Quindi, attivare o disattivare il timer.

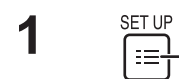

**1**

Premere per visualizzare il menu "Approntamento".

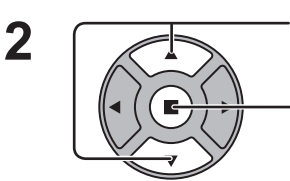

Premere per selezionare la funzione di Impostazione TIMER o di Impostazione ora attuale.

Premere per visualizzare la schermata di Impostazione TIMER o la schermata di Impostazione ora attuale.

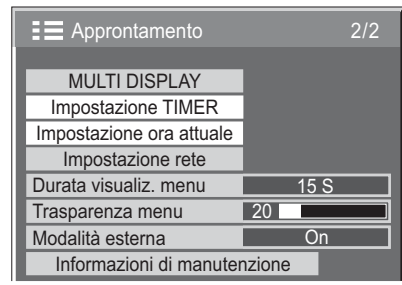

Impostazione ora attuale

Giorno della settimana

Regolare

Ora attuale

<u>99 : 99</u>  $\overline{\mathsf{L}}$ un

 $\overline{ }$ 

Ora attuale Lun 99 : 99

 $\overline{A}$ 

# **Impostazione ora attuale**

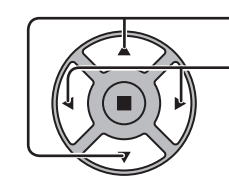

Premere per selezionare "Giorno della settimana" o "Ora attuale"\*.

Premere per impostare "Giorno della settimana" o " Ora attuale"\*.

- ► tasto: Avanti
- tasto: Indietro

# **Note:**

- Premendo il tasto "<" o ">" una sola volta, l'Ora attuale cambia di 1 minuto alla volta.
- Premendo il tasto "<" o ">" in modo continuo, la variazione dell'Ora attuale è di 15 minuti per volta.

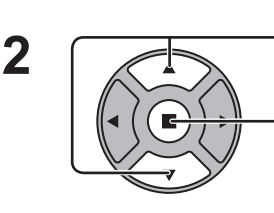

Premere per selezionare Regolare.

Premere per completare l'impostazione dell'ora attuale. **Note:**

- "Regolare" non può essere selezionato se non si è impostato Ora attuale\*.
- A meno che non si imposti l'ora attuale su un valore diverso da "99:99", "Giorno della settimana" e "Ora attuale" non possono essere configurati.
- Le impostazioni di "Giorno della settimana" e "Ora attuale" vengono ripristinate se si lascia spento lo schermo per 7 giorni circa per i motivi seguenti: Spegnimento dello schermo premendo l'interruttore (b/| dell'unità. Scollegamento del cavo di alimentazione c.a. Interruzione dell'alimentazione.
- \* Nella Lingua OSD "Inglese (US)", questa voce è visualizzata come "PRESENT TIME OF DAY".

# **Impostazione TIMER**

Impostare il programma in modo che accenda/spenga l'alimentazione e selezionare il segnale di ingresso all'ora specificata. Possono essere impostati fino a 20 programmi.

# **[Esempio di impostazione]**

Programma 1, Ogni lunedì, 12:00, Accensione, Ingresso: HDMI

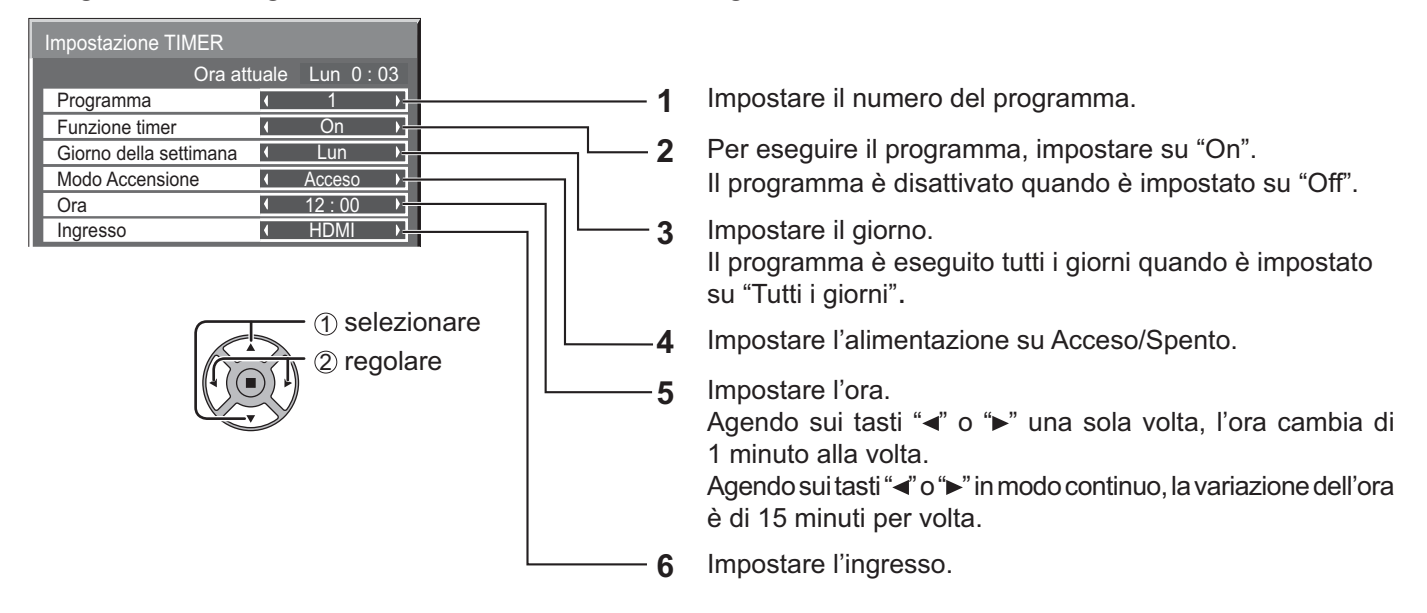

# **Note:**

- Questa funzione non può essere impostata se "Impostazione ora attuale" non è regolata.
- Se più programmi sono impostati per la stessa ora, solo il programma con il numero di programma inferiore è attivato.

# **Salvaschermo (per la prevenzione della ritenzione di immagine)**

Non visualizzare un fermo immagine, specialmente in modalità 4:3, per qualunque periodo di tempo. Se è necessario che lo schermo rimanga attivo, si deve utilizzare la funzione Salvaschermo. Quando il salvaschermo è in funzione, vengono visualizzati a schermo intero e per 5 secondi i 5 modelli seguenti.

Nero→Grigio scuro→Grigio→Grigio chiaro→Bianco

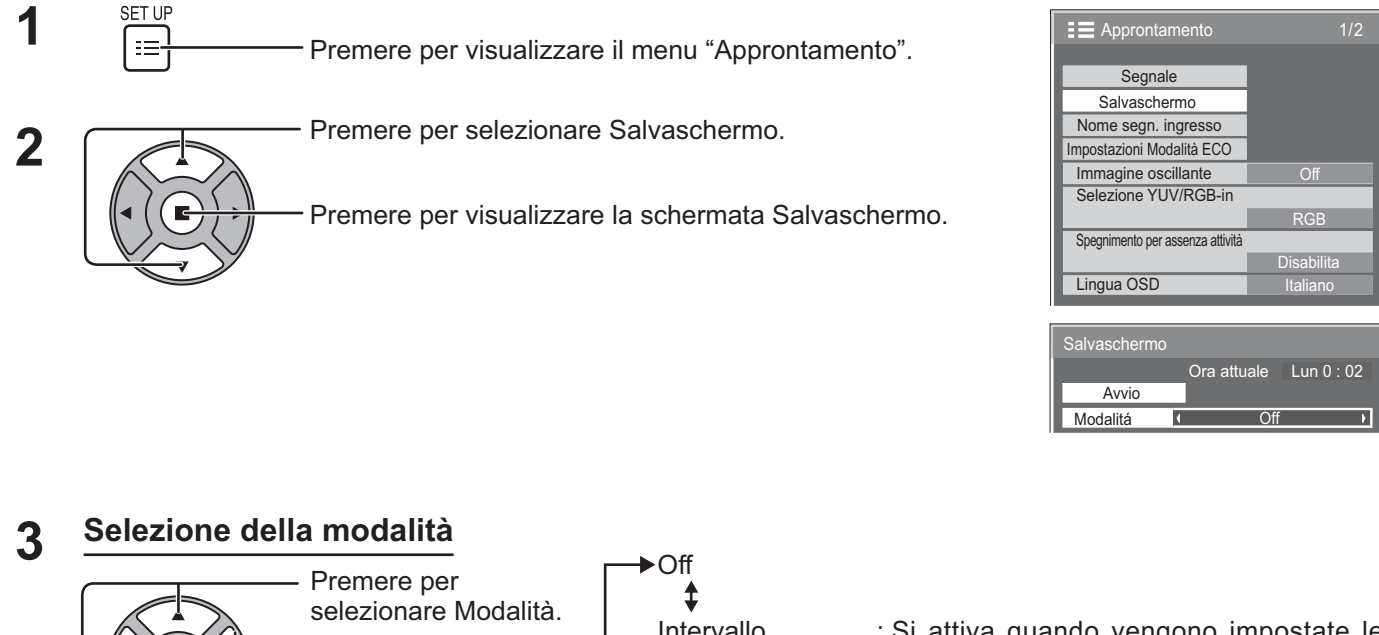

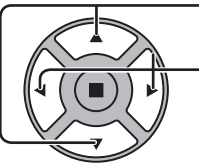

Premere per selezionare le voci di ogni modalità.

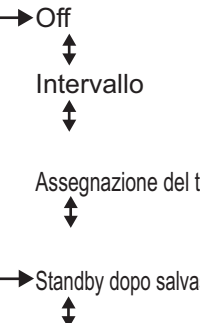

Intervallo : Si attiva quando vengono impostate le opzioni Durata visualizzazione e Tempo operativo e il momento impostato arriva. Assegnazione del tempo : Si attiva quando vengono impostate le opzioni Ora di avvio e Ora di fine e il momento impostato arriva. Standby dopo salvascher. : Si attiva contemporaneamente alla Durata

salvaschermo, mentre lo schermo entra in modalità standby. On : Si attiva con la selezione dell'avvio e la

successiva pressione sul tasto ACTION ( $\blacksquare$ ).

# **Impostazione dell'avvio 4**

A modalità attivata, agire qui per selezionare Avvio.

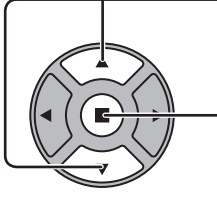

Agire qui per attivare il salvaschermo.

La schermata del menu scompare e viene attivato il salvaschermo. **Per fermare il salvaschermo su On, premere il tasto R o un qualsiasi tasto dell'unità principale.**

**Nota:** Quando si spegne lo schermo, il salvaschermo si disattiva.

# **Impostazione del tempo per salvaschermo**

Dopo aver selezionato Assegnazione del tempo, Intervallo o Standby dopo salvascher., diventa disponibile per la selezione l'impostazione temporale relativa ed è possibile impostare il Tempo operativo (non è possibile impostare il tempo quando "Modalità" è "On" o "Off").

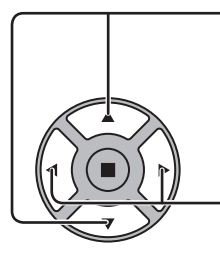

Premere per selezionare Ora di avvio / Ora di fine (quando è selezionato Assegnazione del tempo). Premere per selezionare Durata visualizzazione\*1 / Tempo operativo\*2 (quando è selezionato Intervallo). Premere per selezionare Durata salvaschermo (quando è selezionato Standby dopo salvascher). Premere per impostare. ▶ tasto: Avanti tasto: Indietro

- \*1 Nella Lingua OSD "Inglese (US)", questa voce è visualizzata come "SHOW DURATION".
- \*2 Nella Lingua OSD "Inglese (US)", questa voce è visualizzata come "SAVER DURATION".

### **Note:**

- Premendo il tasto "<" o "<sup>\*</sup>" una sola volta, l'Ora cambia di 1 minuto alla volta [tuttavia, quando è selezionata Durata visualizzazione la commutazione avviene ogni 15 minuti].
- Premendo il tasto "<" o "<sup>\*</sup>" in modo continuo, la variazione dell'Ora è di 15 minuti per volta.
- È possibile impostare "Durata salvaschermo" di "Standby dopo salvascher." dalle 0:00 alle 23:59. Se l'impostazione è su "0:00", "Standby dopo salvascher." non viene attivato.

**Nota:** Funzione timer non funziona se non è impostato "Ora attuale".

#### Salvaschermo Avvio Modalitá Ora di fine Ora di avvio Assegnazione del tempo  $6:15$  $12 : 30$ Ora attuale Lun 15 : 00

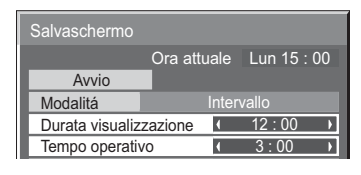

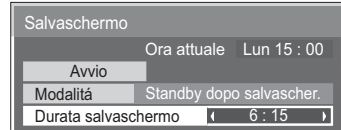

# **Immagine oscillante**

Consente di spostare automaticamente l'immagine visualizzata (quindi in modo impercettibile all'occhio) al fine di prevenire la ritenzione di immagine del contorno più nitido dell'immagine.

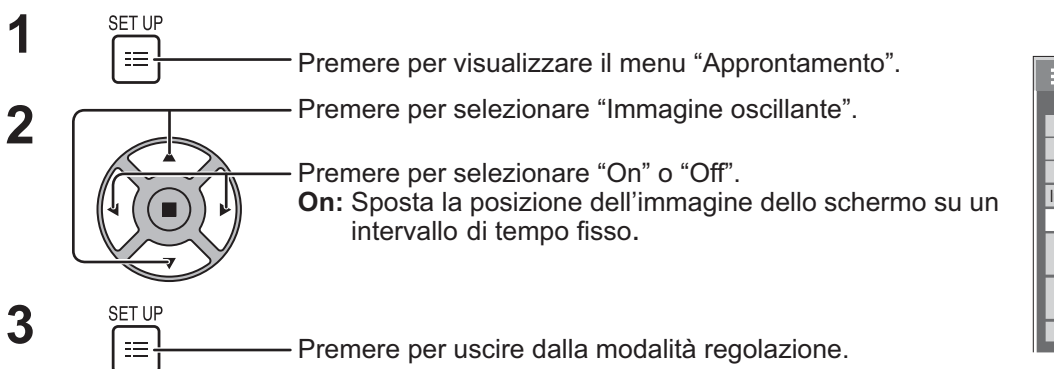

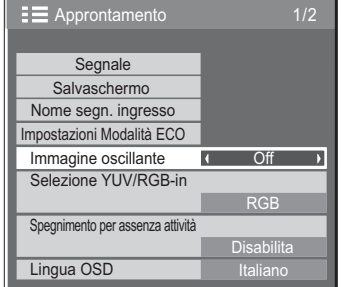

# **Note:**

- Se "MULTI DISPLAY" è impostato su "On", questa funzione non viene eseguita.
- Quando questa funzione viene eseguita, è possibile che una parte dello schermo non venga visualizzata.

# **Spegnimento per assenza attività**

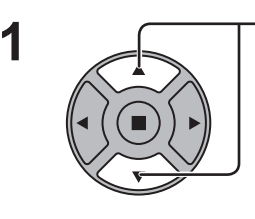

Premere per selezionare il menu di regolazione.

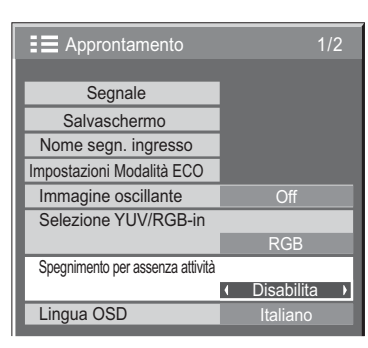

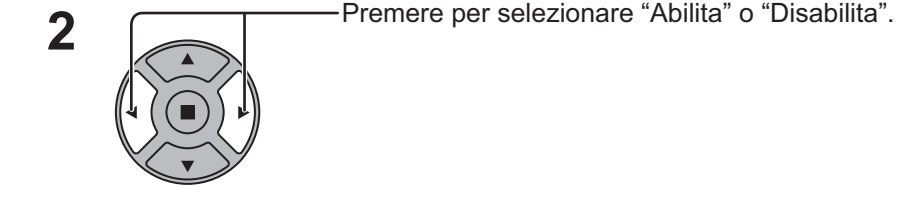

SET UP **3** Premere per uscire dall'Approntamento.

Quando questa funzione è impostata su "Abilita", l'alimentazione dell'unità si interrompe (standby) automaticamente dopo 4 ore di inattività dello schermo. Tre minuti prima dello spegnimento verrà visualizzato il tempo rimanente. Quando l'alimentazione viene interrotta a seguito dell'impostazione di questa funzione, alla successiva accensione dell'apparecchio viene visualizzato il messaggio "Ultimo spegnimento causato da 'Spegnimento per assenza attività'".

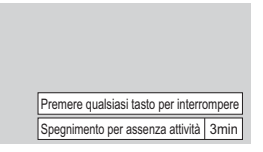

Se è attivo il salvaschermo, questa funzione è disattivata.

# **Modalità esterna**

Queste impostazioni sono configurate per preservare la qualità dello schermo quando viene usato in un ambiente a temperatura elevata o bassa.

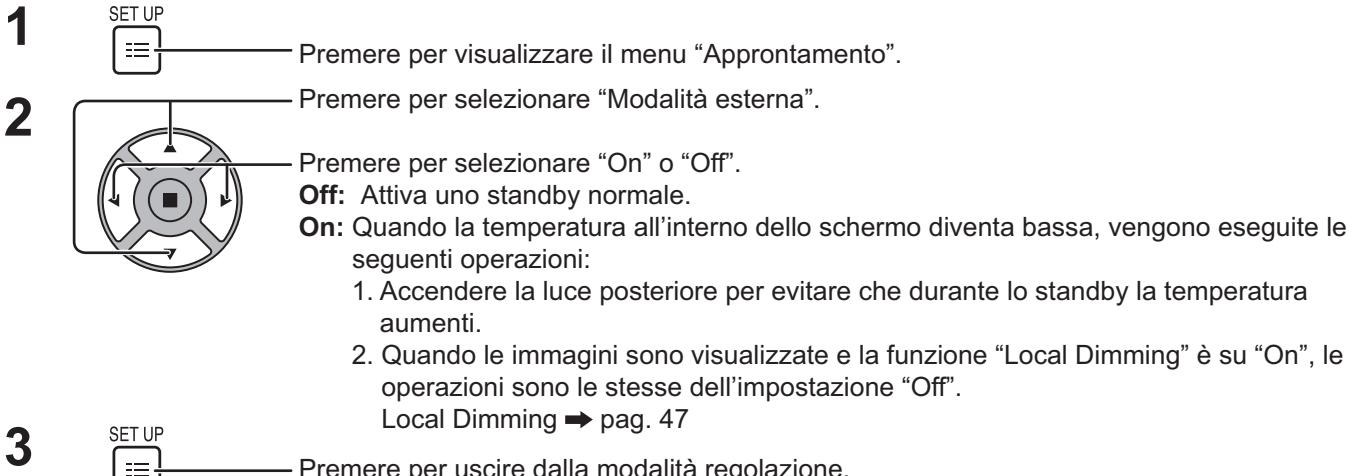

Premere per uscire dalla modalità regolazione.

Quando questa funzione è attiva (On), durante lo standby compare questo messaggio.

# LA MODALITÀ ESTERNA È ATTIVA.

# **Note:**

**Nota:**

- Non scollegare il cavo di alimentazione durante l'uso dello schermo con questa funzione attiva.
- Quando questa funzione è attiva, il consumo di corrente in standby è di circa 40 W.
- Le ventole girano mentre questa funzione è impostata su "On" anche se lo schermo è in modalità standby.
- Attivare questa funzione (On) per usare il prodotto in un ambiente con esposizione diretta alla luce solare.

# **Impostazioni Modalità ECO**

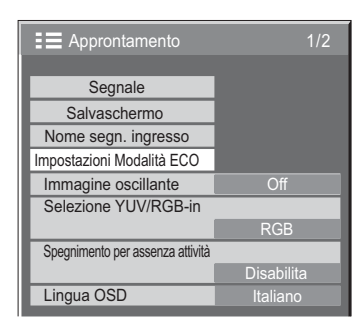

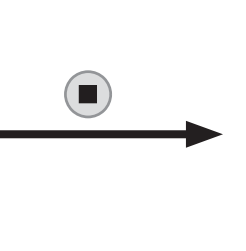

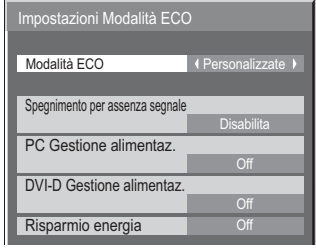

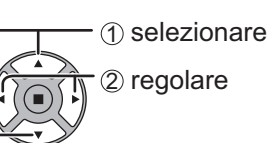

# **Modalità ECO**

**Personalizzate:** Il menu del risparmio energetico è impostato individualmente.

**On:** I seguenti valori fissi sono impostati nel menu del risparmio energetico. L'impostazione individuale non è possibile. Spegnimento per assenza segnale: Abilita

Gestione alimentaz. PC: On

Gestione alimentaz. DVI-D: On Risparmio energia: Sensore

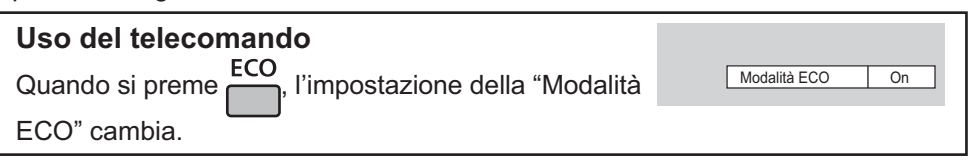

# **Impostazioni personalizzate**

Il menu del risparmio energetico è impostato individualmente. Questa impostazione è abilitata quando "Modalità ECO" è impostata su "Personalizzata".

# **Spegnimento per assenza segnale**

L'alimentazione dell'apparecchio è disattivata quando non c'è segnale.

Quando questa funzione è impostata su "Abilita", l'alimentazione dell'unità si spegne dopo 10 minuti dall'interruzione dei segnali di ingresso.

# **Gestione alimentaz. PC**

Se si imposta su "On", questa funzione opera nelle condizioni seguenti per accendere e spegnere automaticamente lo schermo.

Se non vengono rilevate le immagini per 30 secondi circa durante l'ingresso dal morsetto PC:

 $\rightarrow$  Lo schermo si spegne (Standby); l'indicatore di accensione si accende in arancione.

Quando in seguito vengono rilevate le immagini:

 $\rightarrow$  Lo schermo si accende; l'indicatore di accensione si accende in verde.

**Note:**

• Questa funzione è attiva soltanto durante l'ingresso dal morsetto PC IN.

• Questa funzione è operativa quando "Sinc" è impostato su "Automatico" e durante la visualizzazione normale.

# **Gestione alimentaz. DVI-D**

Se si imposta su "On", questa funzione opera nelle condizioni seguenti per accendere e spegnere automaticamente lo schermo.

Se non vengono rilevate le immagini (segnale sinc) per 30 secondi circa durante l'ingresso del segnale DVI:

 $\rightarrow$  Lo schermo si spegne (Standby); l'indicatore di accensione si accende in arancione.

Quando in seguito vengono rilevate le immagini (segnale sinc):

 $\rightarrow$  Lo schermo si accende; l'indicatore di accensione si accende in verde.

# **Nota:**

Questa funzione è attiva solo durante l'ingresso del segnale DVI.

# **Risparmio energia**

Questa funzione regola la luminosità della retroilluminazione per ridurre il consumo energetico.

**Off:** Questa funzione non è attiva.

**On:** La luminosità della retroilluminazione è ridotta.

**Sensore:** La luminosità della retroilluminazione è regolata automaticamente secondo l'ambiente di visualizzazione. **Nota:**

Quando questa funzione è impostata su "On" o "Sensore", l'impostazione "Backlight" nel menu Immagine è disabilitata.

# **Personalizzazione del Nome segn. ingresso**

Questa funzione può modificare il nome del segnale di ingresso da visualizzare. (vedere a pag. 18).

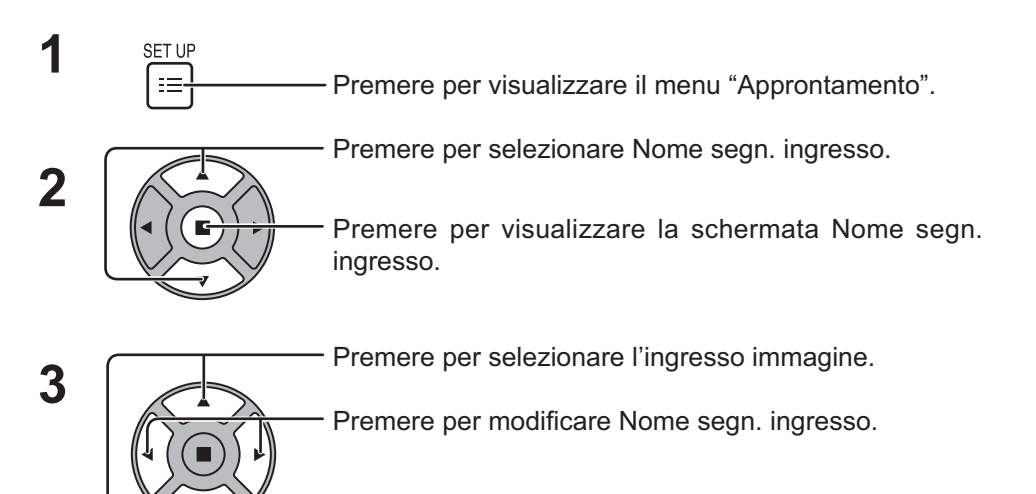

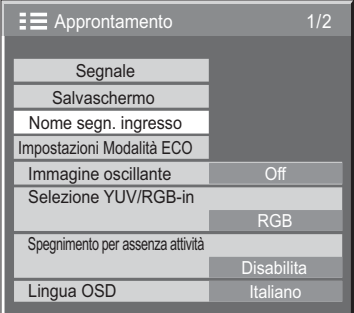

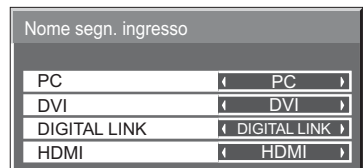

Ingresso immagine Nome ingresso

[PC] PC / DVD1 / DVD2 / DVD3 / Blu-ray1 / Blu-ray2 / Blu-ray3 / CATV / VCR / STB / (Salta) [DVI] DVI / DVD1 / DVD2 / DVD3 / Blu-ray1 / Blu-ray2 / Blu-ray3 / CATV / VCR / STB / (Salta) [DIGITAL LINK] DIGITAL LINK / DVD1 / DVD2 / DVD3 / Blu-ray1 / Blu-ray2 / Blu-ray3 / CATV / VCR / STB / (Salta) [HDMI] HDMI / DVD1 / DVD2 / DVD3 / Blu-ray1 / Blu-ray2 / Blu-ray3 / CATV / VCR / STB / (Salta)

(Salta): Premendo il tasto INPUT l'ingresso viene saltato.

# **Selezione della lingua dei menu sullo schermo**

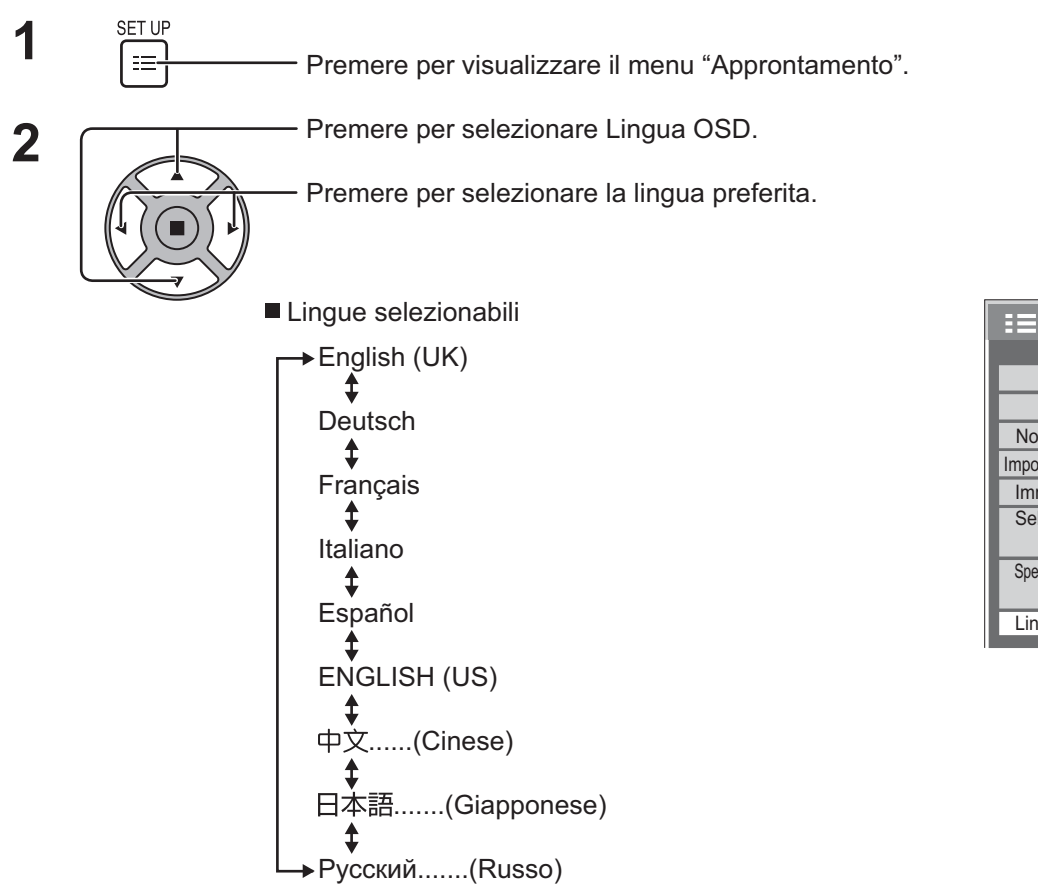

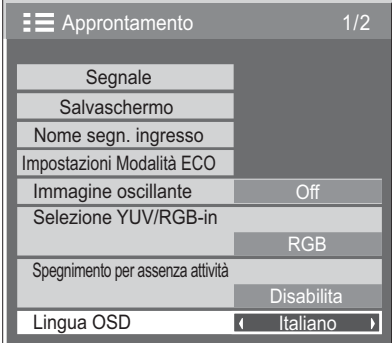

 $\equiv$  Approntamento 2/2

Durata visualiz. menu 15 S Trasparenza menu 20

 $\overline{ }$ 

Informazioni di manutenzione

MULTI DISPLAY Impostazione TIMER Impostazione ora attuale Impostazione rete

Modalità esterna

# **Personalizzazione dei menu sullo schermo**

Impostare l'ora dello schermo e la trasparenza dello sfondo dei menu sullo schermo.

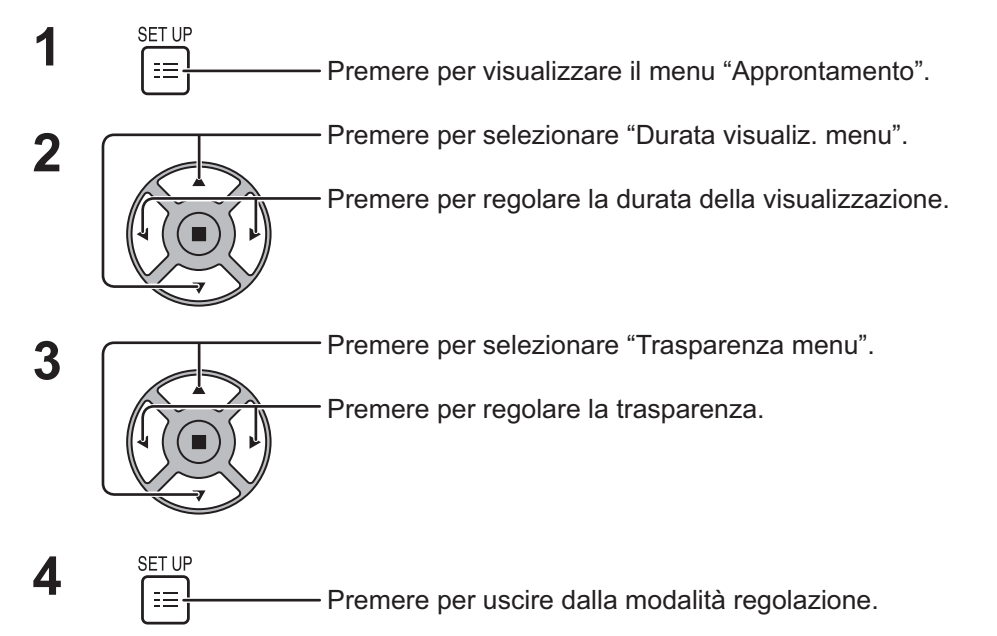

# **Impostazione MULTI DISPLAY**

Sincronizzando gli schermi in gruppi, come per esempio illustrato sotto, si può visualizzare attraverso tutti gli schermi un'immagine ingrandita.

Per questa modalità operativa, è necessario impostare ogni schermo con un numero di schermo, per determinarne la posizione.

(Esempio)

gruppo di 4 (2 × 2) gruppo di 9 (3 × 3) gruppo di 16 (4 × 4) gruppo di 25 (5 × 5)

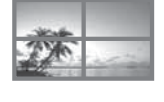

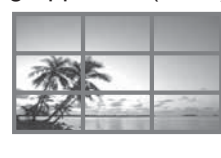

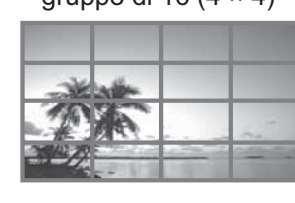

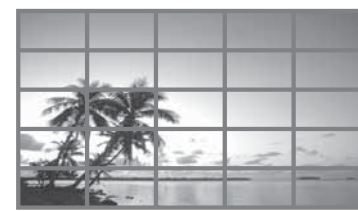

# **Come impostare MULTI DISPLAY**

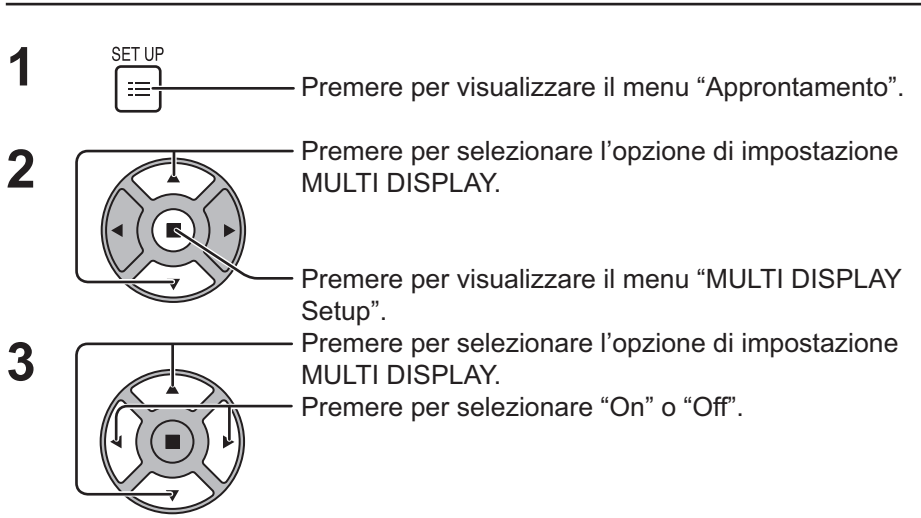

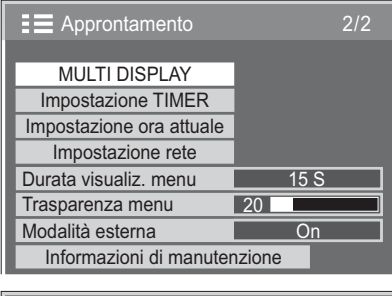

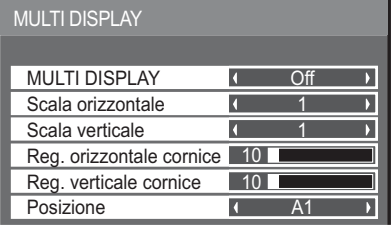

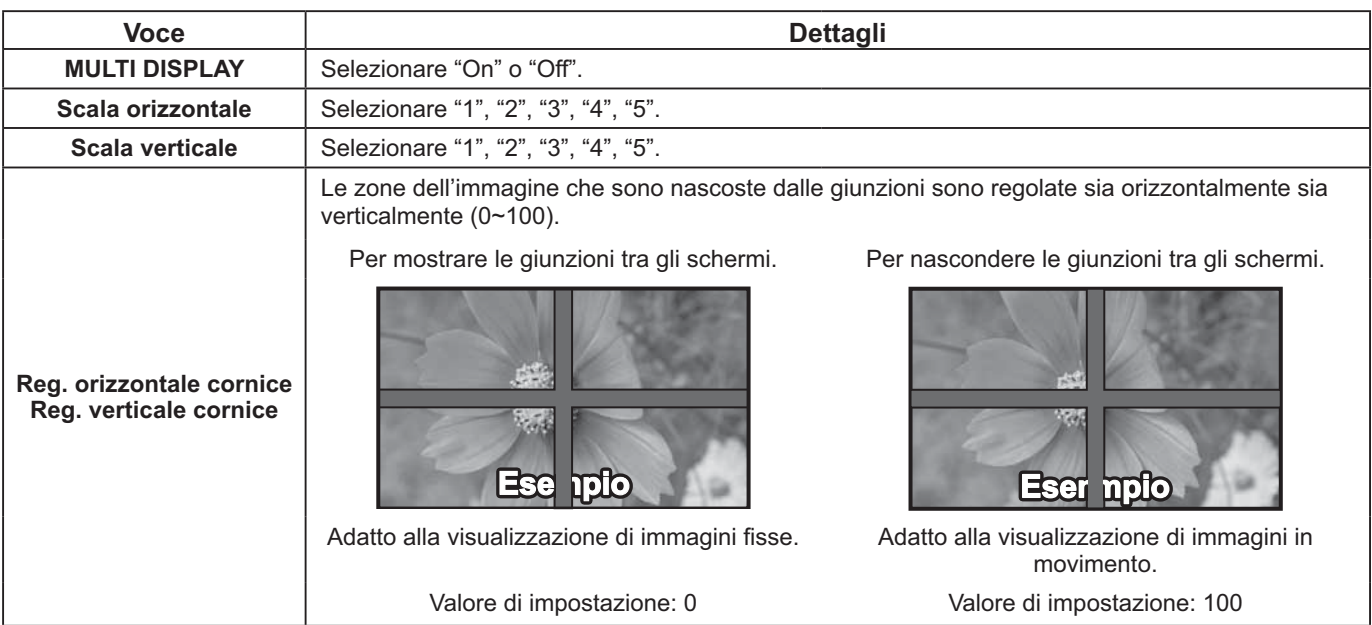

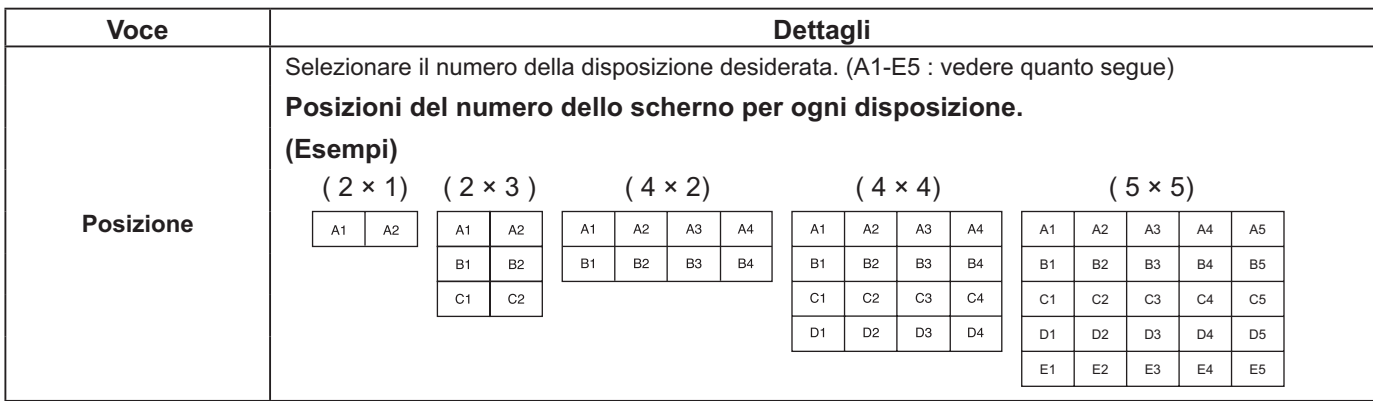

**4** Premere per uscire dall'Approntamento.

# **Funzione del telecomando con ID**

È possibile impostare l'ID del telecomando quando lo si vuole usare su uno dei vari schermi.

# **Nota:**

**1**

Per usare questa funzione, acquistare il telecomando con ID venduto separatamente.

Modello: EUR7636090R (Europa)

EUR7636070R (Altri paesi)

Spostare  $\frac{NORMAL_{\bullet\bullet\bullet\bullet\bullet\bullet\bullet\bullet}}{N}$  sulla destra.

- **2** Premere il tasto  $\left(\overline{c}\right)$  sul telecomando.
- **3** Premere uno dei tasti  $\boxed{1}$  -  $\boxed{9}$ ,  $\boxed{0}$  per impostare le decine.
- **4** Premere uno dei tasti $\boxed{1}$   $\boxed{9}$ ,  $\boxed{0}$  per impostare le unità.

# **Note:**

- I numeri 2, 3 e 4 dovrebbero impostarsi rapidamente.
- Il numero ID regolabile va da 0 a 99.
- Se un tasto numerico viene premuto più di due volte, i primi due numeri diventano l'ID del telecomando.

# **Funzionamento del tasto ID del telecomando**

Il funzionamento è lo stesso di un telecomando normale a eccezione del tasto

# **Eliminazione dell'ID**

Premere il tasto  $\frac{\mathbb{P}^{AL}}{I \cdot I}$  sul telecomando (potrebbe avere lo stesso risultato della pressione contemporanea dei tasti  $\overline{C}$ ),  $[0, 0]$ .

**Note:**

- Impostare l'ID remoto su "On" per usare il telecomando con ID.
- Se l'ID remoto è su "On", è possibile usare il telecomando senza un numero ID identico durante la visualizzazione del menu Options. (vedere a pag. 47)
- Il telecomando con ID non può essere usato se la selezione ID è impostata su un numero diverso da 0 e l'ID del telecomando non è uguale al numero della selezione ID (vedere a pag. 47).

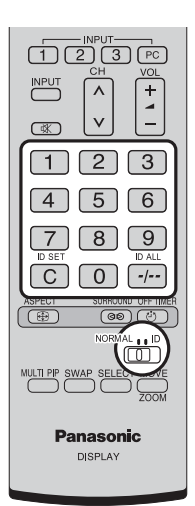

# **Impostazione iniziale in base ai segnali di ingresso**

**Segnale** Nome segn. ingresso Impostazioni Modalità ECO

Salvaschermo

Selezione YUV/RGB-in

Spegnimento per assenza attivita

Lingua OSD

Immagine oscillante

RGB

**Disabilita** 

**E** Approntamento

# **Selezione YUV/RGB-in**

Selezionare per eguagliare i segnali provenienti dalla fonte collegata al morsetto DVI-D IN. Segnali YUV => "YUV" Segnali RGB = "RGB"

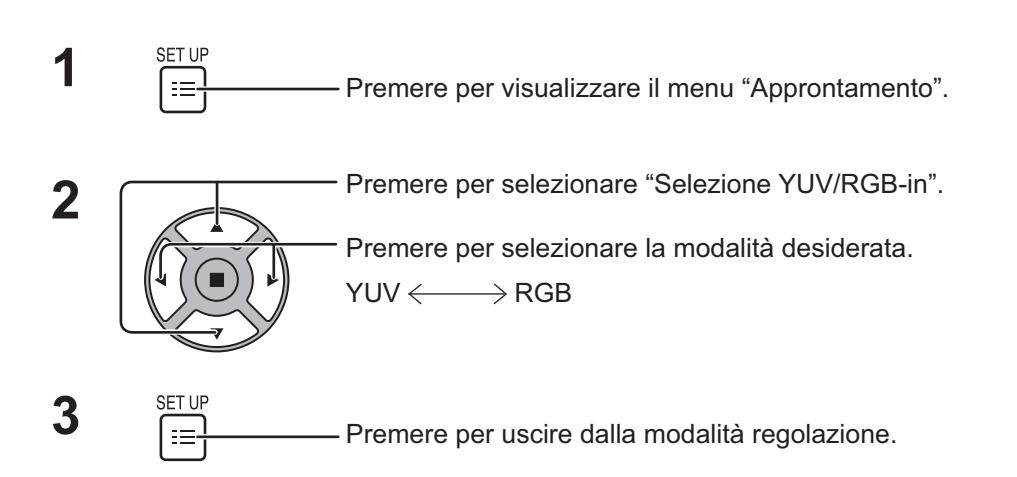

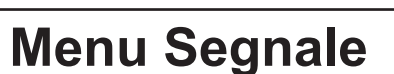

# **Nota:**

Il menu di impostazione "Segnale" visualizza una condizione di impostazione diversa per ciascun segnale di ingresso.

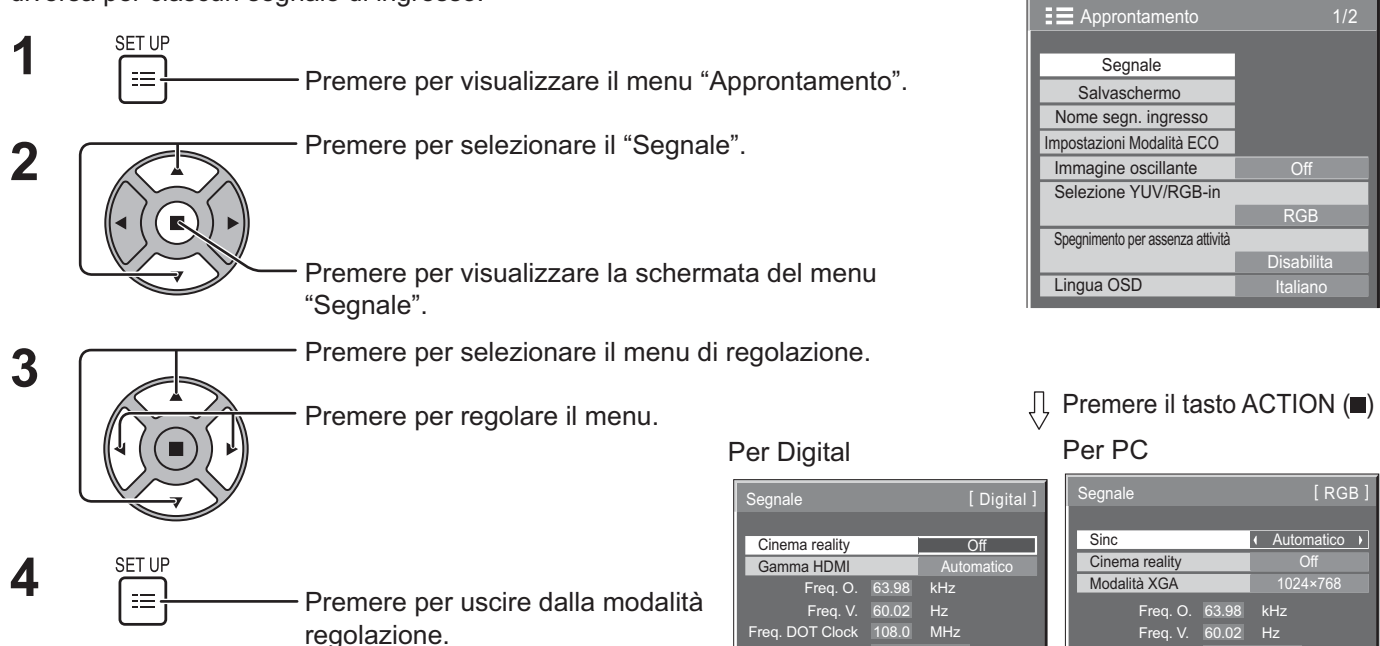

Formato segnale 1280×1024/60

Formato segnale 1280×1024/60

# **Cinema reality\***

# **Cinema reality\*:**

Attivando questa funzione, la riproduzione dello schermo fornisce una più naturale interpretazione delle sorgenti, quali ad esempio i film, registrate a 24 fotogrammi per secondo. Se l'immagine risulta instabile, disattivare la funzione.

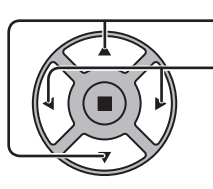

Premere per selezionare Cinema reality.

Cinema reality **and a set of the Cinema reality** and a Cinema of the Cinema of the Cinema of the Cinema of the Cinema of the Cinema of the Cinema of the Cinema of the Cinema of the Cinema of the Cinema of the Cinema of the  $\overline{\phantom{a}}$ 

Premere per impostare On / Off.

# **Modalità XGA**

Questo menu viene visualizzato quando il segnale di ingresso è analogico. Questo menu imposta due tipi di segnali XGA con frequenza verticale di 60Hz aventi diversi formati e velocità di campionamento (1024 × 768 @ 60Hz e 1366 × 768 @ 60Hz).

Quando un segnale di ingresso da 1280 x 768 @ 60Hz viene automaticamente rilevato l'immagine è processata come segnale di ingresso da 1280 x 768 @ 60Hz XGA indipendentemente dall'impostazione.

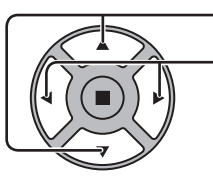

Premere per selezionare "Modalità XGA".

Premere per selezionare "1024×768", "1366×768".

Modalità XGA  $\boxed{4 \quad 1024 \times 768}$ 

### **Nota:**

Inoltre, dopo aver effettuato questa impostazione, fare ogni regolazione (come "Imp. Auto") sul menu "Pos./Dimen." come necessario. (vedere a pag. 24, 25)

# **Sinc**

Questa funzione è attiva soltanto durante l'ingresso dal morsetto PC IN.

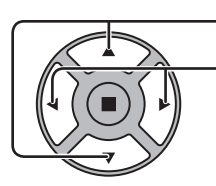

Premere per selezionare "Sinc".

Premere per regolare.

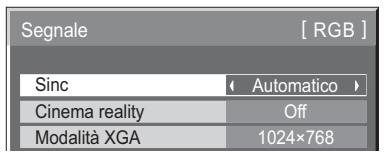

Verificare che l'ingresso sia impostato su RGB (questa impostazione è valida solo per il segnale di ingresso RGB).

Automatico: Il segnale di sincronismo H e V o il segnale sincronizzato viene selezionato automaticamente. Se entrano entrambi, viene selezionato il segnale di sincronismo H e V. Tuttavia, viene selezionato il segnale sincronizzato immesso per primo.

↨

on G: Utilizza un segnale sincronizzato sul segnale Video G che viene immesso attraverso il connettore G.

# **Gamma HDMI**

Commuta la gamma dinamica a seconda del segnale di ingresso dal morsetto HDMI.

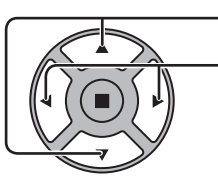

Premere per selezionare "Gamma HDMI".

Premere per selezionare "Video(16-235)", "Intera(0-255)", "Automatico".

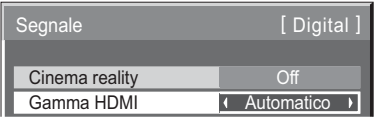

**Video(16-235):** se il segnale di ingresso è la gamma video, per esempio: uscita morsetto HDMI per lettore DVD **Intera(0-255):** se il segnale di ingresso è la gamma intera, per esempio: uscita morsetto HDMI per personal computer **Automatico:** commuta la gamma dinamica automaticamente tra "Video(16-235)" e "Intera(0-255)", secondo il segnale di ingresso.

**Nota:**

Questa funzione può essere impostata sul segnale HDMI e DIGITAL LINK.

# **Visualizzazione del segnale di ingresso**

Visualizza la frequenza e il tipo del segnale di ingresso attuale.

Questa visualizzazione è valida solamente per i segnali di ingresso PC e Digital. Valori limite:

Orizzontale 15 - 110 kHz Verticale 48 - 120 Hz

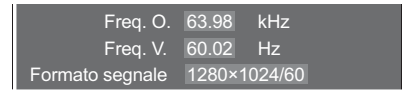

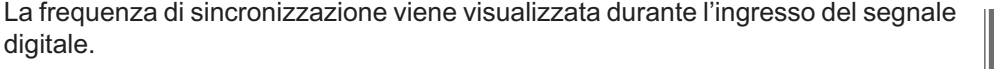

### **Nota:**

Il formato del segnale rilevato automaticamente potrebbe essere visualizzato diversamente dal segnale di ingresso effettivo.

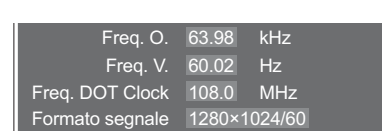

# **Informazioni di manutenzione**

Visualizza le informazioni di manutenzione legate alla ventola e al filtro dell'aria.

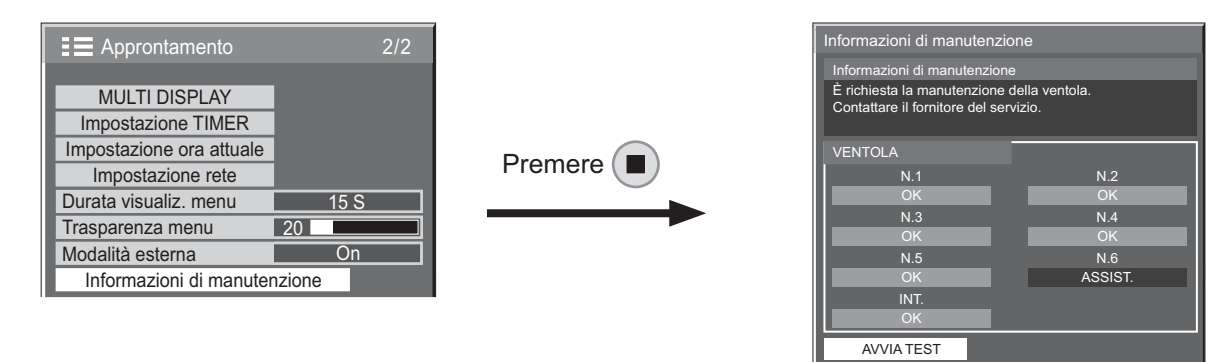

# **Informazioni di manutenzione**

Visualizza messaggi legati alla condizione del filtro dell'aria, allo stato di funzionamento della ventola e alle notifiche sull'ispezione.

Quando viene visualizzato il messaggio "Pulire i filtri. Quindi, fare clic su "AVVIA TEST". Consultare il manuale delle istruzioni.", rimuovere e pulire il filtro dell'aria. (vedere a pag. 5)

Se compare di nuovo il messaggio "Pulire i filtri. Quindi, fare clic su "AVVIA TEST". Consultare il manuale delle istruzioni." poco tempo dopo aver pulito il filtro dell'aria, contattare il tecnico di manutenzione.

Se viene visualizzato "Contattare il tecnico di manutenzione.", contattare il tecnico di manutenzione.

 $\bullet$  Dopo aver pulito il filtro dell'aria, premere ( $\blacksquare$ ) per effettuare di nuovo il test dello stato e verificare le informazioni di manutenzione.

# **VENTOLA**

Visualizza lo stato di ciascuna ventola.

Se viene visualizzato "ASSIST.", contattare il tecnico di manutenzione per organizzare un'ispezione della ventola.

### **Nota:**

Da dietro, le ventole sono visualizzate come dal N.1 al N.6 in ordine a partire da destra. Le ventole di circolazione interna dell'aria nello schermo sono indicate come "INT.".

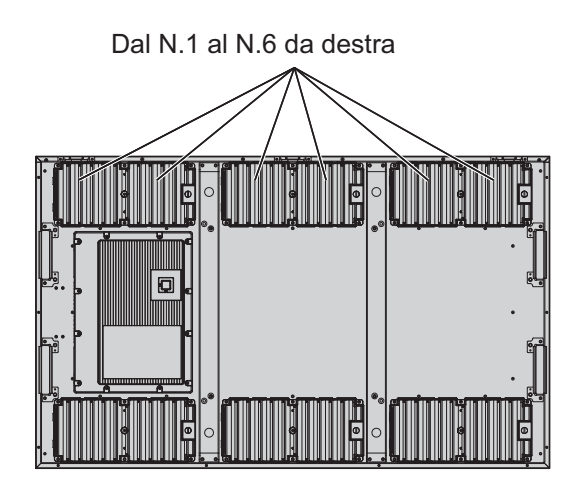

# **Impostazione rete**

Consente di configurare le varie impostazioni necessarie per usare la funzione rete.

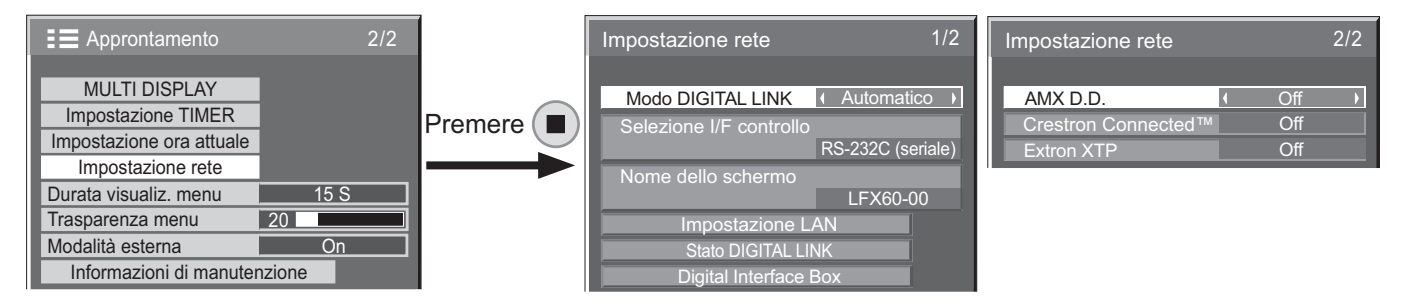

# **Modo DIGITAL LINK**

È possibile modificare il metodo di comunicazione di DIGITAL LINK.

- Automatico: Viene selezionato automaticamente il metodo di comunicazione. Consente di usare la comunicazione HDMI/ LAN/RS232C. Consente di eseguire il collegamento Ethernet.
- DIGITAL LINK: Consente di usare la comunicazione HDMI/LAN/RS232C attraverso un trasmettitore a cavo bipolare.
- Ethernet: Consente di usare la comunicazione LAN attraverso il morsetto LAN dello schermo.

# **Nota:**

Quando è selezionato "Ethernet", impostare "Selezione I/F controllo" su "LAN".

# ■ Selezione I/F controllo

RS-232C (Seriale): Il controllo avviene mediante l'RS232C dello schermo. LAN: Il controllo avviene attraverso lo schermo o il morsetto LAN di un trasmettitore a cavo bipolare. RS-232C(DIGITAL LINK): Il controllo avviene mediante l'RS232C del trasmettitore a cavo bipolare.

### **Note:**

- Quando è impostato "LAN" o "RS-232C(DIGITAL LINK)", la spia di alimentazione si accende in arancione quando il telecomando è su "Off" (Attesa).
- Quando si controlla con il comando RS232C da pagina 14 al morsetto RS232C dello schermo, selezionare "RS-232C(DIGITAL LINK)" per controllare dal morsetto RS232C del dispositivo DIGITAL LINK o "RS-232C (Seriale)".
- Quando si usa una delle tecniche di controllo elencate alle pagine 52-57, selezionare "LAN".

# **Nome dello schermo**

Consente di modificare il nome dello schermo visualizzato in rete.

■ Impostazione LAN

Vedere a pag. 44

 **Stato DIGITAL LINK**

Vedere a pag. 45

■ Digital Interface Box Vedere a pag. 45

# **AMX D.D.**

Questa funzione consente allo schermo di essere rilevato da AMX Device Discovery. Per ulteriori dettagli, visitare il seguente sito. http://www.amx.com/

# ■ Crestron Connected<sup>™</sup>

Quando questa funzione è attiva, lo schermo può essere monitorato o controllato attraverso la rete usando l'apparecchiatura e il software applicativo di Crestron Electronics, Inc.

Questo schermo supporta il seguente software applicativo di Crestron Electronics, Inc.

- RoomView<sup>®</sup> Express
	- Fusion RV<sup>®</sup>
- RoomView<sup>®</sup> Server Edition

 [Crestron Connected™] è una funzione che consente di collegare un sistema sviluppato da Crestron Electronics, Inc. che gestisce e controlla più dispositivi collegati alla rete.

• Per i dettagli di "Crestron Connected™", fare riferimento al sito Web di Crestron Electronics, Inc. (disponibile solo in inglese). http://www.crestron.com/ Per scaricare "RoomView® Express", fare riferimento al sito Web di Crestron Electronics, Inc. (disponibile solo in inglese). http://www.crestron.com/getroomview

# ■ Extron **XTP**

Consente di configurare la connessione con il trasmettitore XTP prodotto da Extron. Per i dettagli, visitare il seguente sito Web. http://www.extron.com

### **Impostazione LAN**

Consente di configurare impostazioni di rete dettagliate per la LAN stabilite attraverso il morsetto LAN dello schermo o il trasmettitore a cavo bipolare.

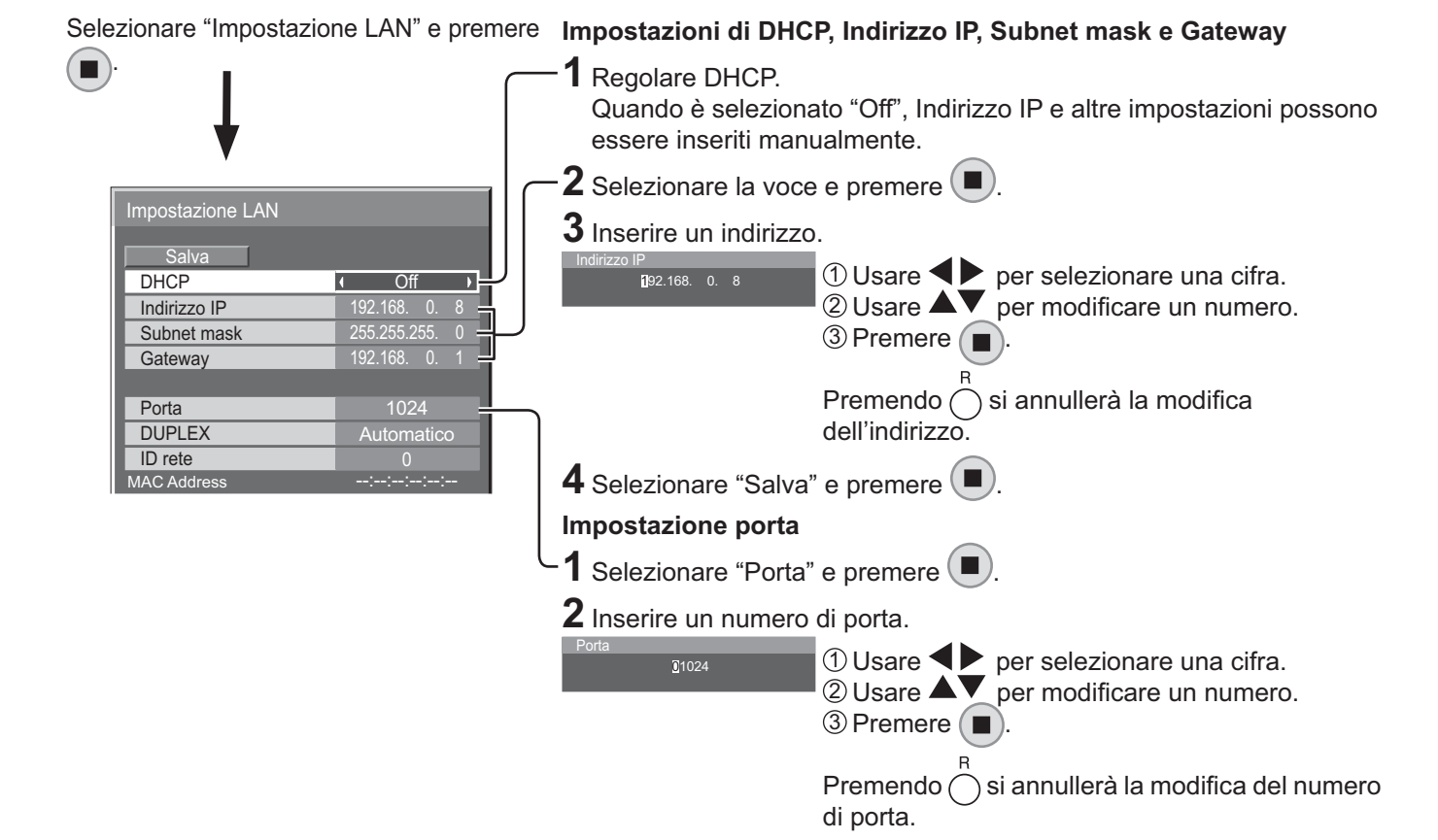

### **Salva**

Salva l'Impostazione rete attuale. Sarà salvato ciascun valore impostato per DHCP, Indirizzo IP, Subnet mask e Gateway. Se compare "NG", verificare di non aver usato lo stesso indirizzo IP all'interno della stessa rete.

### **DHCP (funzione client DHCP)**

Impostare su "On" per ottenere automaticamente un indirizzo IP usando un server DHCP. Impostare su "Off" se il server DHCP non è utilizzato.

### **Indirizzo IP (visualizzazione e impostazione indirizzo IP)**

Inserire un indirizzo IP se il server DHCP non è utilizzato.

### **Subnet mask (visualizzazione e impostazione Subnet mask)**

Inserire una subnet mask se il server DHCP non è utilizzato.

### **Gateway (visualizzazione e impostazione indirizzo del Gateway)**

Inserire un indirizzo del gateway se il server DHCP non è utilizzato.

### **Note:**

• Per utilizzarlo, verificare che il server DHCP sia installato.

• Contattare l'amministratore di rete per i dettagli sulle impostazioni.

### **Porta**

Impostare il numero della porta usato per il controllo dei comandi.

L'intervallo disponibile è 1024 – 65535.

Quando si utilizza il protocollo PJLink™, non è necessario impostare la porta.

### **DUPLEX**

Regolare la velocità di collegamento dell'ambiente LAN.

Selezionare il valore da Automatico, 100 Half o 100 Full.

### **ID rete**

Impostare l'ID per identificare questa unità. L'intervallo disponibile è 0 – 99.

### **MAC Address**

Visualizza l'indirizzo MAC di questa unità. Tuttavia, l'indirizzo MAC non è visualizzato quando "Selezione I/F controllo" è impostato su "RS-232C (seriale)" o "RS-232C (DIGITAL LINK)".

# **Stato DIGITAL LINK**

Visualizza l'ambiente di collegamento DIGITAL LINK.

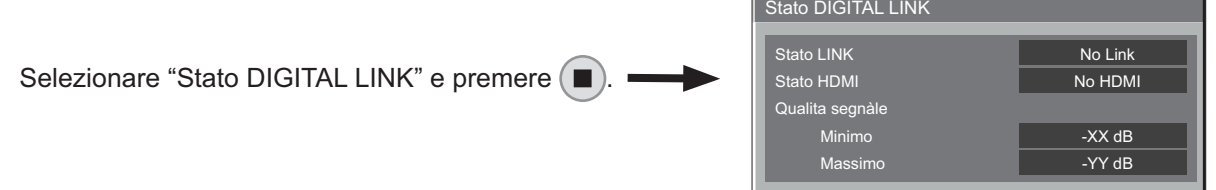

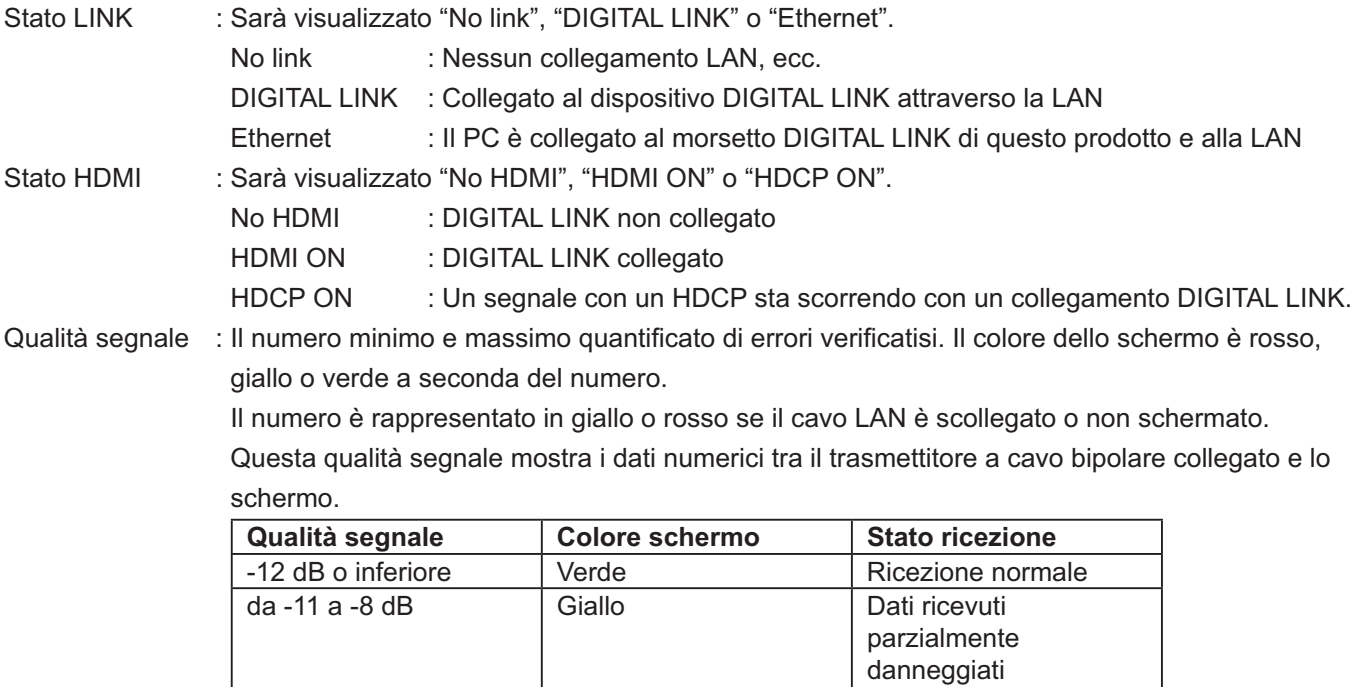

# **Digital Interface Box**

Selezionando "Digital Interface Box" e premendo si passerà a un'altra opzione del menu di Impostazione Digital Interface Box.

Difficoltà in ricezione

-7 dB o superiore Rosso

# **Nota:**

Questa funzione può essere selezionata solo quando Digital Interface Box (ET-YFB100) prodotto da Panasonic sarà collegato al morsetto LAN e acceso.

# **Regolazione delle opzioni**

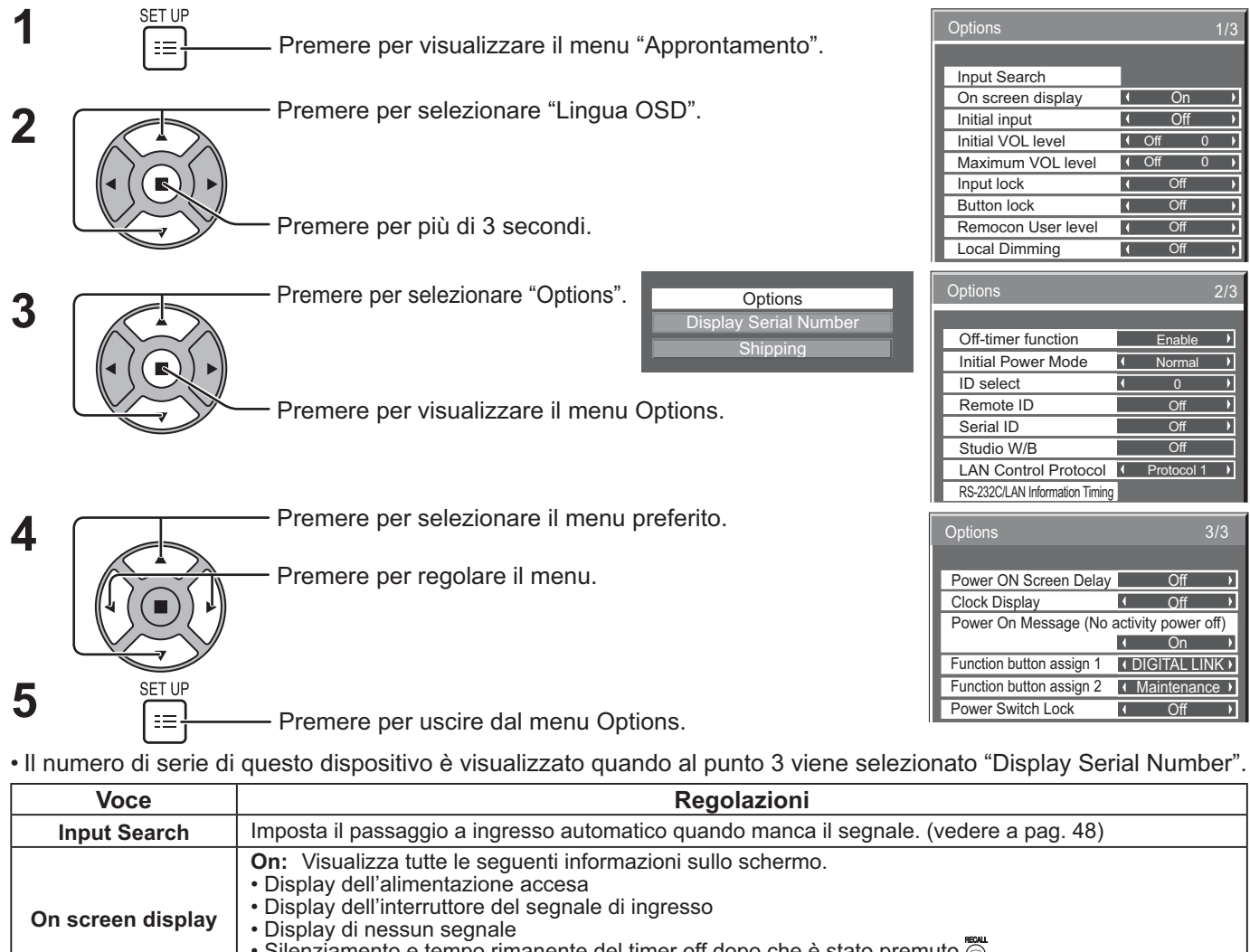

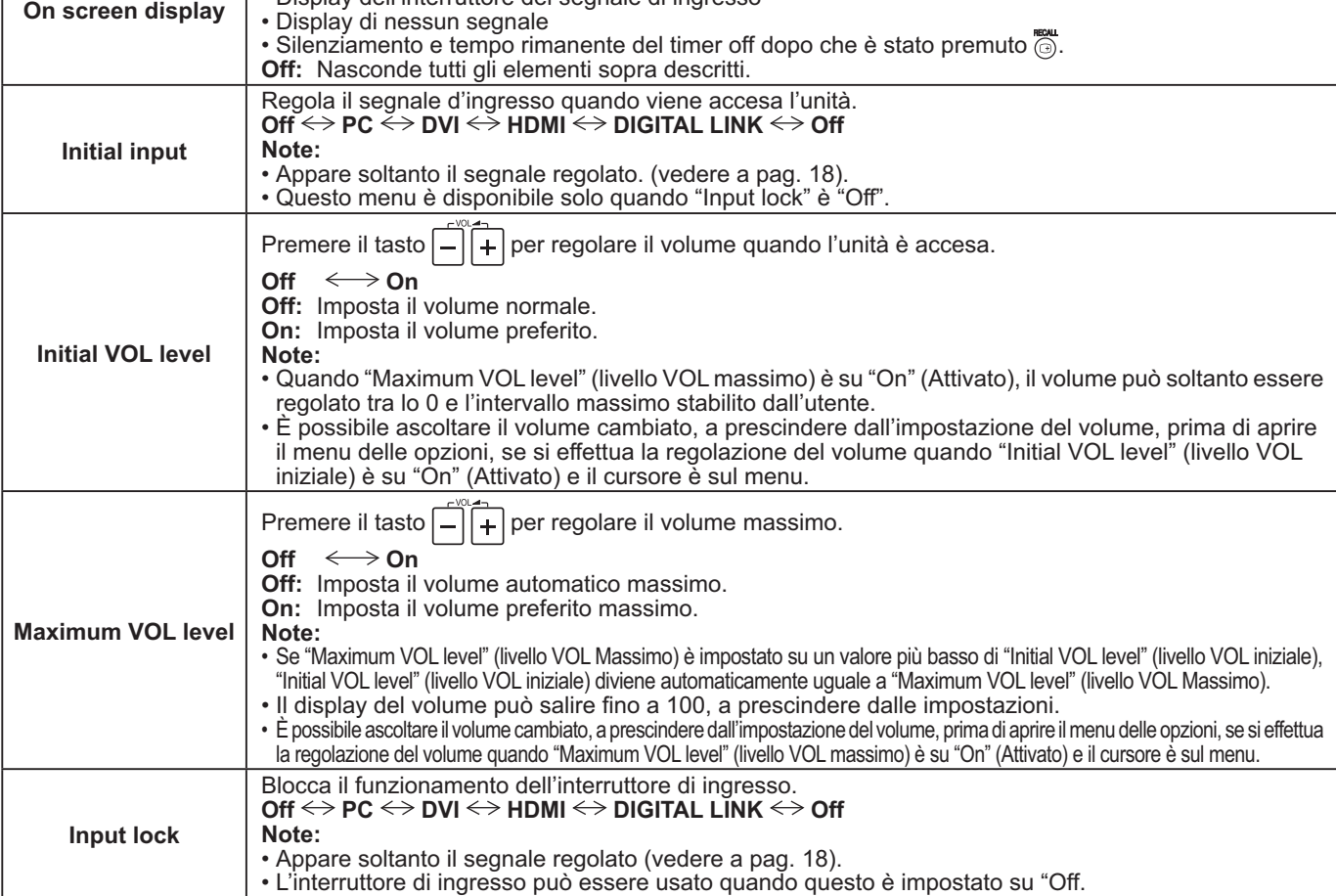

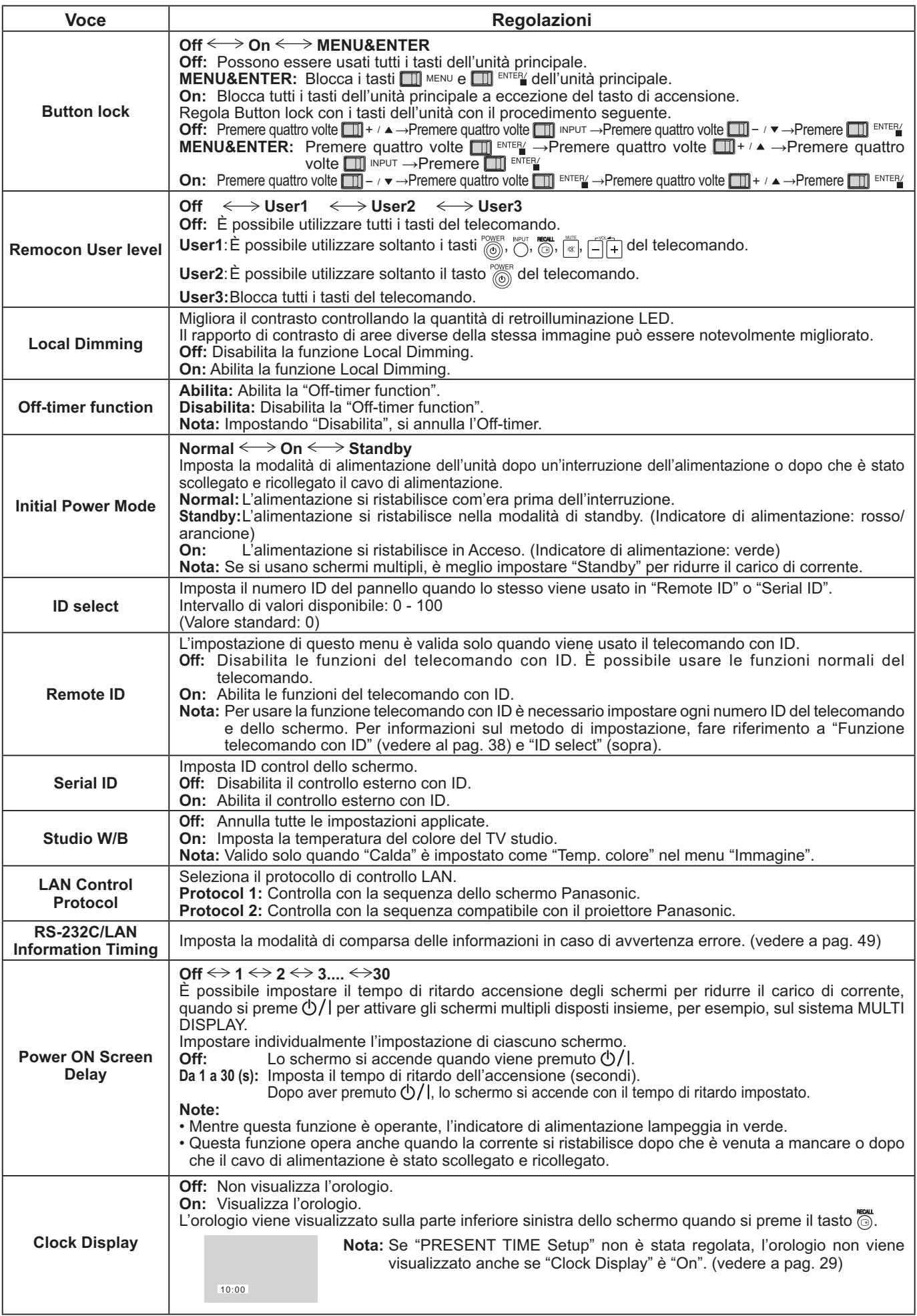

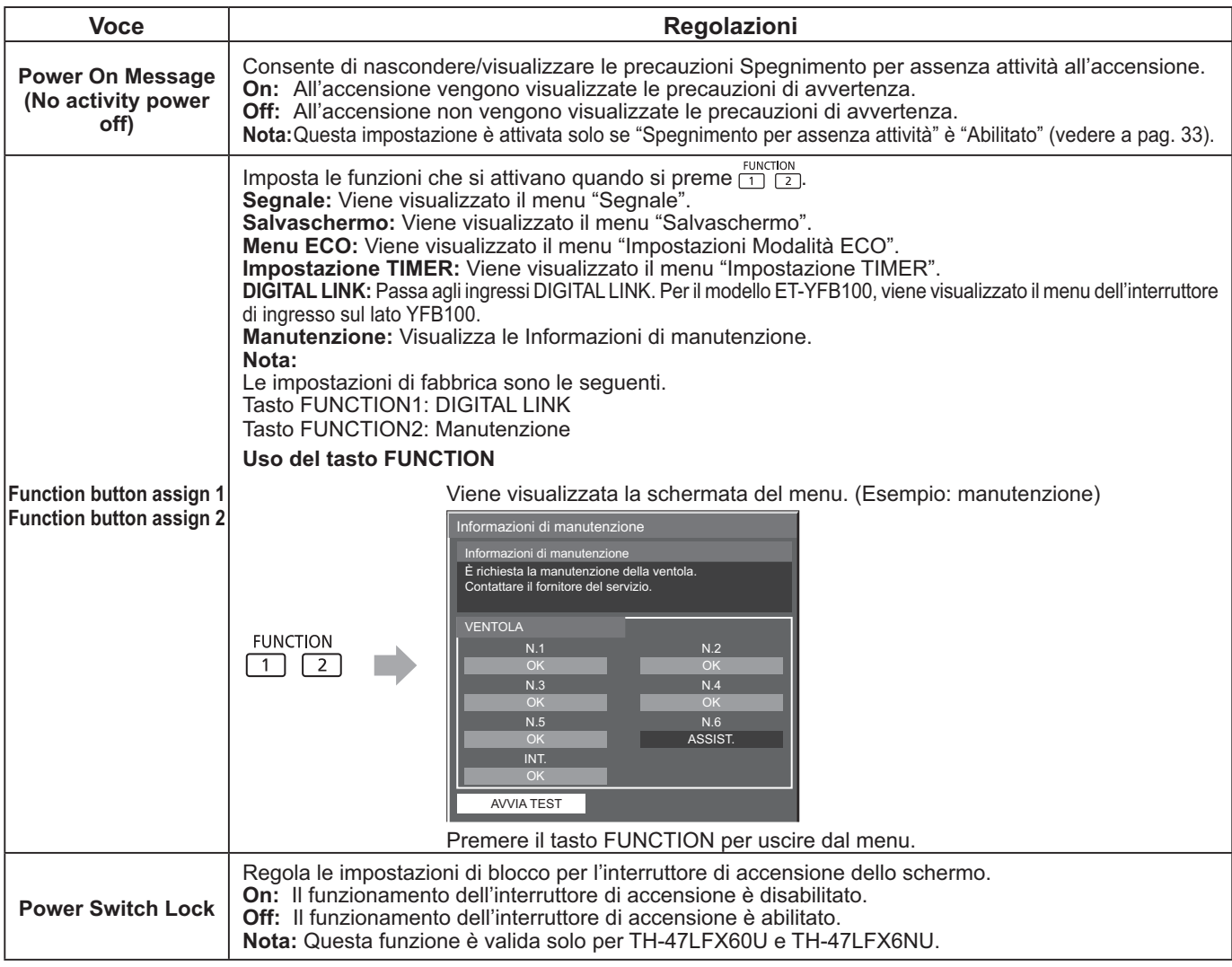

#### **Normalizzazione**

Quando i tasti dell'unità principale e del telecomando sono disabilitati a causa delle regolazioni "Button lock", "Remocon User level" o "Remote ID", impostare tutti i valori su "Off" in modo che tutti i tasti siano di nuovo abilitati.

Premere il tasto  $\Box\Box^{-1}$  sull'unità principale unitamente al tasto  $\bigcap_{i=1}^{n}$ sul telecomando e tenere premuto per 5 secondi. Viene visualizzato il menu "Shipping" e quando scompare il blocco viene rilasciato.

# **Input Search**

Quando un segnale non viene rilevato, viene selezionato automaticamente un altro ingresso con un segnale.

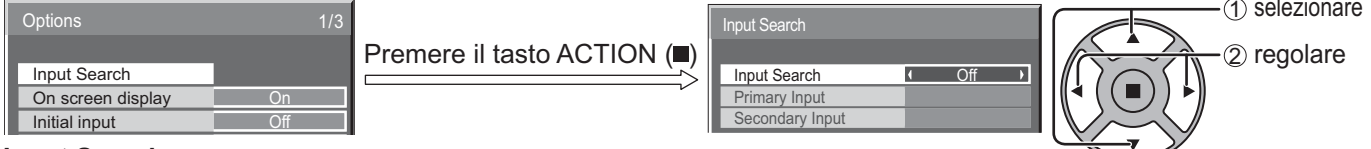

#### **Input Search**

**Off:** Quando non c'è segnale, l'ingresso non viene commutato automaticamente. **Tutti gli ingressi:** Cerca tutti gli ingressi e passa a un ingresso con segnale.

**Priorità:** Cerca "Ingresso primario" e "Ingresso secondario" in ordine e passa a un ingresso con segnale.

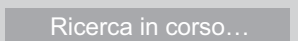

Durante l'Input Search viene visualizzato "Ricerca in corso...".

**Ingresso primario, Ingresso secondario**

Regola l'ingresso da ricercare quando è selezionato "Priorità".

 $(NONE) \leftrightarrow PC \leftrightarrow DVI \leftrightarrow HDMI \leftrightarrow DIGITAL$  LINK

**Nota:** Questo menu è disponibile solo quando "Input lock" è "Off". (vedere a pag. 46)

# **RS-232C/LAN Information Timing**

Appronta la modalità di comparsa delle informazioni per No Segnale o per un aumento della temperatura. Durante i controlli RS232C: Messaggio di avvertenza o errore inviato automaticamente sullo schermo. Durante i controlli LAN: Acquisisce il messaggio di avvertenza o errore dallo schermo.

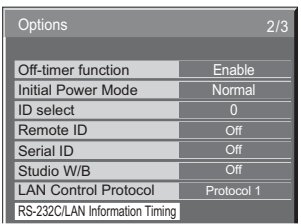

Premere il tasto ACTION ( $\blacksquare$ )

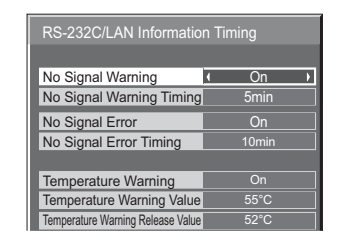

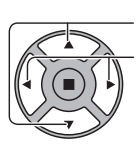

1 selezionare 2 regolare

# ■ No Signal Warning

Se impostato su "On", lo schermo invia l'avvertenza No Segnale.

# ■ No Signal Warning Timing

Imposta il tempo di rilevamento dell'avvertenza No Segnale.

# ■ No Signal Error

Se impostato su "On", lo schermo invia l'errore No Segnale.

# ■ No Signal Error Timing

Imposta il tempo di rilevamento dell'errore No Segnale.

L'avvertenza di "No Signal Warning" e l'errore di "No Signal Error" non vengono inviati quando lo stato No Segnale viene rilevato attraverso qualcuna delle seguenti funzioni:

Spegnimento per assenza segnale: Abilita, Gestione alimentaz. PC, Gestione alimentaz. DVI-D (vedere a pag. 34) **Esempio di impostazione**

Tempo avvertenza No Segnale: 5 minuti

Tempo errore No Segnale: 10 minuti

Gestione alimentaz. PC: On (30 secondi)

Se non c'è segnale quando l'ingresso è PC IN, "Gestione alimentaz. PC" viene attivato e lo schermo entra in modalità di standby.

# **Nota:**

Il "No Signal Error Timing" non può essere inferiore al "No Signal Warning Timing".

# ■ Temperature Warning

Se impostato su "On", lo schermo invia l'avvertenza temperatura.

# **Temperature Warning Value**

Imposta la temperatura di rilevamento dell'avvertenza temperatura.

### ■ Temperature Warning Release Value

Imposta la temperatura per l'annullamento dell'avvertenza temperatura.

# **Utilizzo della funzione di rete**

# **Collegamento alla rete**

Questa unità ha una funzione di rete per controllare lo schermo collegato in rete con il computer. **Nota:**

Per usare la funzione di rete, impostare ciascuna "Impostazione rete" e verificare che "Selezione I/F controllo" sia impostato su "LAN". (vedere a pag. 43).

Quando è impostato "LAN", l'indicatore di alimentazione si illumina di arancione unitamente allo spegnimento con il telecomando (stato di stand-by).

# **Esempio di collegamento di rete**

**Schermo (unità principale, retro) Rimuovere il coperchio dei morsetti (vedere a pag. 9)**

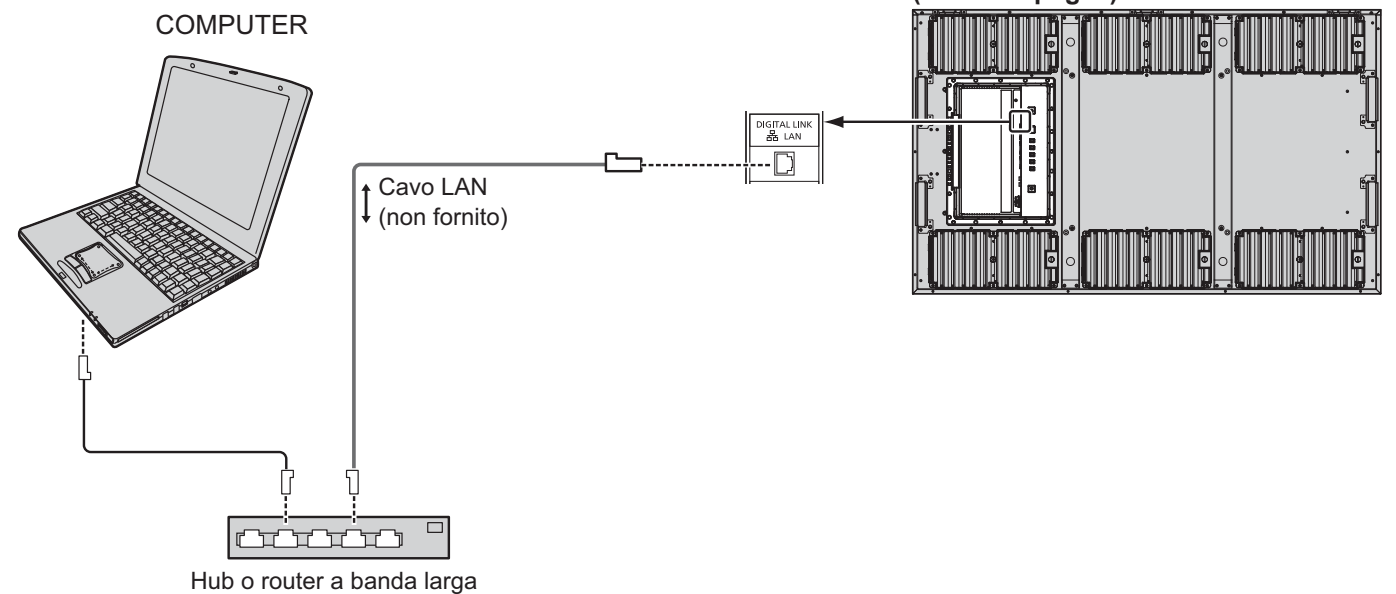

### **Note:**

- Verificare che il router a banda larga o l'hub supporti 100BASE-TX.
- Tra il cavo bipolare e il dispositivo usare un cavo LAN conforme alle seguenti condizioni. Il cavo soddisfa o supera gli standard CAT5e È un cavo dritto
- È un cavo schermato (con un connettore)
- È un cavo diretto
- Quando si dispongono i cavi, usare uno strumento come un tester o un analizzatore per cavi e verificare che abbiano caratteristiche pari o superiori al CAT5e. Quando si usa un connettore a relè lungo il percorso, includerlo nelle misurazioni.
- Non toccare il morsetto DIGITAL LINK con la mano (o una parte del corpo) per evitare danni dovuti alle scariche elettrostatiche.

Non toccare il morsetto DIGITAL LINK o una parte metallica del cavo LAN.

• Per le istruzioni sul collegamento, consultare l'amministratore di rete.

# **Collegamento DIGITAL LINK (collegamento con un trasmettitore a cavo bipolare)**

Questo dispositivo è dotato di funzioni che consentono la ricezione di segnali Ethernet provenienti da un trasmettitore a cavo bipolare attraverso un cavo LAN unitamente ai segnali audio/video.

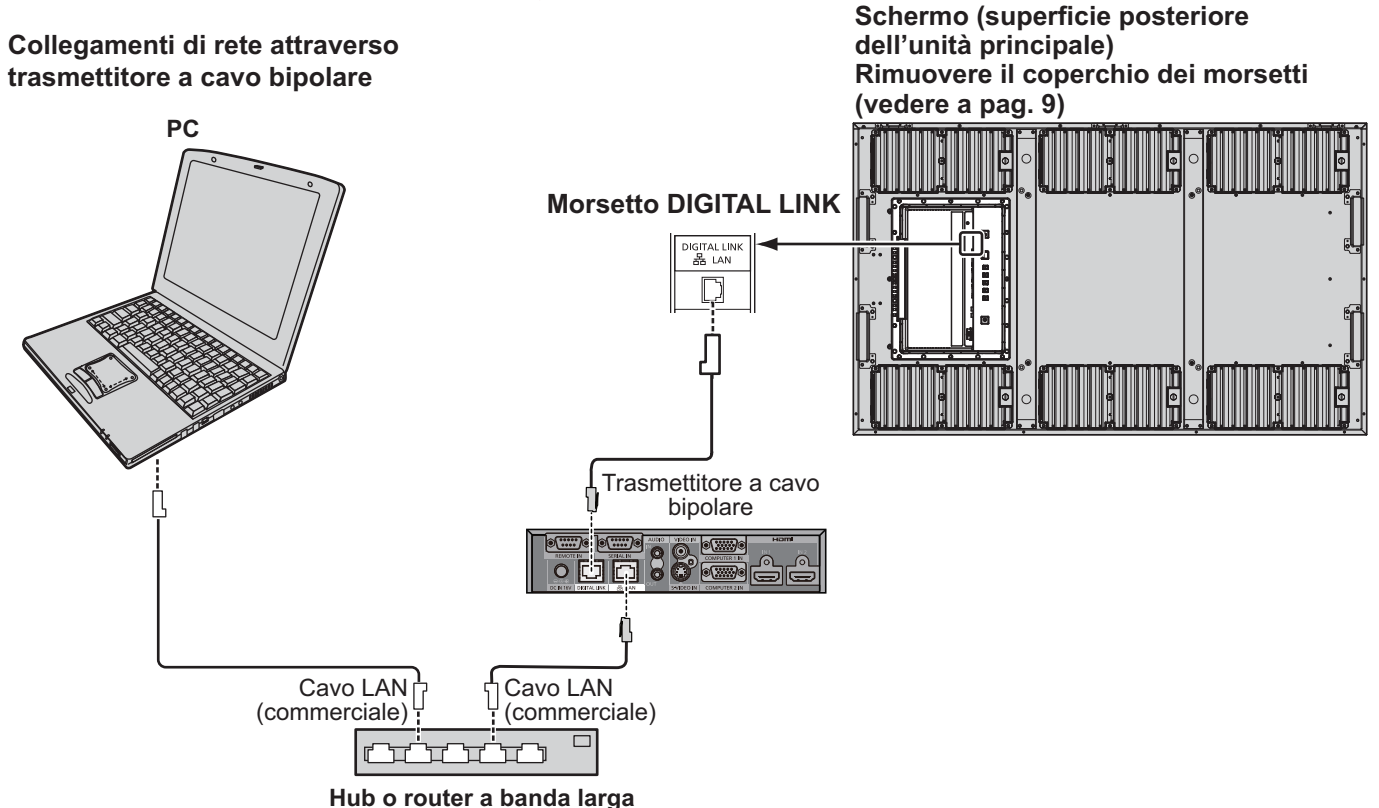

# **Nota:**

Configurare le impostazioni in "Impostazione rete" se si utilizza un collegamento DIGITAL LINK. (vedere a pag. 43 - 45)

# **Precauzioni per l'uso durante il collegamento con un trasmettitore a cavo bipolare**

- Installazione / Collegamento
	- Chiedere al rivenditore o a un tecnico qualificato di eseguire i cablaggi per i collegamenti DIGITAL LINK. Un collegamento inadeguato può causare l'incapacità di applicare le caratteristiche di trasmissione via cavo e immagini e suoni incerti e distorti.
	- La distanza di trasmissione tra il trasmettitore a cavo bipolare e il dispositivo è fino a 100 metri. Il superamento di questa distanza può causare immagini o suoni distorti, nonché errori di collegamento LAN.
	- Non usare un hub tra il trasmettitore a cavo bipolare e lo schermo.
	- Quando si collega lo schermo usando un trasmettitore (ricevitore) a cavo bipolare di un altro fornitore, non usare un altro trasmettitore a cavo bipolare tra il trasmettitore a cavo bipolare dell'altro produttore e questo dispositivo. Le immagini e i suoni potrebbero interrompersi e diventare instabili.
	- Se possibile, distendere il cavo in modo che non si attorcigli al fine di minimizzare il rumore esterno e interno.
	- Disporre i cavi del trasmettitore a cavo bipolare e di questo prodotto lontano da altri cavi, specialmente dal cavo di alimentazione.
	- Quando si dispongono più cavi, tenerli il più vicino possibile parallelamente senza unirli in fasci.
- Dopo aver disposto i cavi, verificare che la qualità del segnale nello "Stato DIGITAL LINK" sia -12 dB o inferiore. Cavi bipolari
	- Tra il cavo bipolare e il dispositivo usare un cavo LAN conforme alle seguenti condizioni.
		- Il cavo soddisfa o supera gli standard CAT5e È un cavo dritto
		- È un cavo schermato (con un connettore) È un cavo diretto
	- Quando si dispongono i cavi, usare uno strumento come un tester o un analizzatore per cavi e verificare che abbiano caratteristiche pari o superiori al CAT5e. Quando si usa un connettore a relè lungo il percorso, includerlo nelle misurazioni.
	- Non tirare troppo i cavi. Evitare anche di forzarne la piegatura.

Altro

 Questo dispositivo è compatibile con Digital Interface Box (ET-YFB100) di Panasonic. Per il trasmettitore a cavo bipolare di altri produttori, fare riferimento al seguente URL. (http://panasonic.net/prodisplays/ products/47lfx60/index.html)

# **Controllo comando**

La funzione di rete dell'unità può controllare l'unità ugualmente a come farebbe un controllo seriale da una rete.

# **Comandi supportati**

Sono supportati i comandi usati nel controllo seriale. (vedere a pag. 14)

# **Nota:**

Rivolgersi al rivenditore Panasonic per istruzioni dettagliate sull'uso del comando.

# **Protocollo PJLink™**

La funzione di rete dell'unità è conforme alla classe 1 PJLink™ e consente di eseguire le seguenti funzioni dal computer usando il protocollo PJLink™.

• Approntamento schermo

• Query relativa allo stato dello schermo

# **Comandi supportati**

I comandi che consentono di controllare l'unità con il protocollo PJLink™ sono illustrati nella tabella seguente.

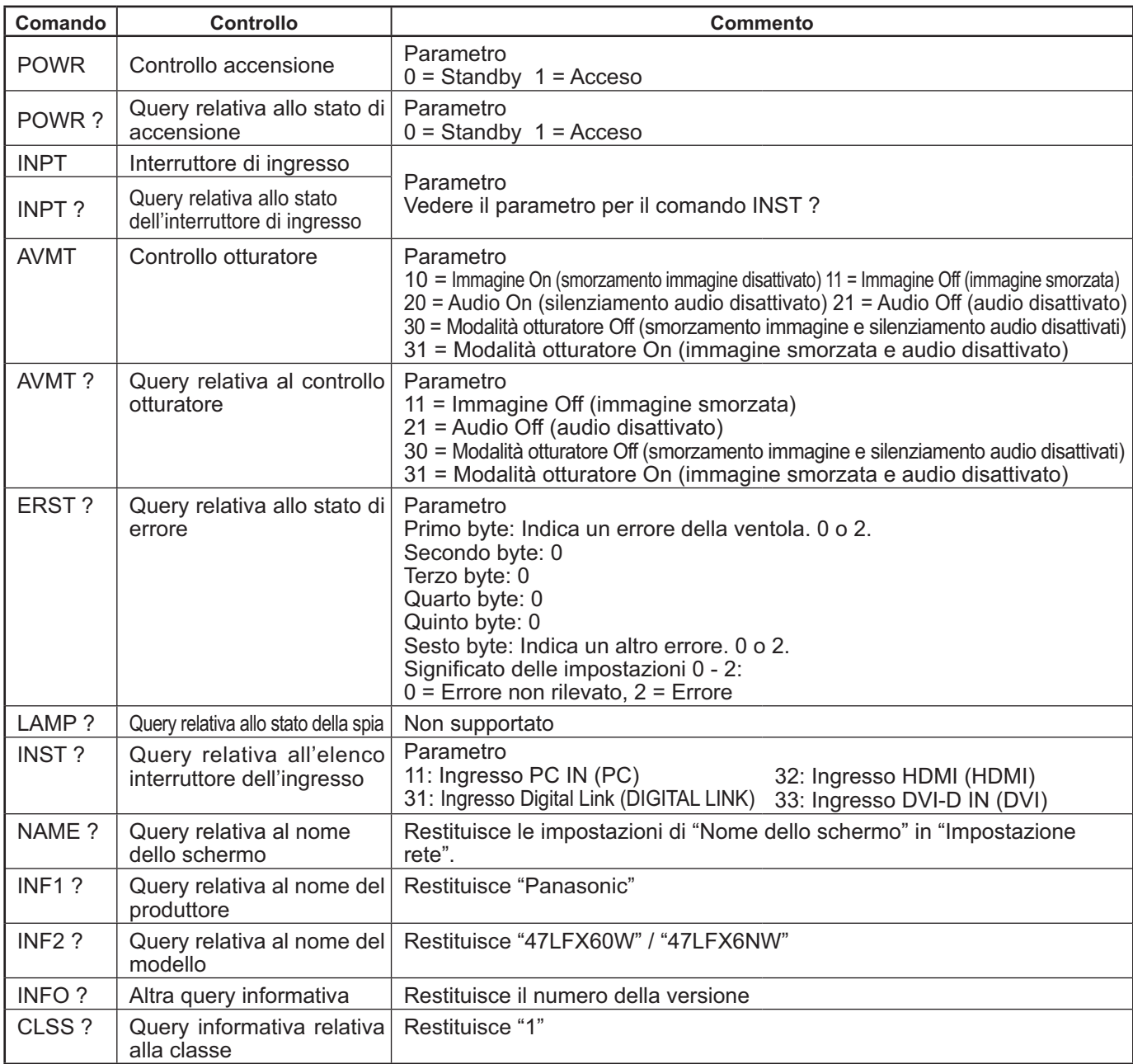

### **Autenticazione di sicurezza PJLink™**

Impostare "panasonic" come password per PJLink™.

• PJLink™ è un marchio in corso di concessione in Giappone, negli Stati Uniti e in altri paesi o aree.

# **Utilizzo del controllo browser Web**

È possibile usare un browser Web per controllare l'unità e configurare rete e password.

# **Prima di usare il controllo browser Web**

Per usare il controllo browser Web, è necessario approntare unità e computer.

# **Approntamento unità**

Regolare ciascuna "Impostazione rete" e verificare che "Selezione I/F controllo" sia regolato su "LAN". (vedere a pag. 43). **Approntamento computer**

Disabilitare le impostazioni del server proxy e abilitare JavaScript.

### **Come disabilitare le impostazioni del server proxy**

- 1 Visualizzare la finestra [Proprietà Internet]. Fare clic su [Start] – [Pannello di controllo] – [Rete e Internet] – [Opzioni Internet].
- **2** Fare clic sulla scheda [Connessioni] e poi su [Impostazioni LAN].
- **3** Deselezionare [Utilizza script di configurazione automatica] e [Utilizza un server proxy per le connessioni LAN].
- **4** Fare clic su [OK].

# **Come abilitare JavaScript**

- 1 Visualizzare la finestra [Proprietà Internet]. Fare clic su [Start] – [Pannello di controllo] – [Rete e Internet] – [Opzioni Internet].
- **2** Impostare il livello di sicurezza nella scheda [Sicurezza] al [Livello predefinito]. Oppure abilitare [Esecuzione script attivo] dal tasto [Livello personalizzato].

### **(Windows) (Macintosh)**

### **Come disabilitare le impostazioni del server proxy**

- **1** Dal menu [Safari], fare clic su [Preferenze]. Si apre una schermata generale.
- 2 Dalla scheda [Avanzate], fare clic sul tasto [Modifica impostazioni…] accanto a [Proxy]. Fare clic su [Proxy] e configurare un server proxy.
- **3** Deselezionare le caselle [Proxy Web] e [Configuraz. proxy automatica].
- **4** Fare clic su [Applica].

# **Come abilitare JavaScript**

- **1** Aprire la scheda [Sicurezza] di Safari.
- **2** In [Contenuti Web], selezionare [Abilita JavaScript].

# **Accesso dal browser Web**

Accedere alla schermata SUPERIORE del controllo browser Web usando un browser Web.

- **1** Avviare il browser Web.
- **2** Inserire l'indirizzo IP impostato al momento della
- "Impostazione LAN" dell'unità. (vedere a pag. 44)

@ http://192.168.0.8/

**3** Quando compare la schermata di autenticazione, inserire nome utente e password.

### **Schermata di autenticazione**

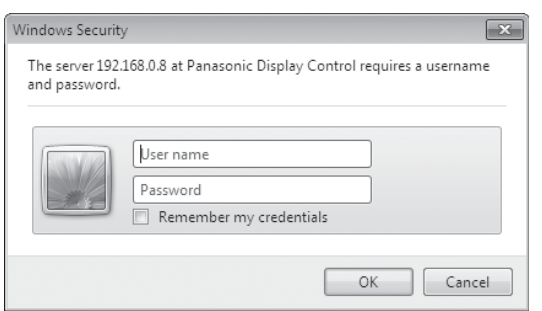

**4** Fare clic su [OK].

Dopo aver effettuato il login, compare la schermata SUPERIORE del controllo browser Web. (vedere a pag. 54)

# **Note:**

- La password usata a questo punto è la stessa usata per il controllo dei comandi e l'autenticazione di sicurezza PJLink™.
- Nome utente e password predefiniti sono i sequenti: Nome utente: user1 Password: panasonic
- La password può essere modificata nella schermata Approntamento password dopo il login (vedere a pag. 55). Il nome utente non può essere modificato.
- $\cdot$  In nessun caso, Panasonic Corporation o le proprie consociate chiederanno ai clienti direttamente la propria password. Qualora venisse chiesta direttamente, non rivelare mai la password.

# S**truttura della schermata SUPERIORE del controllo browser Web**

Dopo il login, compare la schermata SUPERIORE del controllo browser Web.

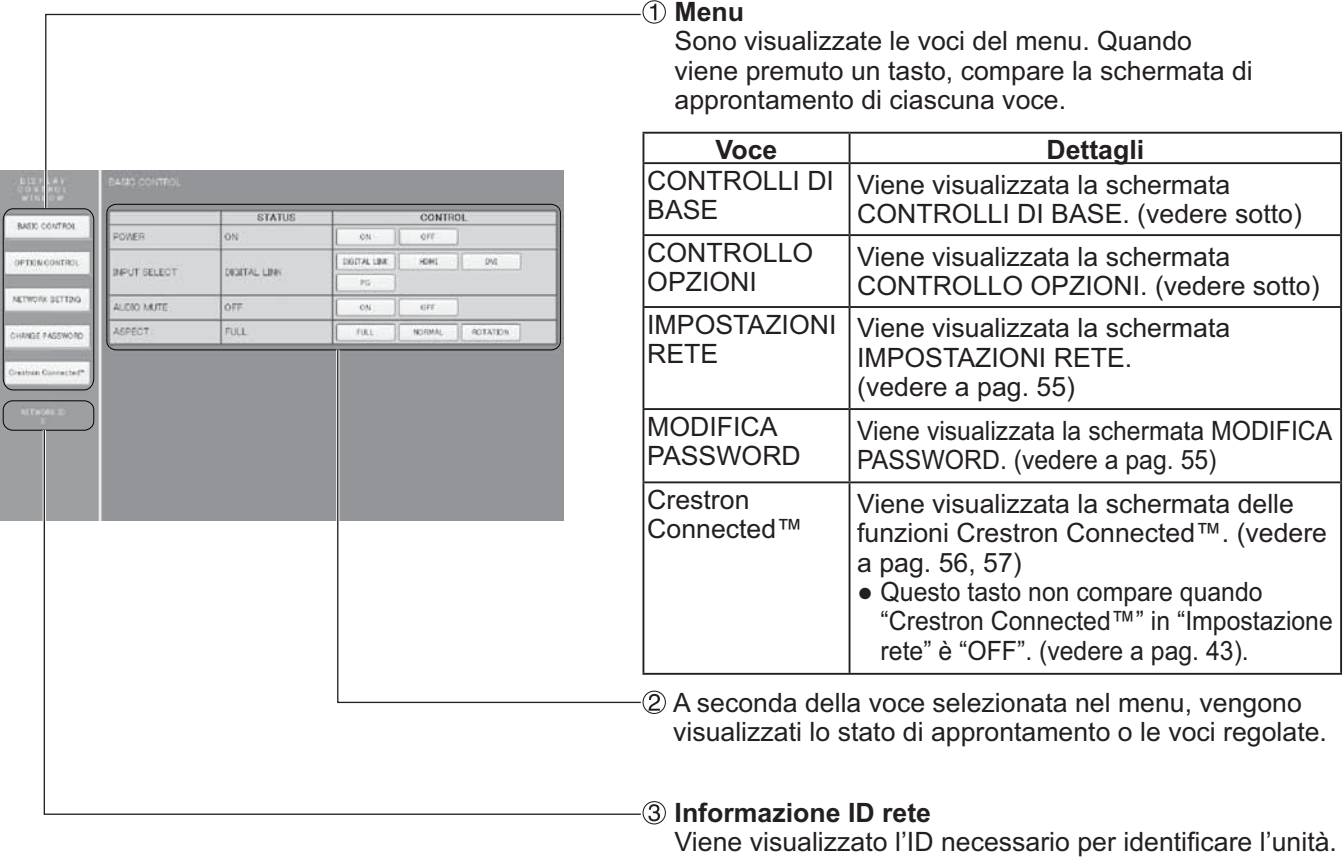

# **Controllo schermo (schermata CONTROLLI DI BASE/CONTROLLO OPZIONI)**

Fare clic su CONTROLLI DI BASE o CONTROLLO OPZIONI dal menu. È possibile impostare vari controlli dell'unità.

Fare clic su CONTROLLI DI BASE dal menu. Vengono visualizzati lo stato dell'unità e i tasti per modificare le impostazioni.

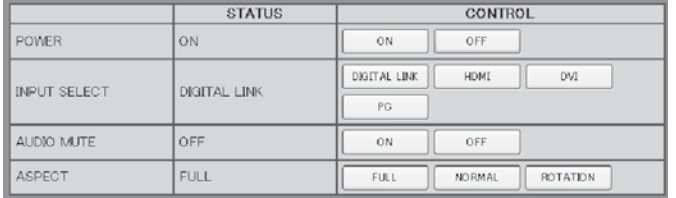

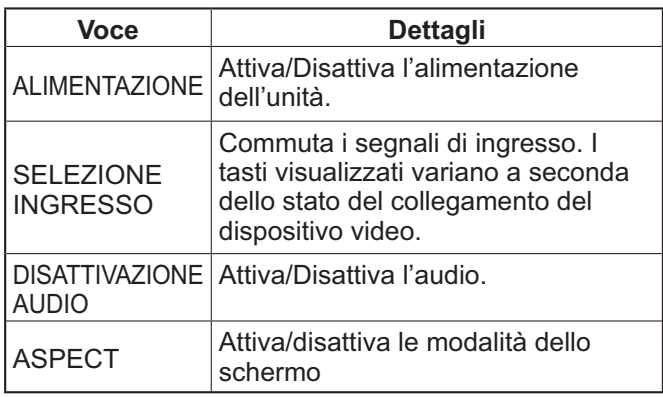

# Schermata CONTROLLI DI BASE Schermata CONTROLLO OPZIONI

Fare clic su CONTROLLO OPZIONI dal menu. Viene visualizzato il campo di inserimento del comando per il controllo comandi dell'unità.

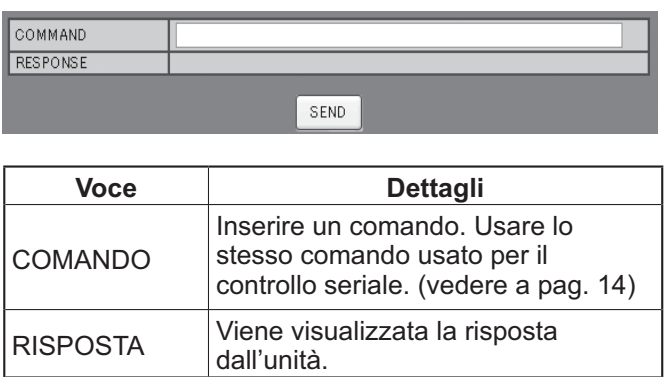

#### **Nota:**

Dopo aver modificato le impostazioni, potrebbe essere necessario un po' di tempo affinché sia visualizzata la risposta dello schermo.

INVIA Il comando viene inviato ed eseguito.

# **IMPOSTAZIONE RETE (schermata IMPOSTAZIONE RETE)**

Fare clic su IMPOSTAZIONE RETE dal menu. È possibile impostare varie voci della rete. Per i dettagli delle voci, fare riferimento a Impostazione rete in Impostazione dell'unità. (vedere a pag. 44)

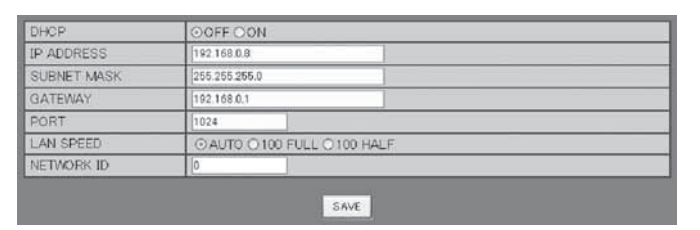

# **Note:**

- Per utilizzarlo, verificare che il server DHCP sia installato.
- Durante l'utilizzo di un server DHCP, non è possibile inserire i valori Indirizzo IP, Subnet mask e Gateway.
- Quando i valori impostati vengono modificati correttamente, compare il messaggio "IMPOSTAZIONI RETE MODIFICATE." e vengono visualizzate le voci impostate modificate.

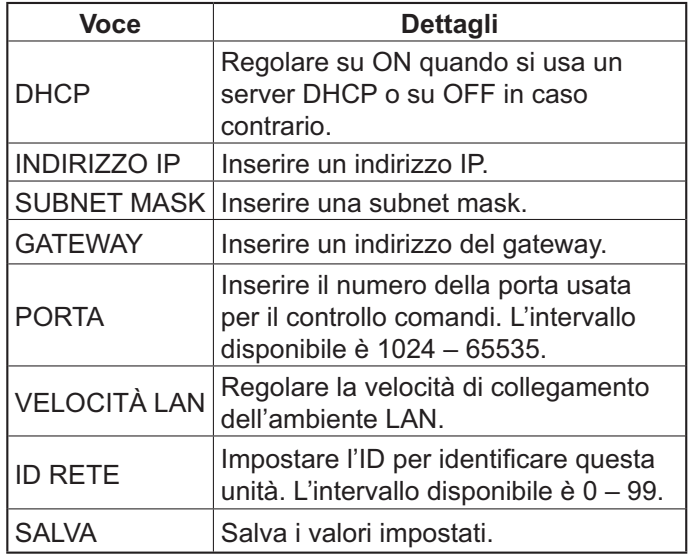

# **Impostazione password (schermata MODIFICA PASSWORD)**

Fare clic su MODIFICA PASSWORD dal menu. È possibile modificare la password per accedere al controllo browser Web. Quando la password viene modificata in questa schermata, cambiano anche la password usata per il controllo comandi e l'autenticazione di sicurezza PJLink™.

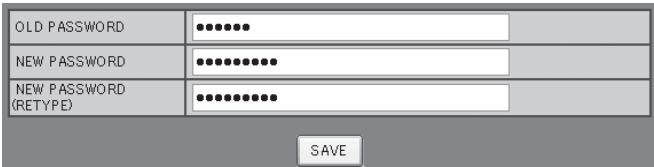

# **Note:**

- La password predefinita è "panasonic".
- La password può contenere fino a 32 caratteri alfanumerici.
- Se la password viene impostata correttamente, compare il messaggio "Password modificata.".

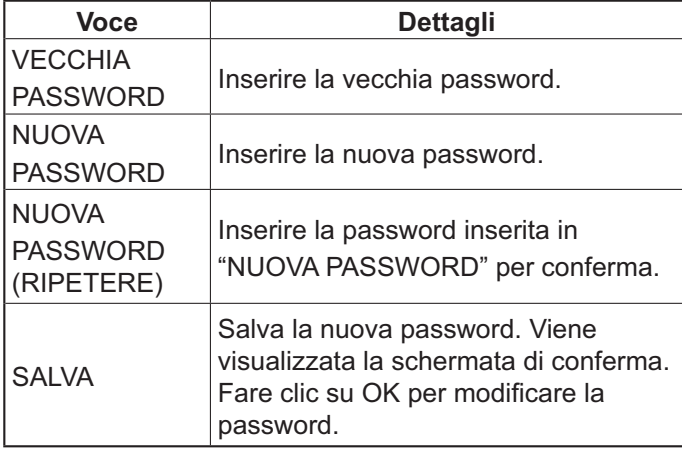

# **Pagina Crestron Connected™**

Usando Crestron Connected™ è possibile monitorare o controllare lo schermo.

Facendo clic su [Crestron Connected™], compare la pagina di utilizzo di Crestron Connected™.

Se nel computer non è installato Adobe Flash Player o se il browser non supporta Flash, questa pagina non compare. In tal caso, ritornare alla pagina precedente facendo clic su [Indietro] nella pagina di utilizzo.

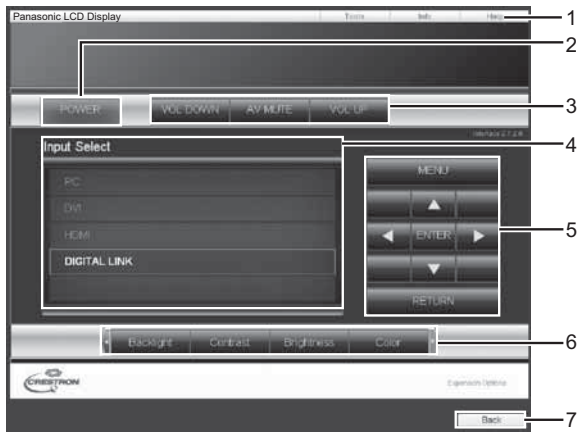

# **Pagina strumenti**

Fare clic su Strumenti nella pagina Operazioni.

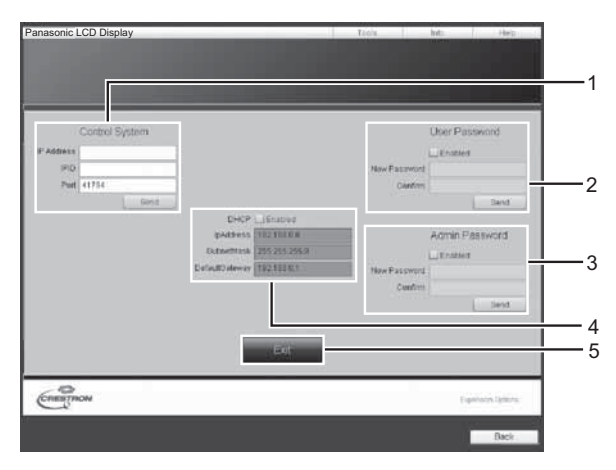

# **Pagina Operazioni 1 Strumenti, Info, Guida**

Consente di scorrere tra le pagine per strumenti, informazioni e guida usando le schede.

# **2 ALIMENTAZIONE**

Consente di attivare e disattivare l'alimentazione.

### **3 VOL GIÙ, AV MUTO, VOL SU**

Imposta il volume e AV muto. Quando lo schermo è spento, VOL GIÙ, AV MUTO e VOL SU non sono disponibili.

### **4 Selezione ingresso**

Consente di selezionare l'ingresso. Quando lo schermo è spento, questa funzione non è disponibile.

- **5 Tasti Operazioni nella schermata del menu** Consentono di usare la schermata del menu.
- **6 Regolazioni della qualità delle immagini** Voci Operazioni legate alla qualità delle immagini.

# **7 Indietro**

Consente di ritornare alla pagina precedente.

# **1 Sistema di controllo**

Consente di impostare le informazioni necessarie per la comunicazione con il sistema di controllo collegato allo schermo.

### **2 Password utente**

Consente di impostare la password per i diritti dell'utente nella pagina Operazioni di Crestron Connected™.

# **3 Password amministratore**

Consente di impostare la password per i diritti dell'amministratore nella pagina di utilizzo di Crestron Connected™.

### **4 Stato rete**

Visualizza le impostazioni della LAN.

DHCP: Visualizza il valore attualmente impostato. IndirizzoIp: Visualizza il valore attualmente impostato. SubnetMask: Visualizza il valore attualmente impostato. GatewayPredefinito: Visualizza il valore attualmente impostato.

### **5 Uscita**

Ritorna alla pagina Operazioni.

#### **Nota:**

Quando si monitora o controlla lo schermo usando Crestron Connected™, impostare "Crestron Connected™" su "On" nel menu "Impostazione rete". (vedere a pag. 43).

# **Pagina Info**

Fare clic su Info nella pagina Operazioni.

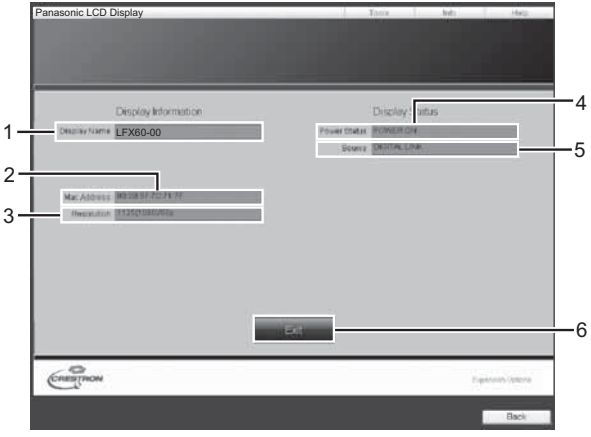

- **1 Nome dello schermo** Visualizza il nome dello schermo.
- **2 MAC Address**  Visualizza l'indirizzo MAC.
- **3 Risoluzione**

Visualizza la risoluzione dello schermo.

- **4 Stato alimentazione**  Visualizza lo stato dell'alimentazione.
- **5 Sorgente**  Visualizza l'ingresso video selezionato.

# **6 Uscita**

Ritorna alla pagina Operazioni.

# **Pagina Guida**

 Fare clic su Guida nella pagina Operazioni. Viene visualizzata la schermata Help Desk.

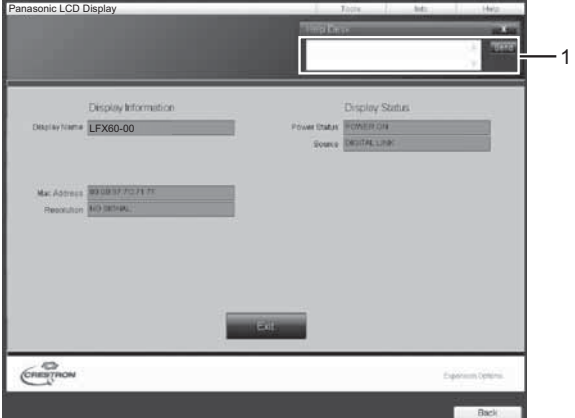

# **1 Help Desk**

Invia o riceve messaggi dall'amministratore che usa Crestron Connected™.

# **Risoluzione dei problemi**

Prima di rivolgersi all'assistenza tecnica, individuare i sintomi e verificarli secondo la tabella riportata di seguito.

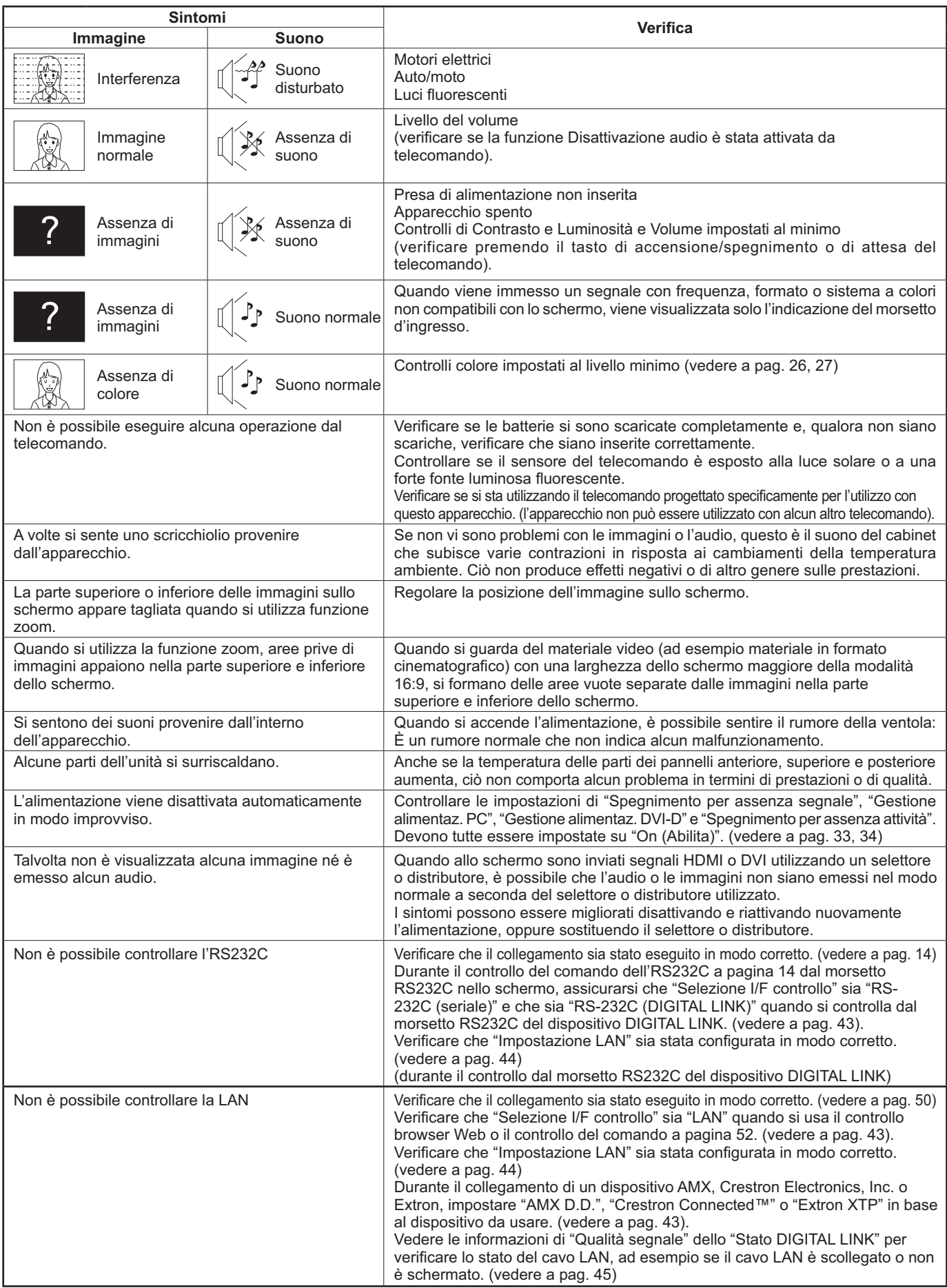

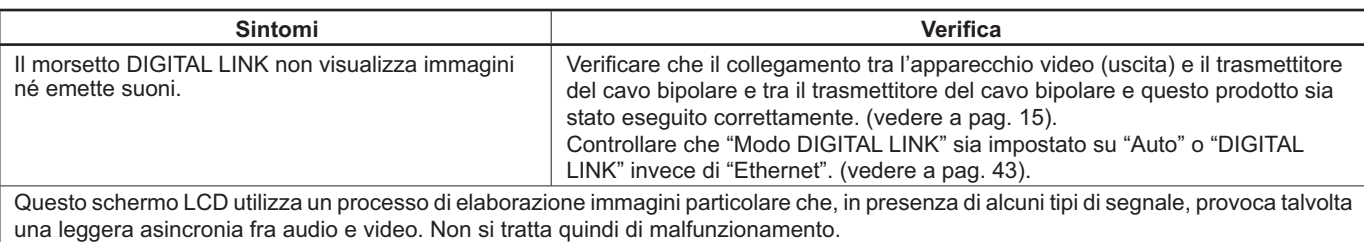

### **Pannello dello schermo LCD**

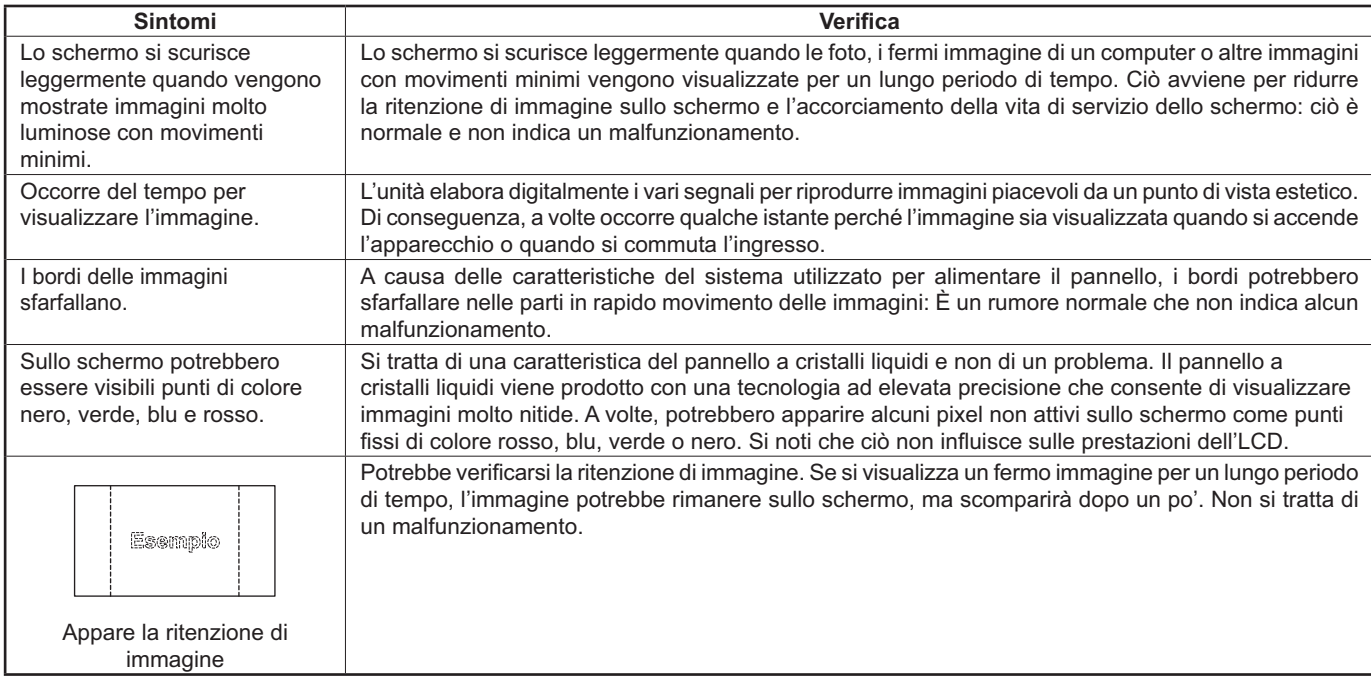

# **Segnali d'ingresso applicabili**

### **Segnali PC**

### Simbolo \*: Segnale d'ingresso applicabile

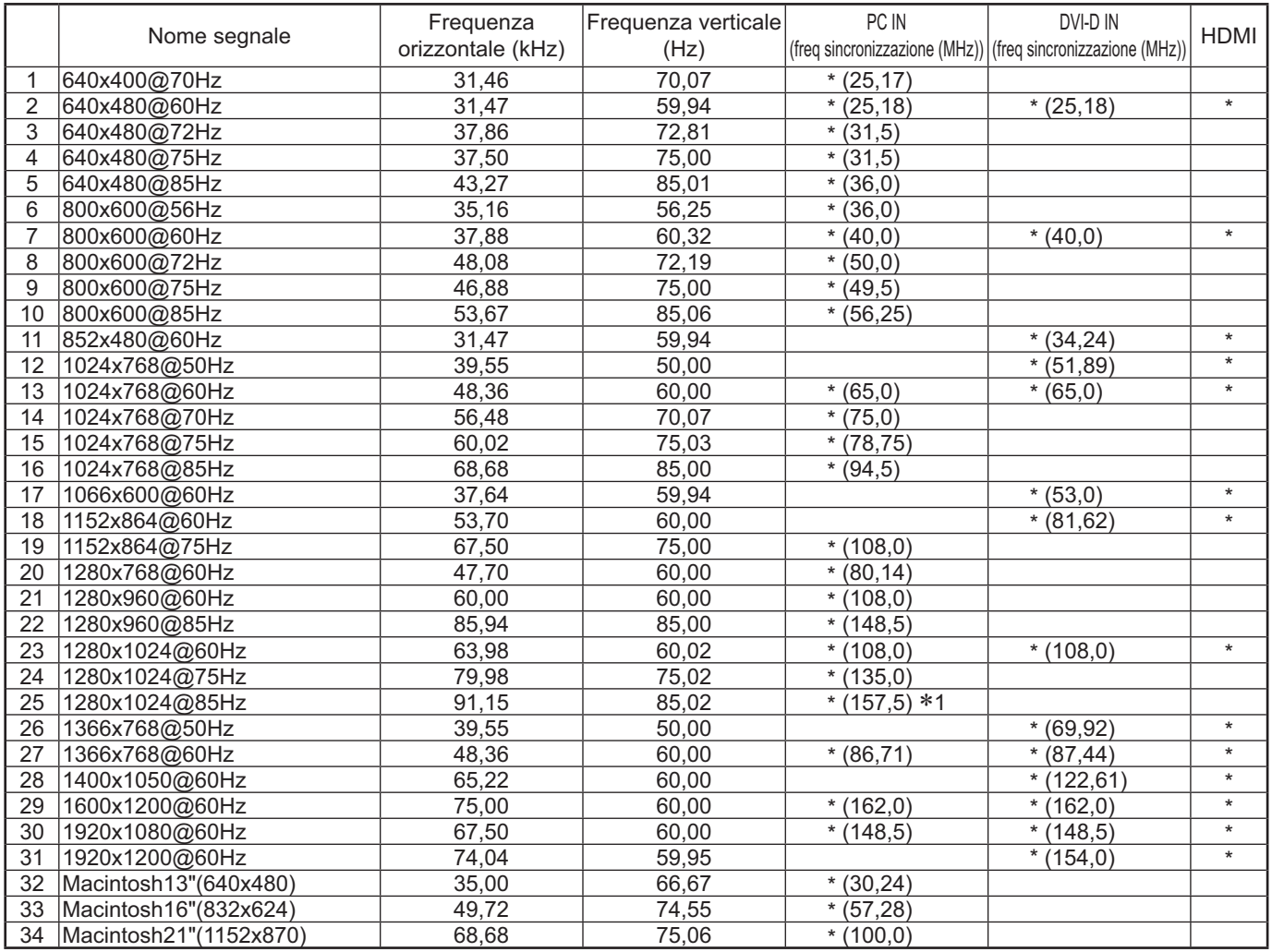

-1 Non compatibile con Sinc on G.

• Il formato segnale rilevato automaticamente può essere diverso dal segnale in ingresso reale allo schermo.

• I segnali corrispondenti per gli ingressi DIGITAL LINK equivalgono a quelli per gli ingressi HDMI.

### **Segnali del componente**

Simbolo \*: Segnale d'ingresso applicabile

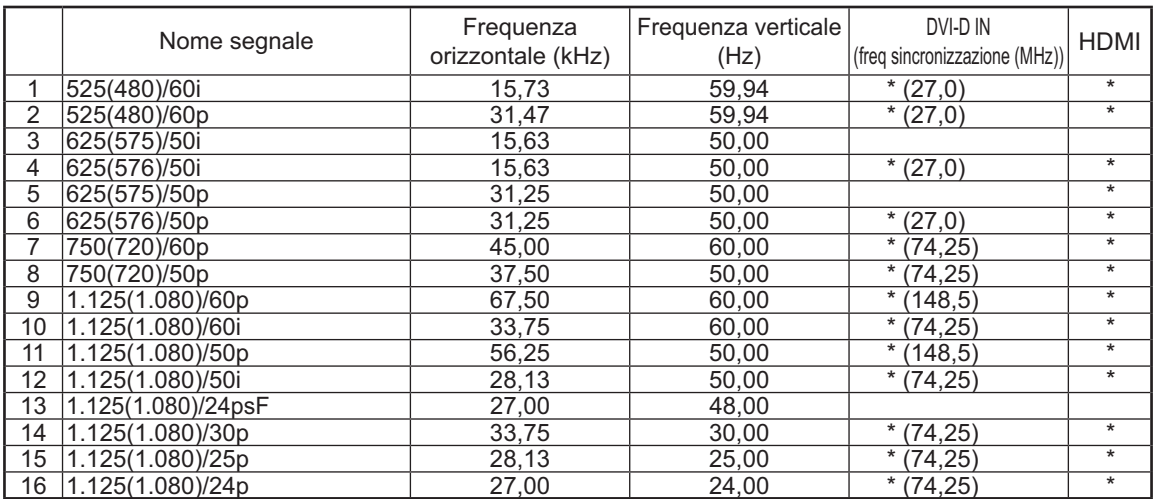

# **Condizione di spedizione**

Questa funzione consente di resettare l'apparecchio all'impostazione di fabbrica. SET UF **1** : E Approntamento  $\equiv$ Premere per visualizzare il menu "Approntamento". **Segnale** Salvaschermo Nome segn. ingresso Premere per selezionare "Lingua OSD". **2** Impostazioni Modalità ECO Immagine oscillante **Off** Selezione YUV/RGB-in RGB Spegnimento per assenza attività Premere per più di 3 secondi. **Disabilita** Lingua OSD **I**taliano Premere per selezionare "Shipping". **3 Options** Display Serial Number **Shipping** Premere per visualizzare il menu Shipping. Premere per selezionare "SÌ". **4** Shipping  $YES$ Premere per confermare. **5** Attendere 10 secondi. **6 Premere il tasto di alimentazione (** $\Diamond$ /|) sull'unità principale per spegnerla.

[dall'unità]

- 1 Premere il tasto MENU fino a visualizzare il menu Approntamento.
- **2** Premere il tasto Volume Su"+" o Giù"–" per selezionare "Lingua OSD".
- **3** Premere e tenere premuto il tasto ENTER fino a visualizzare il menu Shipping.
- **4** Premere il tasto Volume Su"+" o Giù"–" per selezionare "SÌ".
- **5** Premere il tasto ENTER e attendere 10 secondi.
- **6** Premere l'interruttore di alimentazione ( $\langle \circ \circ \rangle$ ) sull'unità principale per spegnerla.

# **Specifiche tecniche**

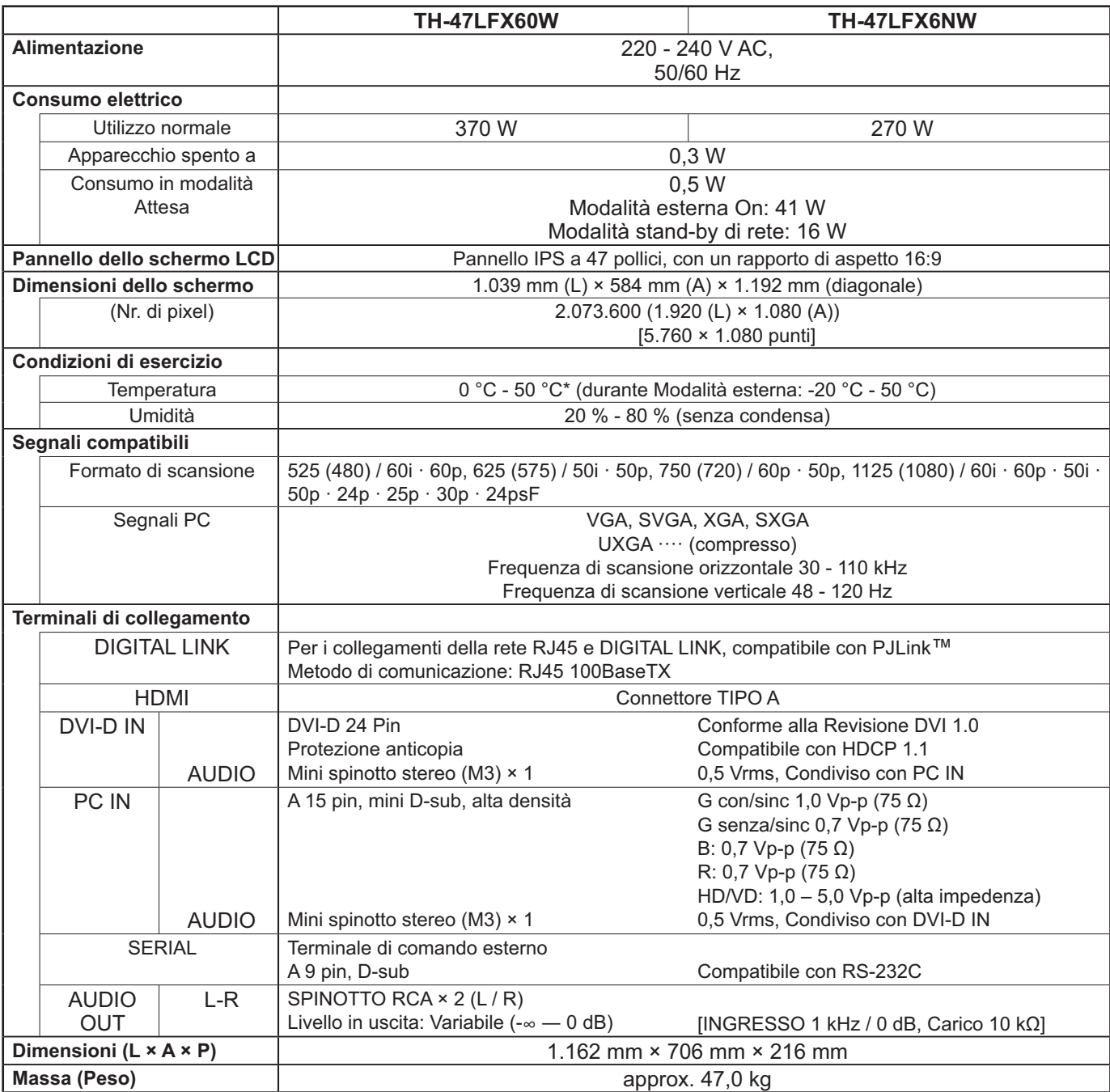

**Note:**

- Ie specifiche tecniche sono soggette a variazioni senza preavviso. Il peso e le dimensioni indicate sono approssimativi.
- Questo apparecchio è conforme agli standard EMC elencati sotto. EN55022, EN55024, EN61000-3-2, EN61000-3-3.
- "DIGITAL LINK" è una tecnologia di trasmissione di segnali da immagini, suoni ecc. mediante un cavo bipolare ed è il nome originale del nostro proiettore e del nostro schermo.

# **<Informazioni sul software per questo prodotto>**

Nel prodotto è installato software per cui è disponibile una licenza parziale secondo Free BSD LICENSE. Le regolamentazioni relative alla Free BSD LICENSE stabilite dalla suddetta specifica sono le seguenti: (queste regolamentazioni sono stabilite da terzi, pertanto sono disponibili solo nella lingua originale, vale a dire l'inglese.)

Copyright © 1980, 1986, 1993

The Regents of the University of California. All rights reserved.

Redistribution and use in source and binary forms, with or without modification, are permitted provided that the following conditions are met:

- 1. Redistributions of source code must retain the above copyright notice, this list of conditions and the following disclaimer.
- 2. Redistributions in binary form must reproduce the above copyright notice, this list of conditions and the following disclaimer in the documentation and/or other materials provided with the distribution.
- 3. All advertising materials mentioning features or use of this software must display the following acknowledgement: This product includes software developed by the University of California, Berkeley and its contributors.
- 4. Neither the name of the University nor the names of its contributors may be used to endorse or promote products derived from this software without specific prior written permission.

THIS SOFTWARE IS PROVIDED BY THE REGENTS AND CONTRIBUTORS "AS IS" AND ANY EXPRESS OR IMPLIED WARRANTIES, INCLUDING, BUT NOT LIMITED TO, THE IMPLIED WARRANTIES OF MERCHANTABILITY AND FITNESS FOR A PARTICULAR PURPOSE ARE DISCLAIMED. IN NO EVENT SHALL THE REGENTS OR CONTRIBUTORS BE LIABLE FOR ANY DIRECT, INDIRECT, INCIDENTAL, SPECIAL, EXEMPLARY, OR CONSEQUENTIAL DAMAGES (INCLUDING, BUT NOT LIMITED TO, PROCUREMENT OF SUBSTITUTE GOODS OR SERVICES; LOSS OF USE, DATA, OR PROFITS; OR BUSINESS INTERRUPTION) HOWEVER CAUSED AND ON ANY THEORY OF LIABILITY, WHETHER IN CONTRACT, STRICT LIABILITY, OR TORT (INCLUDING NEGLIGENCE OR OTHERWISE) ARISING IN ANY WAY OUT OF THE USE OF THIS SOFTWARE, EVEN IF ADVISED OF THE POSSIBILITY OF SUCH DAMAGE.

# **Informazioni per gli utenti sulla raccolta e l'eliminazione di vecchie apparecchiature e batterie usate**

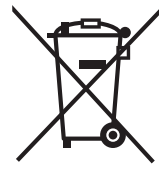

Questi simboli sui prodotti, sull'imballaggio, e/o sulle documentazioni o manuali che accompagnano i prodotti indicano che i prodotti elettrici, elettronici e le batterie usate non devono essere gettati nei rifiuti domestici generici.

Per un trattamento, recupero e riciclaggio adeguato di vecchi prodotti e batterie usate, portarli negli appositi punti di raccolta, secondo la legislazione vigente a livello locale e le Direttive 2002/96/CE e 2006/66/CE.

Smaltendo correttamente questi prodotti e le batterie, si contribuirà a salvaguardare importanti risorse e ad evitare i potenziali effetti negativi sulla salute umana e sull'ambiente che altrimenti potrebbero verificarsi in seguito ad un trattamento inappropriato dei rifiuti.

Per ulteriori informazioni sulla raccolta e sul riciclaggio di vecchi prodotti e batterie, contattare il comune di appartenenza, gli operatori per lo smaltimento dei rifiuti o il punto vendita dove sono stato acquistati gli articoli.

Sono previste e potrebbero essere applicate sanzioni qualora questi rifiuti non siano stati smaltiti in modo corretto e in accordo con la legislazione nazionale.

# **Per utenti aziendali nell'Unione Europea**

Per smaltire apparecchiature elettriche ed elettroniche, contattare il rivenditore o il fornitore per maggiori informazioni.

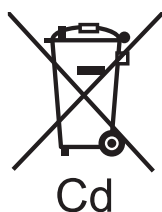

# **[informazioni sullo smaltimento dei rifiuti in altri paesi fuori dall'Unione Europea]**

Questi simboli sono validi solo all'interno dell'Unione Europea. Per smaltire questi articoli, contattare le autorità locali o il rivenditore e informarsi sulle modalità per un corretto smaltimento.

# **Nota relativa al simbolo delle batterie (esempio con simbolo chimico riportato sotto il simbolo principale):**

Questo simbolo potrebbe essere usato unitamente a un simbolo chimico. In tal caso, soddisfa i requisiti della Direttiva per la sostanza chimica coinvolta.

### **Registrazione del cliente**

Sul coperchio posteriore sono riportati il numero di modello e il numero di serie di questo prodotto. Le chiediamo di annotare questo numero di serie nello spazio sottostante e conservare questo manuale e la ricevuta di pagamento per registrarne l'acquisto, identificare il prodotto in caso di furto o perdita e convalidare il certificato di garanzia.

Numero modello Numero di serie

Secondo la direttiva 2004/108/CE, articolo 9(2) Panasonic Testing Centre Panasonic Service Europe, una divisione di Panasonic Marketing Europe GmbH Winsbergring 15, 22525 Amburgo, F.R. Germania

# **Panasonic Corporation**

Sito Web: http://panasonic.net Panasonic Corporation 2014